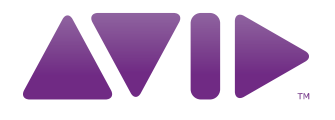

**M-AUDIO** Manuale dell'utente di Venom<sup>™</sup>

#### Note legali

Questo manuale è protetto da copyright ©2010 Avid Technology, Inc. Tutti i diritti sono riservati. In base alle leggi sul copyright, il presente manuale non può essere duplicato, in tutto o in parte, senza l'autorizzazione scritta di Avid Technology, Inc.

Avid, Pro Tools, Pro Tools M-Powered e M-Audio sono marchi o marchi registrati di Avid Technology, Inc. Tutti gli altri marchi citati nel presente manuale appartengono ai rispettivi proprietari.

Le funzionalità, le specifiche, i requisiti di sistema e la disponibilità del prodotto sono soggetti a modifica senza preavviso.

Numero parte del manuale: 9329-65009-03 REV A 08/10

#### Feedback sulla documentazione

Avid cerca sempre di migliorare la propria documentazione. Per eventuali commenti, correzioni o suggerimenti in merito, inviare un'e-mail all'indirizzo *[techpubs@avid.com](mailto:techpubs@avid.com)*.

# **Sommario**

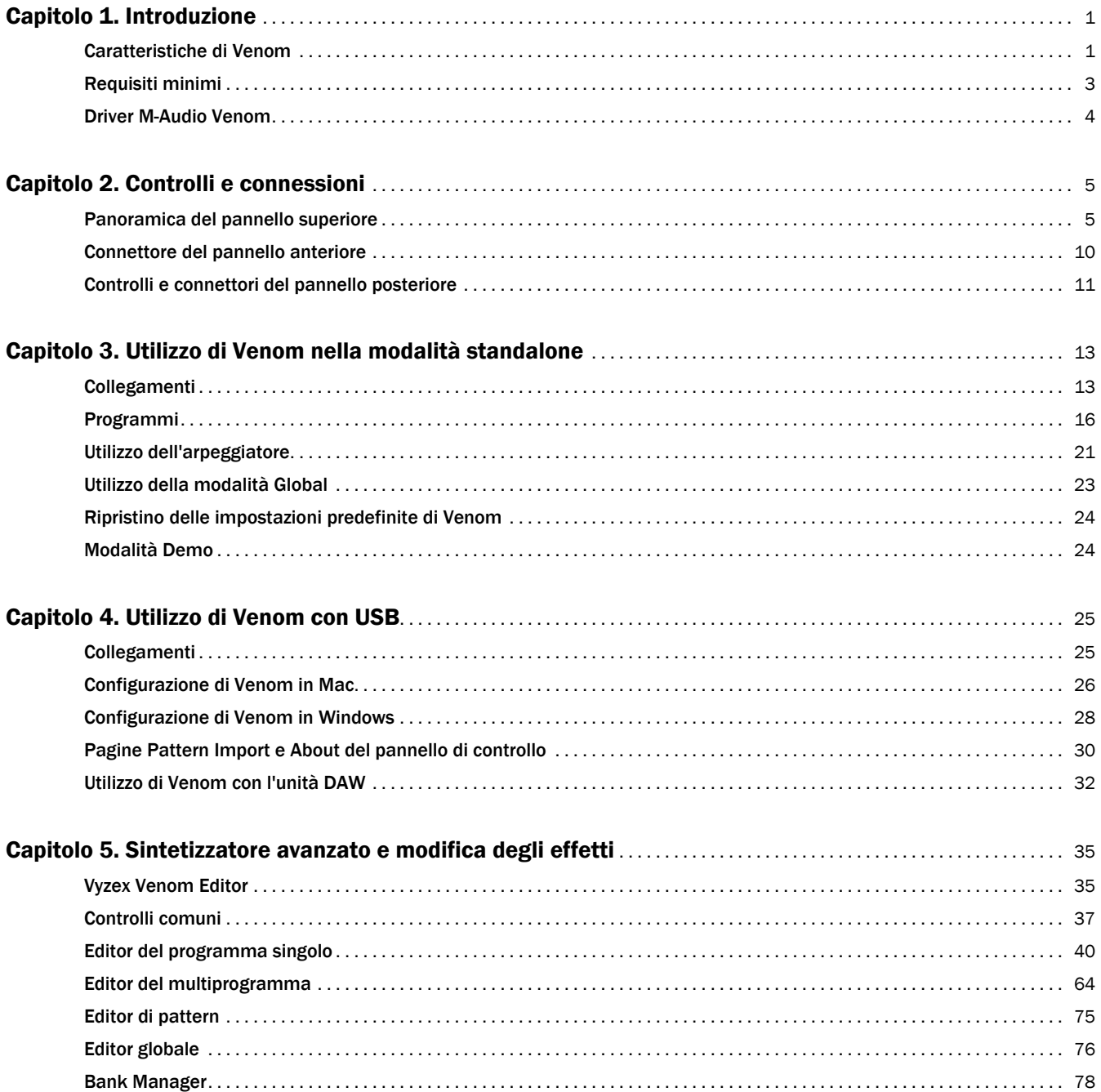

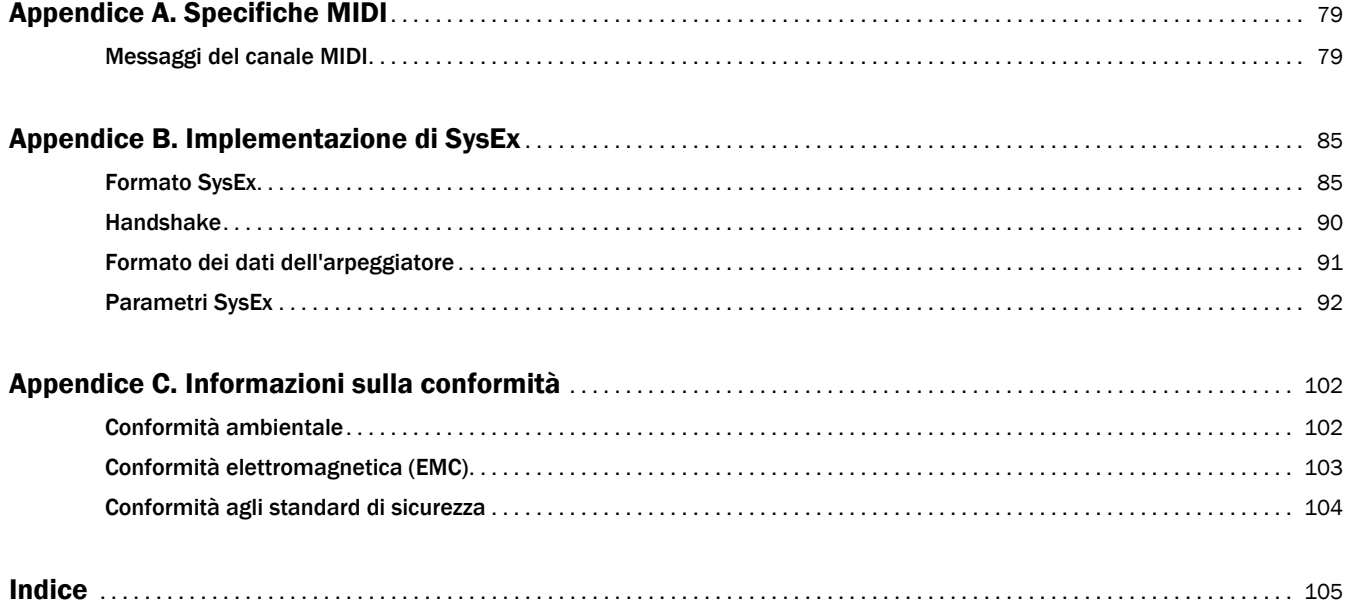

# <span id="page-4-0"></span>Capitolo 1: Introduzione

Complimenti per l'acquisto di M-Audio® Venom™. Venom combina, in un unico pacchetto, un sintetizzatore analogico virtuale a 49 tasti, un controller MIDI compatibile con USB e un'interfaccia audio. È possibile utilizzare Venom come sintetizzatore standalone e mixer audio oppure, in combinazione con il computer, come controller MIDI USB e interfaccia audio. Venom può inoltre fungere da elaboratore di effetti: gli ingressi audio sono instradati attraverso il filtro multimodale e gli effetti integrati. È uno strumento potente e compatto per la produzione musicale per tutti i musicisti che suonano dal vivo o in uno studio.

# <span id="page-4-1"></span>Caratteristiche di Venom

## Controller di tastiera

- Tastiera a 49 tasti sensibile alla velocità, con funzioni di sintetizzatore
- Pulsanti per salire/scendere di ottava
- Rotelle per la curva del tono e la modulazione
- Ingressi dei pedali di sostenimento ed espressione
- 4 encoder multifunzione (manopole)
- 1 pulsante multifunzione

## Sintetizzatore

- Multitimbro a 4 parti
- Polifonia a 12 voci
- Modalità polifonica o mono
- Modalità unisono per la stratificazione vocale (fino a 12 voci)
- 512 posizioni patch: banchi A–D, con 128 programmi singoli ciascuno
- 256 multiconfigurazioni: banchi A e B, con 128 multiprogrammi ciascuno
- Fino a 4 arpeggiatori di fraseggio integrati con funzione per l'impostazione del tempo
- 3 oscillatori
	- Modulazione dell'ampiezza d'impulso (PWM) (forma d'onda dell'oscillatore 1)
	- Sincronizzazione (dagli oscillatori 2 e 3 all'oscillatore 1)
	- Modulazione di frequenza (FM) (l'oscillatore 3 modula l'oscillatore 1)
	- Modulazione ad anello (l'oscillatore 2 modula l'oscillatore 1)
- Filtro multimodale con risonanza:
	- Passa-basso a 2 poli (LP 12)
	- Passa-basso a 4 poli (LP 24)
	- Passa-banda a 2 poli (BP 12)
	- Passa-banda a 4 poli (BP 24)
	- Passa-alto a 2 poli (HP 12)
	- Passa-alto a 4 poli (HP 24)
- 3 oscillatori a bassa frequenza (LFO) con Sample & Hold selezionabile
- 3 inviluppi in 5 parti (AHDSR): ampiezza, filtro e inviluppi assegnabili
- Matrice di modulazione a 16 slot
- Fino a 4 effetti di inserimento (1 per parte multitimbro)
- 2 bus di effetti globali

## Mixer audio e interfaccia audio USB

- Uscite di livello di linea da 1/4" sinistra e destra
- Connettore per cuffie da 1/4" stereo
- Convertitori AD e DA della frequenza di campionamento a 24 bit/44,1 kHz
- Ingressi ausiliari di livello linea RCA sinistro e destro
- Ingresso di livello strumento da 1/4" mono
- Ingresso del microfono da 1/4"
- Controllo del volume principale
- Controllo del volume del sintetizzatore
- Controllo del livello di monitoraggio diretto con il pulsante per il monitoraggio mono
- Controlli dei livelli di ingresso per strumento e microfono

## Interfaccia MIDI USB

• Interfaccia MIDI USB 1x1

# <span id="page-6-0"></span>Requisiti minimi

## Funzionamento standalone

Per funzionamento standalone si intende l'utilizzo di Venom senza un computer. Per alimentare Venom, è necessario utilizzare l'alimentatore incluso. Per sentire il sintetizzatore mentre si suona la tastiera, collegare i connettori di uscita Venom a un amplificatore, un mixer o i monitor alimentati. È inoltre possibile collegare le cuffie all'apposito connettore sul pannello anteriore. Si può collegare un microfono o uno strumento ai connettori di ingresso audio. Insieme agli ingressi di linea, questi possono essere missati sulla tastiera e riprodotti con i suoni del sintetizzatore con un amplificatore o le cuffie.

## Funzionamento USB

Quando si utilizza Venom con il computer, collegare i due dispositivi con il cavo USB incluso. Anche se la connessione USB è necessaria per trasmettere l'audio e i dati MIDI al e dal computer, non alimenta la tastiera. Per alimentare Venom, utilizzare l'alimentatore fornito.

## Requisiti minimi di sistema

I requisiti minimi di sistema per il funzionamento USB sono disponibili sul sito Web all'indirizzo [www.m-audio.com.](http://www.m-audio.com)

#### Prima di aggiornare il sistema Mac o Windows

Prima di installare gli aggiornamenti dei sistemi operativi, verificare se sulla pagina di download dei driver M-Audio, all'indirizzo [http://www.m-audio.com/drivers,](http://www.m-audio.com/drivers) è disponibile un driver aggiornato.

Prima di essere distribuiti, i nuovi driver di dispositivo M-Audio vengono sottoposti a test di compatibilità con le versioni dei sistemi operativi disponibili al momento. Quando Microsoft o Apple distribuiscono gli aggiornamenti dei sistemi operativi, tutti i driver di dispositivo M-Audio devono essere nuovamente sottoposti a test, ed eventualmente aggiornati, per assicurare un funzionamento corretto.

M-Audio consiglia di non installare gli aggiornamenti dei sistemi operativi fino a quando un driver non viene pubblicato sul sito Web M-Audio.

## <span id="page-7-1"></span><span id="page-7-0"></span>Driver M-Audio Venom

## Windows XP, Vista e 7

Avid consiglia agli utenti Windows di scaricare e installare i driver Venom più recenti disponibili sul sito Web [\(www.m-audio.com\)](http://www.m-audio.com). Se non si ha accesso a Internet, è possibile installare i driver con il disco di installazione di Venom in dotazione.

Questi driver forniscono funzioni aggiuntive e consentono di:

- utilizzare Venom con il software di registrazione Pro Tools® M-Powered™;
- raggiungere un monitoraggio a latenza bassa con le applicazioni compatibili con ASIO, ad esempio Ableton Live o Cubase;
- utilizzare il pannello di controllo di M-Audio Venom per importare i file MIDI per l'arpeggiatore di fraseggio;
- utilizzare Venom con più applicazioni allo stesso tempo;
- utilizzare i comandi SysEx lunghi, necessari per usare l'applicazione Vyzex Venom Editor;
- utilizzare simultaneamente altri dispositivi USB compatibili con la classe con capacità audio.

Venom è inoltre un dispositivo compatibile con la classe che offre funzioni di base sui sistemi Windows XP, Windows Vista e Windows 7 senza dovere installare altri driver.

*IMPORTANTE: quando si utilizza Venom compatibile con la classe (ovvero senza installare i driver) in Windows, il computer cerca lo strumento M-Audio DFU (per l'aggiornamento del firmware del dispositivo) e visualizza l'Installazione guidata nuovo hardware. M-Audio DFU è un componente di Venom che viene attivato quando i driver M-Audio Venom vengono installati, ma non è necessario per il funzionamento compatibile con la classe. Sono disponibili le seguenti opzioni.*

- *Annullare l'Installazione guidata nuovo hardware e avviare subito Venom. L'installazione guidata nuovo hardware viene visualizzata ogni volta che il computer rileva che Venom è collegato (quando si riavvia il computer o Venom oppure quando si scollega e si ricollega Venom).*
- *Seguire le istruzioni dell'Installazione guidata nuovo hardware fino a quando non viene chiesto di installare di nuovo l'hardware.*
- *Scaricare e installare gli ultimi driver dal sito Web [\(www.m-audio.com\)](http://www.m-audio.com) e seguire le istruzioni visualizzate. Se non si ha accesso a Internet, è possibile installare i driver con il disco di installazione di Venom in dotazione. Dopo l'installazione dei driver, l'Installazione guidata nuovo hardware per M-Audio DFU non viene più visualizzata.*
- *La procedura di installazione è descritta nella guida all'installazione rapida in formato cartaceo.*

## Mac OS X

Non è necessario installare i driver per utilizzare Venom con il computer su cui è installato Mac OS X. Tuttavia occorre scaricare e installare i driver Venom dal sito Web [\(www.m-audio.com\)](http://www.m-audio.com) e seguire le istruzioni visualizzate se si desidera eseguire una delle operazioni seguenti:

- utilizzare Venom con il software di registrazione Pro Tools M-Powered;
- utilizzare il pannello di controllo di M-Audio Venom per importare i file MIDI per l'arpeggiatore di fraseggio.

Se non si ha accesso a Internet, è possibile installare i driver con il disco di Venom fornito. I driver compatibili con la classe integrati in Mac OS X forniscono il supporto completo di tutte le funzioni di Venom con Core Audio e Core MIDI.

# <span id="page-8-0"></span>Capitolo 2: Controlli e connessioni

# <span id="page-8-1"></span>Panoramica del pannello superiore

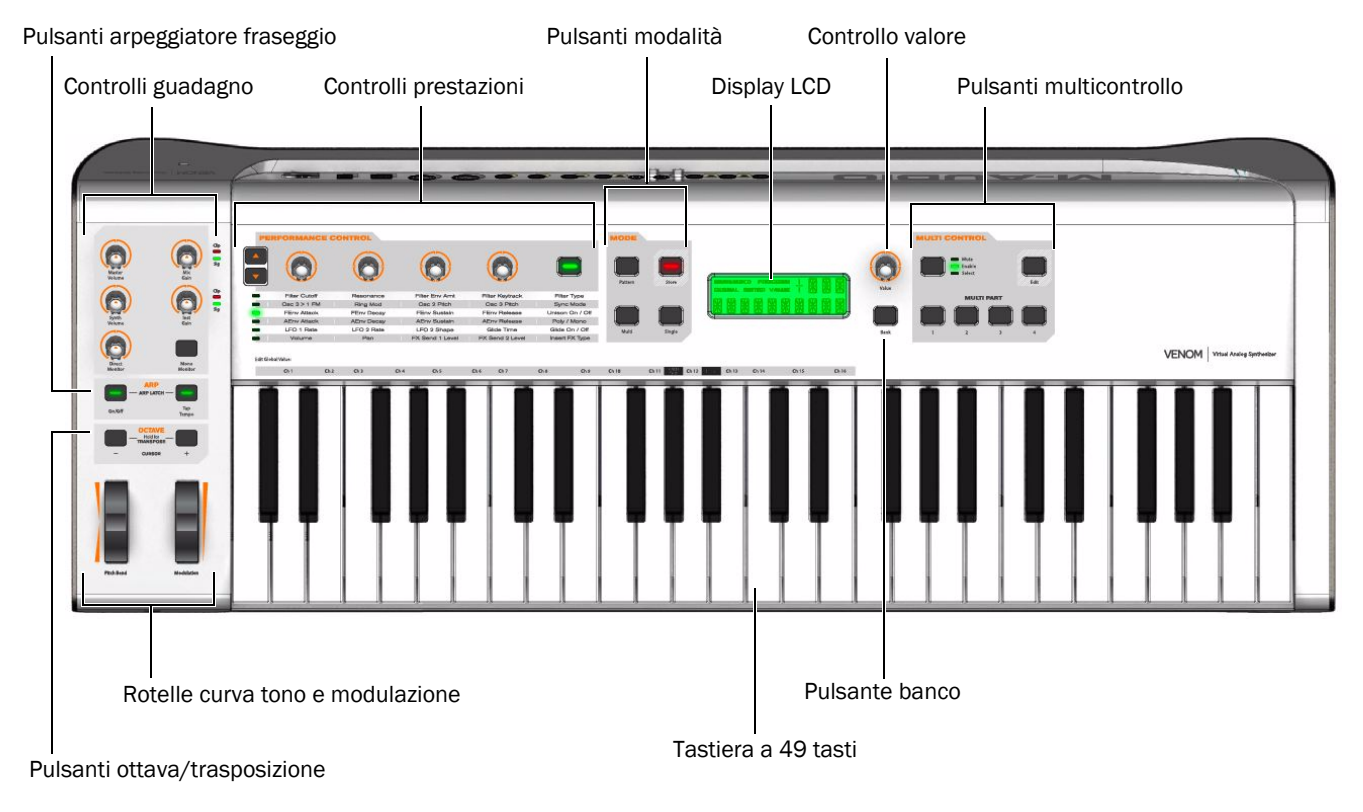

*Figura 1. Pannello superiore di Venom*

## Controlli di guadagno

Master Volume Controlla il volume principale di Venom.

Synth Volume Controlla il volume del sintetizzatore Venom inviato al volume principale (uscite principali).

Direct Monitor Controlla il volume del segnale audio delle sorgenti degli ingressi dello strumento e del microfono inviato direttamente al volume principale (uscite principali).

Mic Gain Controlla il guadagno di ingresso del segnale audio dell'ingresso del microfono. Quando il segnale in ingresso è superiore a –20 dB, il LED si accende di colore verde a indicare la presenza di un segnale audio in ingresso sull'ingresso del microfono. Il LED si accende di colore rosso a indicare il clipping. Impostare il guadagno del microfono sul livello più alto senza clipping per ottenere un buon segnale per la registrazione quando si utilizza Venom con qualsiasi software di registrazione audio.

Inst Gain Controlla il guadagno di ingresso del segnale audio dall'ingresso del microfono. Quando il segnale in ingresso è superiore a –20 dB, il LED si accende di colore verde a indicare la presenza di un segnale audio in ingresso sull'ingresso dello strumento. Il LED si accende di colore rosso a indicare il clipping. Impostare il guadagno dello strumento sul livello più alto senza clipping per ottenere un buon segnale per la registrazione quando si utilizza Venom con qualsiasi software di registrazione audio.

## Pulsante Mono Monitor

Pulsante Mono Monitor Attiva la modalità Mono Monitor per le cuffie e le uscite principali. La modalità Mono Monitor consente di spostare questi segnali di uscita audio verso il centro del campo stereo e riprodurre un mix mono delle tracce registrate.

## Arpeggiatore di fraseggio

Pulsante On/Off Attiva o disattiva l'arpeggiatore di fraseggio.

Pulsante Tap Tempo Consente di definire il tempo (toccare almeno due volte) per l'arpeggiatore di fraseggio, gli oscillatori a bassa frequenza e gli effetti di ritardo basati sul tempo metrico. Il LED lampeggia a tempo con la pulsazione per semiminima. Premere e tenere premuto il pulsante Tap Tempo per impostare il tempo con la manopola Value.

Arpeggiator Latch Se si premono simultaneamente i pulsanti On/Off e Tap Tempo, è possibile attivare e disattivare la funzione di vincolo dell'arpeggiatore. Sul display LCD viene visualizzato lo stato "ARP LATCH ON" o "ARP LATCH OFF".

## Pulsanti Octave/Transpose

Pulsanti Octave/Transpose Consentono di trasporre la tastiera di +/–3 ottave e +/–12 semitoni. Per scendere di un'ottava, premere il pulsante sinistro. Per salire di un'ottava, premere il pulsante destro. Premere entrambi i pulsanti simultaneamente per attivare la trasposizione di semitoni. In alternativa, mentre si tengono premuti entrambi i pulsanti, girare la manopola Value per impostare un offset di +/–12 semitoni. Per configurare la trasposizione, è inoltre possibile premere un tasto sulla tastiera mentre si tengono premuti entrambi i pulsanti. Per impostare il livello di trasposizione sul Do centrale, premere un tasto qualsiasi prima o dopo il tasto corrispondente. Se si preme il Do centrale, si ripristina la trasposizione su 0.

## Rotelle Pitch Bend e Modulation

Rotella Pitch Bend Invia i messaggi di curva del tono MIDI al sintetizzatore e alle porte USB e di uscita MIDI. Consente di alzare o abbassare il tono e rendere così più espressivo lo spettacolo. Se si sposta la rotella Pitch Bend verso l'alto, si alza il tono del sintetizzatore. Se la si sposta verso il basso, lo si abbassa. Quando si utilizza Venom per controllare un altro sintetizzatore hardware o un sintetizzatore software, i limiti superiore e inferiore della curva del tono sono determinati dalle impostazioni del sintetizzatore hardware e software, non dalla rotella Pitch Bend su Venom. Questa rotella è dotata di una molla e torna nella posizione centrale al momento del rilascio.

Rotella Modulation Invia i messaggi MIDI CC 1 al sintetizzatore e alle porte USB e di uscita MIDI. Grazie a ciò è possibile modificare l'intensità di determinati effetti e migliorare così le prestazioni. Solitamente la rotella Modulation consente di controllare il vibrato (cambio di intonazione) o il tremolo (cambio di volume). L'intervallo dei dati MIDI della rotella Modulation è compreso tra 0 e 127, dove 0 indica la posizione inalterata della nota.

## <span id="page-10-1"></span>Matrice Performance Control

La matrice Performance Control consente di modificare determinati parametri del sintetizzatore in tempo reale. Oltre alla semplice riproduzione dei suoni predefiniti, offre il controllo espressivo del sintetizzatore durante l'utilizzo.

### Pulsanti e LED per la selezione delle file della matrice

Utilizzare i pulsanti per la selezione delle file della matrice per selezionare la fila della matrice successiva o precedente (1–6) come stampato sotto le manopole dei controller della matrice e il pulsante di controllo della matrice. A seconda della fila delle matrice selezionata, le manopole dei controller della matrice (1–4) e il pulsante di controllo della matrice controllano determinati parametri del sintetizzatore. La fila selezionata è quella a sinistra della quale è acceso uno dei 6 LED.

#### Manopole dei controller della matrice (1–4)

Ogni manopola dei controller della matrice incide su parametri specifici del sintetizzatore in base alla fila della matrice correntemente selezionata. Le manopole dei controller della matrice inviano inoltre valori continui del controller (0–127) per numeri MIDI CC diversi a seconda della fila della matrice selezionata. [Tabella 1](#page-10-0) di seguito contiene i parametri (e i numeri MIDI CC) controllati da ognuna delle quattro manopole a seconda della fila della matrice selezionata (1–6).

## Pulsante e LED di controllo della matrice

Il pulsante di controllo della matrice seleziona opzioni diverse per parametri specifici del sintetizzatore in base alla fila della matrice correntemente selezionata. Invia inoltre valori continui del controller (0 o 127) per numeri MIDI CC diversi a seconda della file della matrice selezionata. Nella colonna destra della [Tabella 1](#page-10-0)  riportata di seguito sono visualizzati i parametri (e i numeri MIDI CC) interessati dal pulsante di controllo della matrice in base alla fila della matrice selezionata (1–6). Per i 5 parametri che possono essere attivati o disattivati (ad esempio, Sync On/Off), il LED corrispondente si accende quando il parametro è attivato.

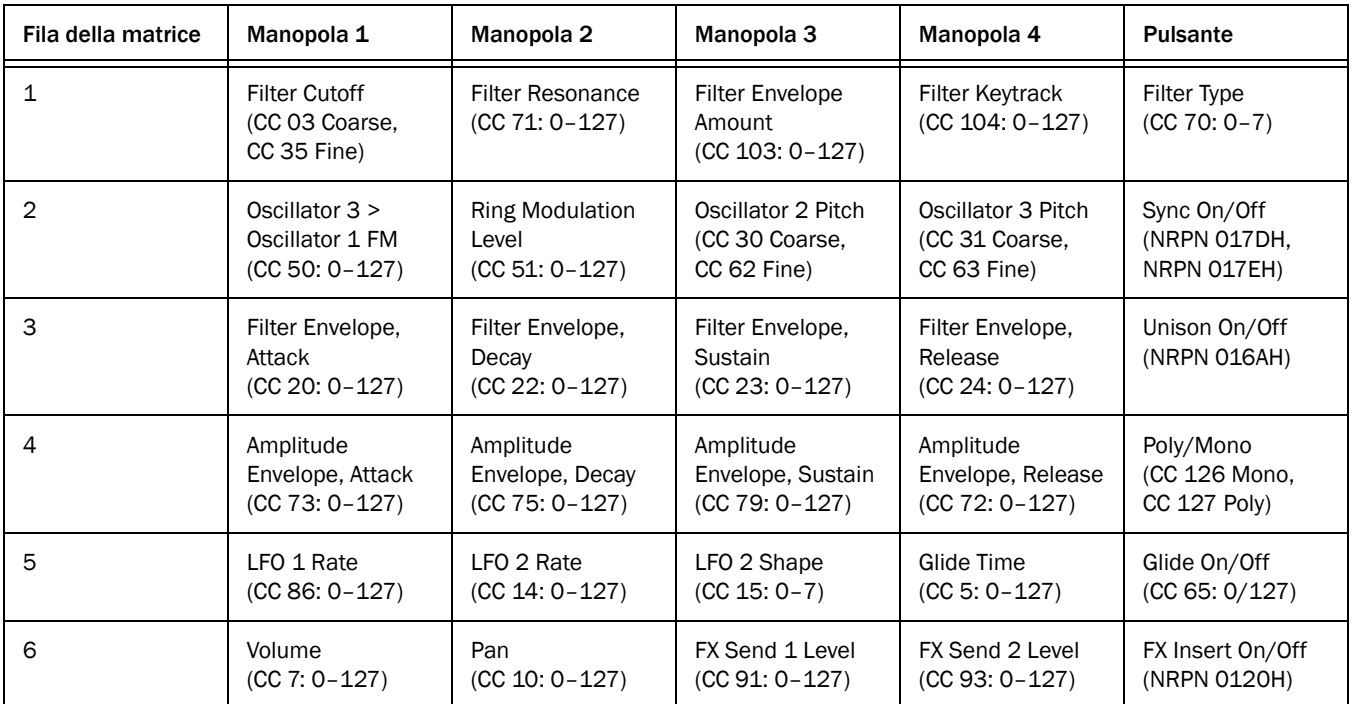

#### <span id="page-10-0"></span>*Tabella 1. Controlli della matrice*

## Pulsanti Mode

#### Pulsante Multi

Premere il pulsante Multi per attivare la modalità Multi. Quando la modalità è attivata, il pulsante si accende. In questa modalità Venom è multitimbro e può riprodurre fino a quattro multiparti (che fanno riferimento ai programmi singoli) contemporaneamente. Tuttavia le 12 voci disponibili vengono dinamicamente allocate da una multiparte a un'altra. Poiché l'ultima nota richiesta o suonata ha la precedenza, le nuove voci necessarie per altre multiparti vengono "rubate" dalle note più vecchie riprodotte nella multiparte originale.

#### Pulsante Single

Premere il pulsante Single per attivare la modalità Single. Quando la modalità è attivata, il pulsante si accende. In questa modalità Venom è monotimbro e riproduce solo un programma singolo alla volta.

#### Pulsante Pattern

Se nella modalità Single (con il pulsante Single acceso) si preme il pulsante Pattern, si attiva (o disattiva) la modalità Single Pattern e il pulsante si accende. Il banco e il numero di pattern vengono visualizzati sul display LCD.

Se nella modalità Multi (con il pulsante Multi acceso) si preme il pulsante Pattern, si attiva (o disattiva) la modalità Multi Pattern e il pulsante si accende. Il banco e il numero di pattern per la multiparte selezionata vengono visualizzati sul display LCD.

#### Pulsante Store

Se nella modalità Single (con il pulsante Single acceso) si preme il pulsante Store, si attiva la modalità Single Store per salvare le impostazioni del sintetizzatore correnti (il pulsante Store lampeggia). Utilizzare il pulsante Bank e la manopola Value per selezionare il banco e la posizione del programma in cui salvare le impostazioni correnti per il programma singolo. Premere di nuovo il pulsante Store per salvare le impostazioni del programma singolo nel banco e nella posizione predefinita selezionati.

Se nella modalità Multi (con il pulsante Multi acceso) si preme il pulsante Store, si attiva la modalità Multi Store per salvare le impostazioni della modalità Multi correnti (il pulsante Store lampeggia). Utilizzare il pulsante Bank e la manopola Value per selezionare il banco e la posizione del multiprogramma in cui salvare le impostazioni correnti per il multiprogramma. Premere di nuovo il pulsante Store per salvare le impostazioni del multiprogramma nel banco e nella posizione predefinita selezionati.

*La modifica e il salvataggio di un programma singolo qualsiasi incide su tutti i multiprogrammi che dispongono di multiparti che fanno riferimento allo stesso banco e allo stesso numero di programma del programma singolo.*

*La modifica e il salvataggio di un multiprogramma qualsiasi non comporta il salvataggio delle modifiche a qualsiasi programma singolo di riferimento (multiparte). Attivare la modalità Single per salvare le modifiche a qualsiasi programma singolo a cui fanno riferimento dalle multiparti.*

*Per ulteriori informazioni, consultare ["Salvataggio di multiprogrammi, multiparti e pattern di multiparti" a pagina 19](#page-22-0).*

## Display LCD

Sul display LCD vengono visualizzati il banco selezionato (A, B, C o D) e il numero di patch per le impostazioni predefinite di Venom. Se la patch è stata modificata, sul display LCD si accende la parola "Edited". Quando si modificano i parametri per una patch qualsiasi, si accende la parola "Value" e viene visualizzato il valore per il parametro modificato. Quando si preme il pulsante Tap Tempo e si utilizza la manopola Value per definire un tempo, si accendono solo la parola "Value" e il numero per il tempo corrente.

## Manopola Value e pulsante Bank

#### Manopola Value

Per impostazione predefinita, la manopola Value consente di selezionare qualsiasi impostazione predefinita per i programmi singoli, i multiprogrammi o i pattern di Venom. Premere e tenere premuto il pulsante Tap Tempo e utilizzare la manopola Value per definire il tempo (in BPM, dove la semiminima detta il battito). Mentre si premono e si tengono premuti entrambi i pulsanti Octave, la manopola Value consente di modificare la trasposizione (+/–12 semitoni).

#### Pulsante Bank

Il pulsante Bank consente di scorrere i quattro banchi predefiniti (A, B, C e D) per i programmi singoli, i due banchi predefiniti (A e B) per i multiprogrammi e i banchi predefiniti (A e B) per i pattern. Premere il pulsante Bank per selezionare il banco predefinito successivo (quando nella modalità Single Program è selezionato il banco D o quando nella modalità Multi Program o Pattern è selezionato il banco B, il banco A è il banco successivo).

## Controlli Multi

#### Pulsante Mute/Enable/Select e LED

Il pulsante Mute/Enable/Select consente di impostare la modalità corrente dei pulsanti Multi Part. Premere il pulsante Mute/Enable/Select per scorrere le modalità Mute, Enable e Select. Il LED corrispondente (Mute, Enable o Select) si accende a indicare la modalità selezionata.

Mute Quando per una multiparte è selezionata la modalità Mute, la multiparte corrispondente è silenziata, ma continua a utilizzare le risorse vocali del sintetizzatore Venom e a mantenere la polifonia ridotta. In questo modo è possibile disattivare o riattivare velocemente l'audio di una parte per determinare se la multiparte è udibile o meno. Ciò prevede degli utilizzi pratici. Ad esempio, se si sta suonando un accordo sostenuto a lungo e si silenzia una multiparte, il suono prodotto dal programma singolo di riferimento viene disattivato. Quindi, se si riattiva l'audio, si sente di nuovo il suono.

Enable Quando per una multiparte è attivata la modalità Enable, la multiparte corrispondente viene selezionata e il suono viene riprodotto quando si utilizza Venom. Se una multiparte è disattivata, non suona né utilizza alcuna risorsa vocale del sintetizzatore. Tuttavia, rispetto al silenziamento di una multiparte durante l'utilizzo, se si sostiene un accordo e si disattiva la multiparte, non si sente più il programma singolo di riferimento. Se si riattiva la multiparte mentre si tengono premute le stesse note, il programma singolo di riferimento non viene sentito fino a quando non si suona di nuovo l'accordo.

Select Quando per una multiparte è selezionata la modalità Select, è possibile eseguire la modifica. Quando sono selezionate più multiparti, le modifiche eventualmente apportate vengono applicate a tutte le multiparti selezionate.

#### Pulsanti Multi Part (1–4)

I pulsanti Multi Part consentono di silenziare, attivare o selezionare una qualsiasi delle quattro parti di un multiprogramma a seconda dell'impostazione del pulsante Mute/Enable/Select.

Nella modalità Select il LED si accende a indicare che la parte associata è selezionata per la modifica. È possibile selezionare più parti per la modifica. A questo scopo premere contemporaneamente i pulsanti corrispondenti. Quando sono selezionate più parti, la modifica di qualsiasi parametro interessa tutte le parti selezionate. Utilizzare il pulsante Bank e la manopola Value per selezionare il banco e la patch per la parte selezionata corrispondente.

Nella modalità Mute il LED si accende a indicare che la parte associata è silenziata. Se si preme un pulsante Multi Part qualsiasi, si disattiva (o si riattiva) l'audio per la parte corrispondente.

Nella modalità Enable il LED si accende a indicare che la parte associata è attivata. Se si preme un pulsante Multi Part qualsiasi, si attiva (o si disattiva) la parte corrispondente.

È possibile premere contemporaneamente più pulsanti Multi Part per selezionare, attivare o silenziare (oppure deselezionare, disattivare o riattivare l'audio per) tali parti.

Quando si ricevono i dati MIDI per una parte, il LED associato lampeggia brevemente, indipendentemente dalla modalità Multi Control.

#### Edit

Il pulsante Edit invia un messaggio di disattivazione di tutte le note e un messaggio di ripristino di tutti i controller a tutti i 16 canali MIDI. Premere il pulsante Edit per attivare la modalità Global, quindi premere il tasto corrispondente sulla tastiera per eseguire il comando desiderato (ad esempio, attivare o disattivare il controllo locale). Il LED del pulsante Edit lampeggia lentamente mentre è attivata la modalità Global. Per ulteriori informazioni sulla modalità Global, vedere ["Utilizzo della modalità Global" a pagina 23](#page-26-1). Vedere anche ["Editor globale" a pagina 76.](#page-79-1)

## <span id="page-13-0"></span>Connettore del pannello anteriore

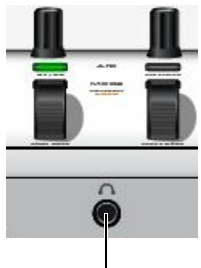

Connettore per cuffie stereo da 1/4"

*Figura 2. Pannello anteriore di Venom*

## Uscita per cuffie

Collegare le cuffie al connettore stereo da 1/4" sul pannello anteriore di Venom. Utilizzare il controllo Master Volume per regolare il volume delle cuffie.

# <span id="page-14-0"></span>Controlli e connettori del pannello posteriore

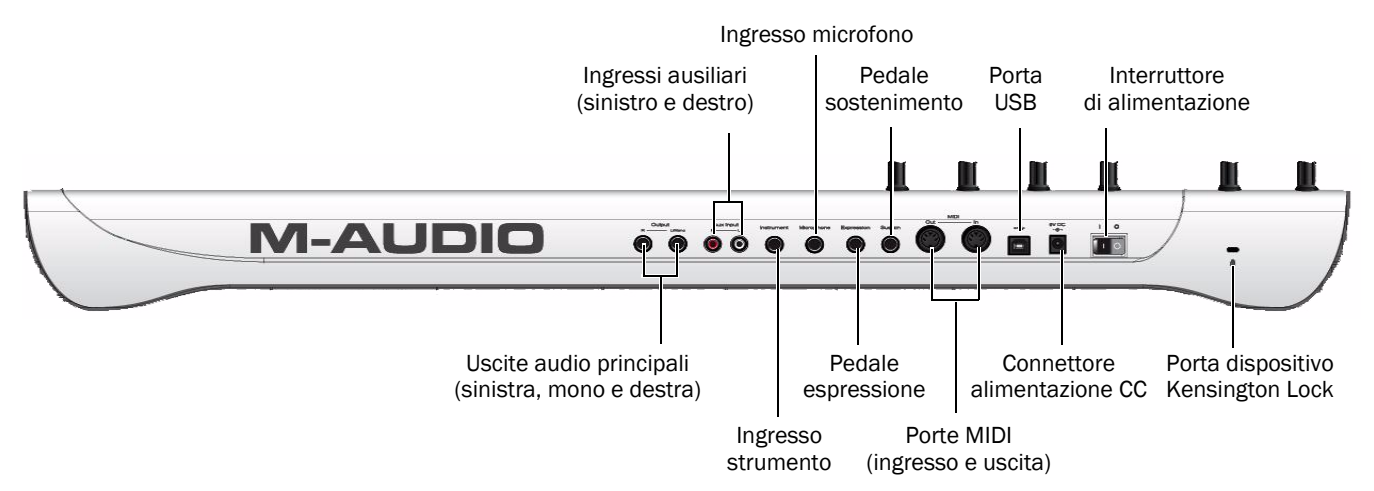

#### *Figura 3. Pannello posteriore di Venom*

Uscite Output audio principali Collegare le due uscite audio principali da 1/4" sul pannello posteriore ai monitor alimentati, a un amplificatore o a un mixer. Le uscite audio principali includono un missaggio dell'uscita del sintetizzatore e dei segnali audio degli ingressi ausiliari, dell'ingresso dello strumento e dell'ingresso del microfono. Quando si utilizza Venom con il computer, le uscite principali includono inoltre il missaggio stereo del computer tramite USB.

Ingressi Aux Input audio Collegare i due ingressi ausiliari RCA a qualsiasi sorgente di livello di linea stereo (ad esempio, di un altro sintetizzatore o un mixer). L'ingresso ausiliario sinistro (bianco) viene missato con l'ingresso del microfono, mentre quello destro (rosso) viene missato con l'ingresso dello strumento. L'audio in ingresso può essere instradato attraverso il percorso vocale di Venom in corrispondenza della sezione Pre Filter Mix e modificato dal filtro, dall'amplificatore e dagli effetti e quindi missato sulle uscite principali. Quando si utilizza Venom nella modalità USB, questi ingressi vengono inoltre missati con gli ingressi del microfono e dello strumento, che insieme vengono visualizzati sull'unità DAW come ingressi audio 1 e 2.

Ingresso Instrument Collegare l'ingresso dello strumento da 1/4" a qualsiasi sorgente di strumento mono (ad esempio, una chitarra elettrica o un basso). Utilizzare il controllo Instrument Gain sul pannello superiore di Venom per regolare il livello del segnale in ingresso.

Ingresso Microphone Collegare l'ingresso del microfono TRS da 1/4" a qualsiasi microfono dinamico. Utilizzare il controllo Mic Gain sul pannello superiore di Venom per regolare il livello di segnale in ingresso.

Pedale Expression Collegare un pedale di espressione facoltativo a questo connettore. Questo pedale può essere utilizzato come pedale del volume, nonché per le altre mappature del controller continuo MIDI. Il pedale Expression invia sempre i dati MIDI per MIDI CC 11.

Pedale Sustain Collegare un pedale di sostenimento facoltativo a questo connettore. Questo pedale viene normalmente utilizzato per sostenere il suono che si suona senza dovere avere le mani sulla tastiera. Il pedale Sustain invia sempre i dati MIDI per MIDI CC 64.

Porta MIDI In Questo connettore MIDI a 5 pin standard riceve i segnali da qualsiasi dispositivo compatibile MIDI, ad esempio un sintetizzatore, una drum machine o anche un altro controller MIDI.

Porta MIDI Out Questo connettore MIDI a 5 pin standard trasmette i segnali a qualsiasi dispositivo compatibile MIDI, ad esempio un sintetizzatore, un modulo audio o una drum machine.

Porta USB Collegare questo connettore a qualsiasi porta USB disponibile sul computer. La porta USB gestisce tutte le comunicazioni tra Venom e il computer.

Connettore DC Collegare l'alimentatore incluso per alimentare Venom.

Interruttore di alimentazione Questo interruttore consente di accendere e spegnere Venom.

Porta dispositivo Kensington Lock Collegare un cavo di sicurezza stile laptop standard per prevenire il furto di Venom.

# <span id="page-16-0"></span>Capitolo 3: Utilizzo di Venom nella modalità standalone

# <span id="page-16-1"></span>Collegamenti

In questo capitolo vengono illustrati i vari collegamenti hardware da effettuare durante l'installazione di Venom.

- 1 Collegare Venom a una presa CA con l'alimentatore a 9 V (incluso).
- 2 Collegare le uscite principali ai monitori alimentati, a un mixer o a un amplificatore. È inoltre possibile collegare le cuffie all'apposito connettore sul pannello anteriore.
- 3 Abbassare completamente il volume principale.
- 4 Spostare l'interruttore di alimentazione sul pannello posteriore nella posizione "on".
- 5 Impostare la manopola Master Volume su un livello ragionevole e girare la manopola Synth Volume verso destra.

Per controllare meglio le prestazioni, è inoltre possibile collegare un pedale di sostenimento e un pedale di espressione.

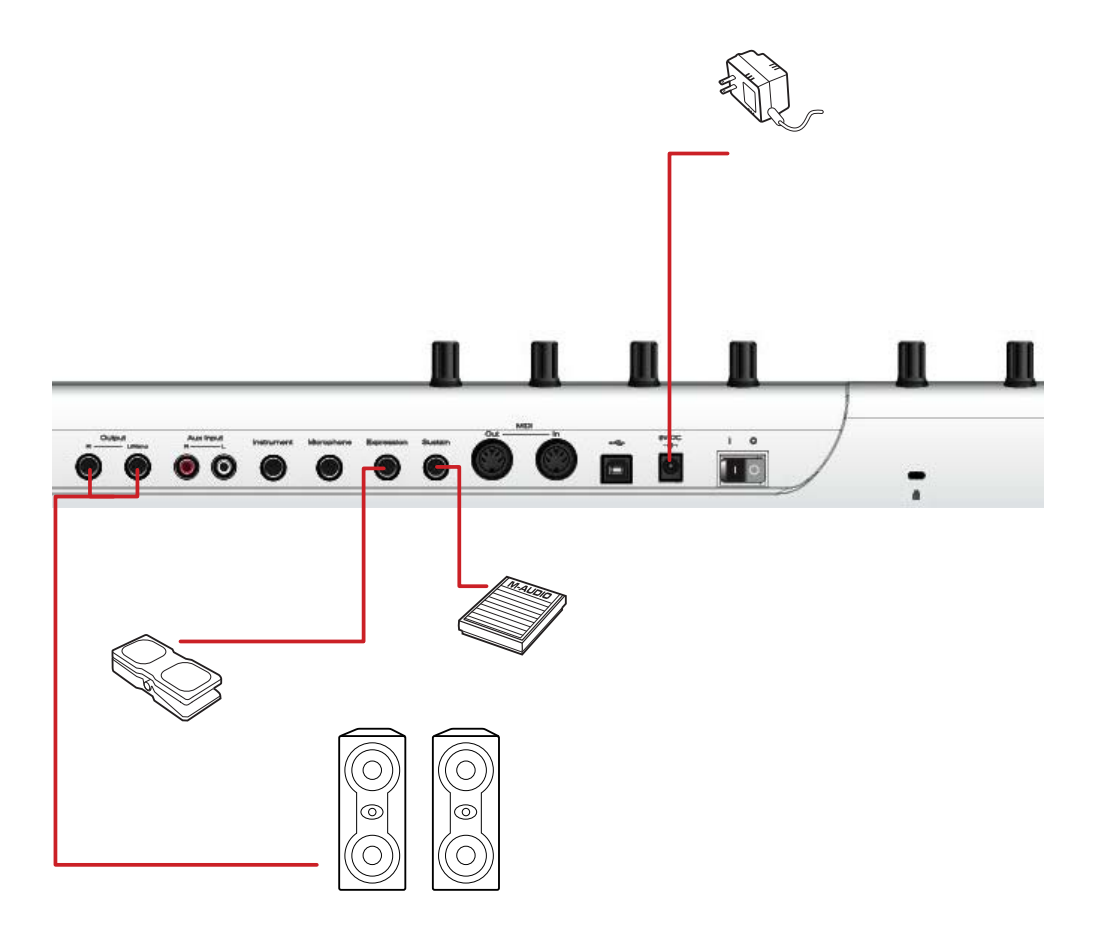

*Figura 4. Collegamenti essenziali per l'utilizzo di Venom come sintetizzatore standalone*

## Collegamenti degli ingressi audio di Venom

Venom fornisce l'ingresso audio per gli strumenti esterni e altre sorgenti audio. Utilizzare i controlli Gain e Volume disponibili sul pannello superiore di Venom per missare i segnali audio in ingresso con l'uscita del sintetizzatore.

[Figura 5](#page-17-0) riportata di seguito mostra una configurazione possibile per il collegamento degli ingressi e delle uscite audio per Venom:

- Collegare un microfono dinamico al connettore di ingresso Microphone (TRS). Utilizzare la manopola Mic Gain sul pannello superiore per regolare il livello.
- Collegare una chitarra (o qualsiasi altro segnale di livello di strumento) al connettore di ingresso Instrument (TR). Utilizzare la manopola Inst Gain sul pannello superiore per regolare il livello.
- Collegare l'uscita stereo di un lettore CD, un iPod o un mixer (o qualsiasi altro segnale di livello di linea stereo) ai connettori Aux Input sinistro e destro (RCA).

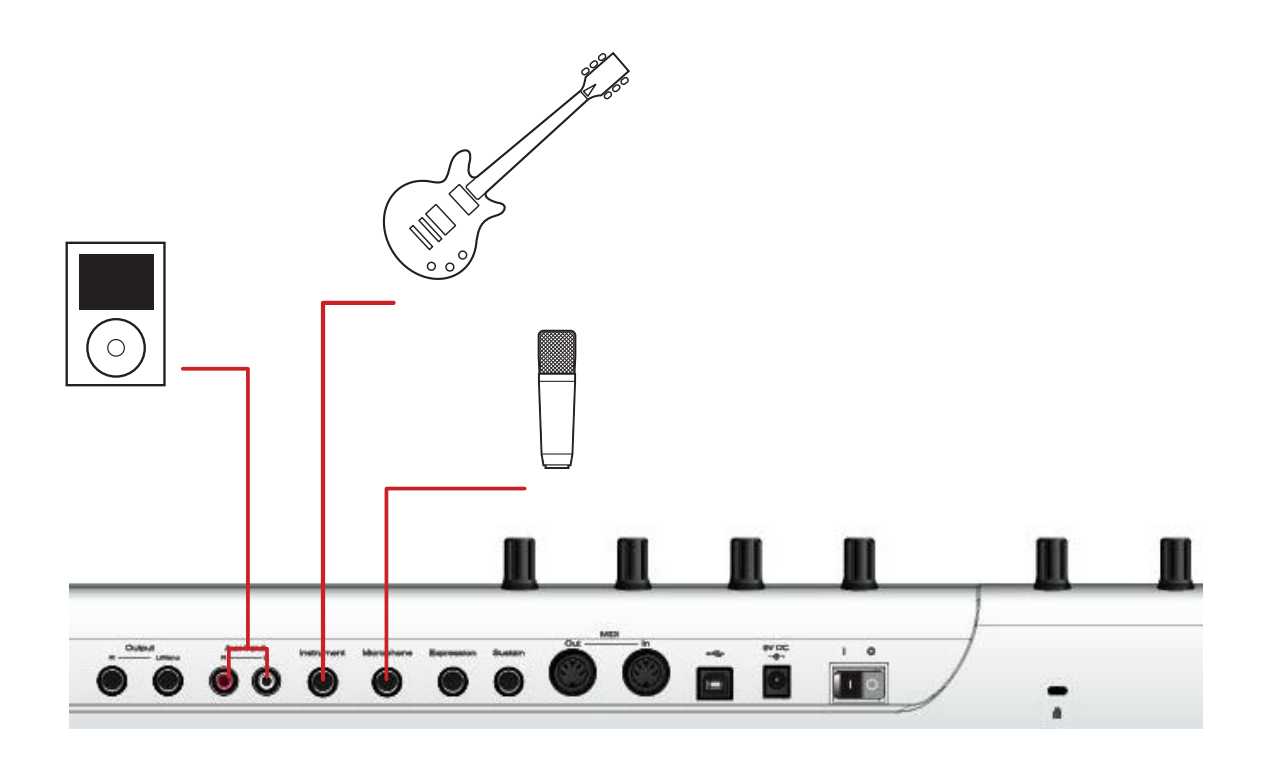

<span id="page-17-0"></span>*Figura 5. Collegamento delle sorgenti agli ingressi audio di Venom*

## Collegamenti MIDI di Venom

Venom è dotato delle porte di ingresso e uscita MIDI a cui è possibile collegare un modulo audio MIDI o un altro controller MIDI.

Se si desidera utilizzare un altro controller MIDI per utilizzare Venom, collegare la porta di uscita MIDI dell'altro controller MIDI alla porta MIDI In su Venom. Quando si usa l'altro controller MIDI, il MIDI viene inviato a Venom e viene utilizzato il sintetizzatore. È inoltre possibile usare un controller MIDI programmabile (ad esempio, Evolution UC-33e) per il controllo in tempo reale di vari parametri del sintetizzatore con i numeri MIDI CC corrispondenti (per un elenco completo dei parametri del sintetizzatore con i numeri MIDI CC e NRPNS, vedere [Appendice A, "Specifiche MIDI"](#page-82-2)).

Se si desidera utilizzare Venom per impiegare un altro modulo audio MIDI, collegare la porta MIDI Out di Venom alla porta di ingresso MIDI sul modulo audio (vedere [Figura 6](#page-18-0) di seguito). Quindi è possibile collegare le uscite audio del modulo audio agli ingressi Aux Input su Venom, a un altro mixer o un altro amplificatore di tastiera. Quando si utilizza Venom, il MIDI di Venom controlla anche il modulo audio MIDI collegato.

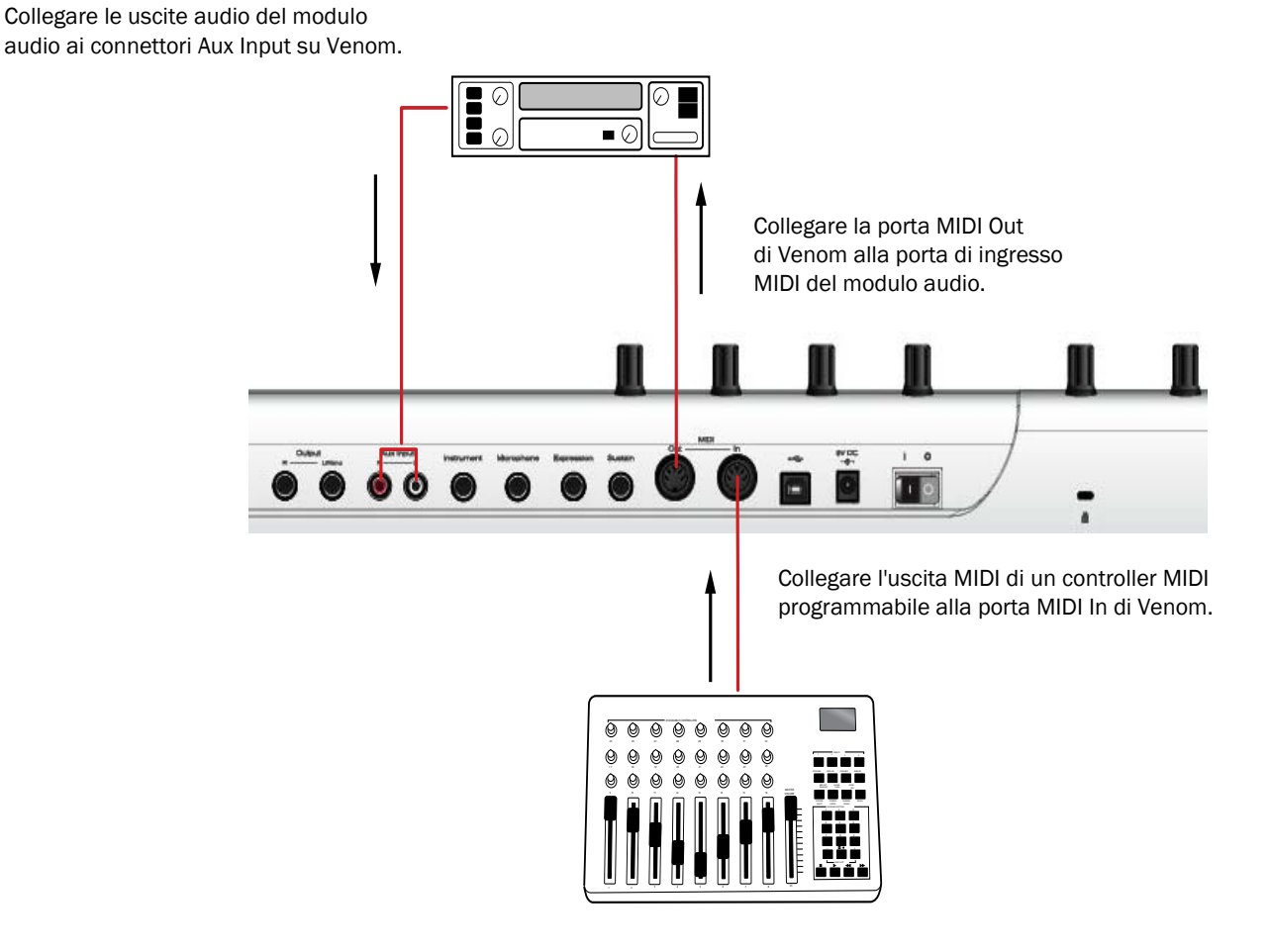

<span id="page-18-0"></span>*Figura 6. Collegamento di Venom, un modulo audio MIDI e un controller MIDI programmabile esterno*

# <span id="page-19-0"></span>Programmi

Venom fornisce 4 banchi con 128 programmi singoli ciascuno e 2 banchi con 128 multiprogrammi ciascuno. I banchi A e B dei programmi singoli sono programmi predefiniti, mentre i banchi C e D possono essere utilizzati per salvare i programmi utente personalizzati.

## Selezione delle impostazioni predefinite per i programmi singoli

Un programma singolo salva e richiama tutte le impostazioni dei parametri del sintetizzatore per un unico suono, compresi le impostazioni per l'effetto di inserimento, i due effetti bus globali, l'equalizzatore principale e un pattern dell'arpeggiatore.

## Per selezionare un'impostazione predefinita per un programma singolo di Venom:

- 1 Premere il pulsante Single per attivare la modalità Single per Venom.
- 2 Premere il pulsante Bank per scorrere e selezionare il banco A, B, C o D.

3 Spostare la manopola Value per individuare e selezionare l'impostazione predefinita del programma singolo desiderata.

## Selezione delle impostazioni predefinite per i multiprogrammi

Un multiprogramma salva e richiama i riferimenti per un massimo di 4 programmi singoli, tra cui l'effetto di inserimento per ogni programma singolo di riferimento e 2 bus di effetti per tutti i programmi singoli di riferimento, nonché l'equalizzatore principale, 4 pattern dell'arpeggiatore e le assegnazioni del controller MIDI e della tastiera.

#### Per selezionare un'impostazione predefinita per un multiprogramma di Venom:

- 1 Premere il pulsante Multi per attivare la modalità Multi per Venom.
- 2 Premere il pulsante Bank per selezionare il banco A o il banco B.

3 Spostare la manopola Value per individuare e selezionare l'impostazione predefinita del multiprogramma desiderata.

## Modifica dei programmi singoli

Dopo avere selezionato un programma singolo, è possibile modificarlo come si desidera. Utilizzare la matrice Performance Control per modificare le impostazioni dei diversi parametri del sintetizzatore (vedere ["Matrice](#page-10-1)  [Performance Control" a pagina 7\)](#page-10-1). Utilizzare un software MIDI con Venom collegato al computer tramite USB o un controller MIDI programmabile remoto (ad esempio, Axiom Pro) per modificare la maggior parte degli altri parametri del sintetizzatore e degli effetti con il numero MIDI CC o NRPN corrispondente (vedere ["Sintetizzatore](#page-38-2)  [avanzato e modifica degli effetti" a pagina 35](#page-38-2)).

## Modifica dei multiprogrammi

Ogni multiprogramma fa riferimento a un massimo di quattro programmi singoli diversi. Ogni programma singolo di riferimento in un multiprogramma viene detto multiparte. È possibile modificare ogni multiparte separatamente o contemporaneamente ad altre.

### Per selezionare una nuova impostazione predefinita per una multiparte:

1 Attivare la modalità Select per Venom premendo ripetutamente il pulsante Mute/Enable/Select fino a quando il LED Select non si accende.

- 2 Premere il pulsante Multi Part desiderato in modo che il LED corrispondente si accenda.
- 3 Premere il pulsante Bank per selezionare il banco del programma singolo desiderato (A, B, C o D).

4 Regolare la manopola Value per selezionare l'impostazione predefinita del programma singolo a cui si desidera faccia riferimento la multiparte.

#### Per modificare i parametri dell'impostazione predefinita del programma singolo referenziato da una multiparte:

1 Premere ripetutamente il pulsante Mute/Enable/Select fino a quando non si accende il LED Select.

- 2 Premere il pulsante Multi Part desiderato in modo che il LED corrispondente si accenda.
- 3 Modificare i parametri del programma singolo di riferimento con i controlli delle prestazioni.

#### Per modificare contemporaneamente i parametri di due o più programmi singoli di riferimento referenziati da multiparti:

- 1 Premere ripetutamente il pulsante Mute/Enable/Select fino a quando non si accende il LED Select.
- 2 Premere contemporaneamente i pulsanti Multi Part desiderati in modo che si accendano i LED corrispondenti.

3 Modificare i parametri dei programmi singoli di riferimento con i controlli delle prestazioni. Il valore delle impostazioni dei parametri modificati sarò lo stesso per tutti i programmi singoli di riferimento.

## Salvataggio dei programmi e dei pattern personalizzati

Dopo avere modificato un programma singolo, un multiprogramma, una multiparte o un pattern di una parte singola o di una multiparte, si consiglia di salvare le modifiche. Alcuni parametri di programmi singoli, multiprogrammi e multiparti possono essere modificati solo tramite MIDI o con il software (e non mediante i controlli del pannello superiore). I parametri dei pattern di programmi singoli, multiprogrammi e multiparti possono essere modificati solo tramite MIDI o mediante software (e non con i controlli del pannello superiore).

## Salvataggio dei programmi e dei pattern singoli

#### Per salvare le impostazioni correnti di un programma singolo:

- 1 Assicurarsi che il LED del pulsante Single sia acceso e che si sia modificato un programma singolo.
- 2 Premere il pulsante Store. I LED dei pulsanti Single e Store iniziano a lampeggiare.
- 3 Se si desidera, selezionare una nuova posizione di salvataggio per il programma singolo:
	- Premere il pulsante Bank per selezionare il banco in cui si desidera salvare le impostazioni correnti per il programma singolo.
	- Regolare la manopola Value per selezionare la posizione predefinita in cui salvare le impostazioni correnti per il programma singolo.
- 4 Se si desidera, rinominare il programma singolo:
	- Premere il pulsante OCTAVE +. Sul display LCD di Venom, il primo carattere del nome del programma inizia a lampeggiare.
	- Utilizzare la manopola Value per modificare il carattere.
	- Premere il pulsante OCTAVE + per passare al carattere successivo a destra e modificarlo.
	- Utilizzare il pulsante OCTAVE per passare al carattere precedente a sinistra e modificarlo.

5 Premere di nuovo il pulsante Store per salvare le impostazioni del programma singolo nel banco e nella posizione predefinita selezionati.

*La modifica e il salvataggio di un programma singolo qualsiasi incide su tutti i multiprogrammi che dispongono di multiparti che fanno riferimento allo stesso banco e allo stesso numero di programma del programma singolo.*

#### Per salvare le impostazioni correnti di un pattern singolo (modificabile solo tramite MIDI o software):

- 1 Assicurarsi che per la tastiera sia attivata la modalità Single.
- 2 Premere il pulsante Store. I LED dei pulsanti Pattern e Store iniziano a lampeggiare.
- 3 Se si desidera, selezionare una nuova posizione di salvataggio per il pattern singolo.
- 4 Se si desidera, rinominare il pattern singolo:
	- Premere il pulsante OCTAVE +. Sul display LCD di Venom, il primo carattere del nome del pattern inizia a lampeggiare.
	- Utilizzare la manopola Value per modificare il carattere.
	- Premere il pulsante OCTAVE + per passare al carattere successivo a destra e modificarlo.
	- Utilizzare il pulsante OCTAVE per passare al carattere precedente a sinistra e modificarlo.

5 Premere di nuovo il pulsante Store per salvare le impostazioni del pattern singolo nel banco e nella posizione predefinita selezionati.

*La modifica e il salvataggio di un pattern singolo qualsiasi possono incidere su altri programmi singoli e multiprogrammi che fanno riferimento al pattern.*

#### Se si sono modificati sia il programma singolo sia il pattern singolo (modificabili solo tramite MIDI o software) e si desidera salvarli entrambi:

1 Premere il pulsante Store. I LED dei pulsanti Single e Pattern iniziano a lampeggiare. Sul display LCD viene visualizzato "StoreWhat?", un messaggio in cui viene chiesto di selezionare Single o Pattern.

- 2 Premere il pulsante Single o Pattern. Il LED del pulsante selezionato inizia a lampeggiare.
- 3 Se si desidera, selezionare una nuova posizione di salvataggio.
- 4 Se si desidera, rinominare il programma singolo o il pattern singolo.
- 5 Premere il pulsante Store.

6 Premere di nuovo il pulsante Store. Il LED del pulsante Single o Pattern inizia a lampeggiare (a seconda del pulsante che non è stato selezionato precedentemente).

- 7 Se si desidera, selezionare una nuova posizione di salvataggio.
- 8 Se si desidera, rinominare il programma singolo o il pattern singolo.
- 9 Premere il pulsante Store.

## <span id="page-22-0"></span>Salvataggio di multiprogrammi, multiparti e pattern di multiparti

#### Per salvare le impostazioni correnti di un multiprogramma:

- 1 Assicurarsi che il LED del pulsante Multi si accenda e che si sia modificato un multiprogramma.
- 2 Premere il pulsante Store. I LED dei pulsanti Multi e Store iniziano a lampeggiare.
- 3 Se si desidera, selezionare una nuova posizione di salvataggio per il multiprogramma:
	- Premere il pulsante Bank per selezionare il banco in cui si desidera salvare le impostazioni correnti per il multiprogramma.
	- Regolare la manopola Value per selezionare la posizione predefinita in cui salvare le impostazioni correnti per il multiprogramma.
- 4 Se si desidera, rinominare il multiprogramma:
	- Premere il pulsante OCTAVE +. Sul display LCD di Venom, il primo carattere del nome del programma inizia a lampeggiare.
	- Utilizzare la manopola Value per modificare il carattere.
	- Premere il pulsante OCTAVE + per passare al carattere successivo a destra e modificarlo.
	- Utilizzare il pulsante OCTAVE per passare al carattere precedente a sinistra e modificarlo.

5 Premere il pulsante Store per salvare le impostazioni del multiprogramma nel banco e nella posizione predefinita selezionati.

#### Per salvare le impostazioni correnti di una multiparte:

*Questo processo interessa un programma singolo in una multiparte. Verrà visualizzato in uno dei banchi utente del programma singolo e può incidere sui riferimenti nella multiparte corrente o in altre.*

- 1 Assicurarsi che sia attivata la modalità Multi.
- 2 Premere il pulsante Store.
- 3 Se si desidera, selezionare una nuova posizione di salvataggio per il programma singolo di una multiparte:
	- Premere il pulsante Bank per selezionare il banco in cui si desidera salvare le impostazioni correnti per il programma singolo della multiparte.
	- Regolare la manopola Value per selezionare la posizione predefinita in cui salvare le impostazioni correnti per il programma singolo della multiparte.
- 4 Se si desidera, rinominare il programma singolo della multiparte:
	- Premere il pulsante OCTAVE +. Sul display LCD di Venom, il primo carattere del nome del programma inizia a lampeggiare.
	- Utilizzare la manopola Value per modificare il carattere.
	- Premere il pulsante OCTAVE + per passare al carattere successivo a destra e modificarlo.
	- Utilizzare il pulsante OCTAVE per passare al carattere precedente a sinistra e modificarlo.

5 Premere il pulsante Store per salvare le impostazioni per il programma singolo della multiparte nel banco e nella posizione predefinita selezionati.

#### Per salvare le impostazioni correnti per più multiparti selezionate:

1 Assicurarsi che per la tastiera sia attivata la modalità Multi.

2 Premere il pulsante Store. I LED dei pulsanti Multi Part selezionati e del pulsante Store iniziano a lampeggiare. Sul display LCD viene visualizzato "StoreWhat?", un messaggio in cui viene chiesto di selezionare le multiparti da salvare.

*È possibile disattivare la modalità Store senza salvare le modifiche. A questo scopo premere uno degli altri pulsanti Mode spenti.*

- 3 Premere il pulsante Multi Part corrispondente alla multiparte che si desidera salvare.
- 4 Se si desidera, selezionare una nuova posizione di salvataggio per il programma singolo di una multiparte:
	- Premere il pulsante Bank per selezionare il banco in cui si desidera salvare le impostazioni correnti per il programma singolo della multiparte.
	- Regolare la manopola Value per selezionare la posizione predefinita in cui salvare le impostazioni correnti per il programma singolo della multiparte.

5 Se si desidera, rinominare il programma singolo della multiparte:

- Premere il pulsante OCTAVE +. Sul display LCD di Venom, il primo carattere del nome del programma inizia a lampeggiare.
- Utilizzare la manopola Value per modificare il carattere.
- Premere il pulsante OCTAVE + per passare al carattere successivo a destra e modificarlo.
- Utilizzare il pulsante OCTAVE per passare al carattere precedente a sinistra e modificarlo.

6 Premere il pulsante Store per salvare le impostazioni per il programma singolo della multiparte nel banco e nella posizione predefinita selezionati.

*Per salvare altre multiparti, assicurarsi che per la tastiera sia ancora attivata la modalità Multi. Quindi ripetere i passi da 2 a 6 fino a quando non scompare il flag "Edited".*

#### Per salvare le impostazioni correnti per il pattern di una multiparte (modificabili solo tramite MIDI o software):

1 Assicurarsi che per la tastiera sia attivata la modalità Multi.

2 Premere il pulsante Store.

3 Se si desidera, selezionare una nuova posizione di salvataggio per il pattern della multiparte.

4 Se si desidera, rinominare il pattern della multiparte.

5 Premere il pulsante Store per salvare le impostazioni per il pattern della multiparte nel banco e nella posizione predefinita selezionati.

#### Per salvare le impostazioni correnti per più pattern di multiparti selezionati (modificabili solo tramite MIDI o software):

1 Assicurarsi che per la tastiera sia attivata la modalità Multi.

2 Premere il pulsante Store. I pulsanti Store e Pattern e i pulsanti delle parti che si modificano lampeggiano. Se si sono modificate anche delle multiparti, lampeggia anche il pulsante Pattern. Sul display LCD viene visualizzato "StoreWhat?", un messaggio in cui viene chiesto di selezionare che cosa si desidera salvare, ad esempio, un multiprogramma, una multiparte o un pattern.

3 Premere il pulsante Pattern. I pulsanti delle multiparti di cui si sono modificati i pattern iniziano a lampeggiare. Sul display LCD viene visualizzato "WhichPatt?", un messaggio in cui viene chiesto di selezionare un pattern. A questo scopo premere un pulsante Multi Part lampeggiante.

4 Premere il pulsante Multi Part corrispondente al pattern della multiparte che si desidera salvare. Solo il LED del pulsante Multi Part selezionato lampeggia.

5 Se si desidera, selezionare una nuova posizione di salvataggio per il pattern della multiparte.

6 Se si desidera, rinominare il pattern della multiparte.

7 Premere il pulsante Store per salvare le impostazioni per il pattern della multiparte nel banco e nella posizione predefinita selezionati.

*Per salvare altri pattern di multiparti, assicurarsi che per la tastiera sia ancora attivata la modalità Multi. Quindi ripetere i passi da 2 a 7 fino a quando non scompare il flag "Edited".*

#### Per salvare solo le impostazioni correnti di un multiprogramma dopo avere modificato le multiparti:

1 Premere il pulsante Store. I LED dei pulsanti Store e Multi Part delle multiparti modificate iniziano a lampeggiare. Sul display LCD viene visualizzato "StoreWhat?", un messaggio in cui viene chiesto di selezionare una multiparte. A questo scopo premere uno dei pulsanti Multi Part.

2 Premere il pulsante Multi. Solo il pulsante Multi lampeggia.

3 Se si desidera, selezionare una nuova posizione di salvataggio per il multiprogramma:

- Premere il pulsante Bank per selezionare il banco in cui si desidera salvare le impostazioni correnti per il multiprogramma.
- Regolare la manopola Value per selezionare la posizione predefinita in cui salvare le impostazioni correnti per il multiprogramma.
- 4 Se si desidera, rinominare il multiprogramma:
	- Premere il pulsante OCTAVE +. Sul display LCD di Venom, il primo carattere del nome del programma inizia a lampeggiare.
	- Utilizzare la manopola Value per modificare il carattere.
	- Premere il pulsante OCTAVE + per passare al carattere successivo a destra e modificarlo.
	- Utilizzare il pulsante OCTAVE per passare al carattere precedente a sinistra e modificarlo.

5 Premere il pulsante Store per salvare le impostazioni del multiprogramma nel banco e nella posizione predefinita selezionati senza salvare le modifiche apportate alle multiparti.

# <span id="page-24-0"></span>Utilizzo dell'arpeggiatore

L'arpeggiatore Venom fornisce 3 modalità: Standard, Phrase e Drum. Mentre queste modalità possono essere modificate solo tramite MIDI o software, è possibile selezionare i pattern predefiniti disponibili che utilizzano tutte le varie modalità dell'arpeggiatore. Per informazioni sull'importazione dei pattern personalizzati, vedere ["Pattern Import" a pagina 30](#page-33-1).

## Modalità Standard

Nella modalità Standard è possibile suonare e tenere una singola nota o un accordo. Le note dell'accordo verranno arpeggiate in alto, in basso, in alto e in basso, in basso e in alto o riprodotte come un accordo ripetuto. La frequenza a cui Venom riproduce ogni nota (o ripete l'accordo) varia a seconda dell'impostazione del tempo. Il ritmo delle note arpeggiate è determinato dalla sincronizzazione delle note nel pattern selezionato (la sequenza MIDI salvata).

## Modalità Phrase

Nella modalità Phrase è possibile suonare e tenere una singola nota. Venom riproduce il pattern di fraseggio selezionato (una sequenza MIDI salvata). Il pattern di fraseggio viene trasposto secondo la nota suonata.

## Modalità Drum

Nella modalità Drum è possibile suonare e tenere una singola nota. Venom riproduce il pattern di drum selezionato (una sequenza MIDI salvata) dai primi 51 pattern (da 0 a 50). La nota riprodotta non traspone il pattern di drum.

## Selezione di un pattern

#### Per utilizzare Venom con l'arpeggiatore con un programma singolo:

- 1 Assicurarsi che il pulsante Single sia acceso.
- 2 Premere il pulsante Arp On/Off in modo che il LED corrispondente si accenda.

3 Definire il tempo desiderato con il pulsante Tap Tempo. In alternativa premere e tenere premuto il pulsante Tap Tempo e utilizzare la manopola Value per impostare il tempo.

- 4 Premere il pulsante Pattern in modo che si accenda.
- 5 Premere il pulsante Bank per selezionare il banco di pattern desiderato.
- 6 Regolare la manopola Value per selezionare il pattern desiderato.

#### Per utilizzare Venom con l'arpeggiatore con un multiprogramma:

- 1 Assicurarsi che il pulsante Multi sia acceso.
- 2 Selezionare una o più multiparti da arpeggiare.
- 3 Premere il pulsante Arp On/Off in modo che il LED corrispondente si accenda.
- 4 Definire il tempo desiderato con il pulsante Tap Tempo. In alternativa premere e tenere premuto il pulsante Tap Tempo e utilizzare la manopola Value per impostare il tempo.
- 5 Premere il pulsante Pattern in modo che si accenda.
- 6 Premere il pulsante Bank per selezionare il banco di pattern desiderato.
- 7 Regolare la manopola Value per selezionare il pattern desiderato.

8 Se è selezionato un pattern standard, suonare una singola nota o un accordo. Se è selezionato un pattern di fraseggio o di drum, suonare una singola nota.

## Attivazione dell'arpeggiatore

Le patch dei programmi singoli e dei multiprogrammi vengono salvate con un pattern dell'arpeggiatore associato. Attivare l'arpeggiatore e suonare.

#### Per attivare l'arpeggiatore:

1 Selezionare un programma singolo o un multiprogramma.

2 Premere il pulsante Arp On/Off in modo che il LED corrispondente si accenda.

3 Definire il tempo desiderato con il pulsante Tap Tempo. In alternativa premere e tenere premuto il pulsante Tap Tempo e utilizzare la manopola Value per impostare il tempo.

4 Se il programma selezionato utilizza un pattern standard, suonare una singola nota o un accordo. Se il programma selezionato utilizza un pattern di fraseggio o drum, suonare una singola nota.

# <span id="page-26-1"></span><span id="page-26-0"></span>Utilizzo della modalità Global

La modalità Global consente di impostare il controllo Local, l'uscita MIDI e il canale di uscita MIDI. È possibile configurare altre impostazioni globali con Vyzex Venom Editor (vedere ["Editor globale" a pagina 76](#page-79-1)).

## Attivazione e disattivazione del controllo Local

Il controllo Local determina se la tastiera integrata controlla o meno il sintetizzatore integrato o trasmette semplicemente i dati di controllo MIDI tramite la porta MIDI Out o mediante USB (a seconda dell'impostazione dell'uscita MIDI) senza utilizzare il sintetizzatore Venom. Se si utilizza un software di sequenza MIDI (ad esempio, Pro Tools), si consiglia di disattivare il controllo Local in modo da instradare il MIDI tramite il software MIDI al sintetizzatore Venom senza attivare due volte le note MIDI sul sintetizzatore Venom.

#### Per attivare o disattivare il controllo Local:

1 Premere il pulsante Edit sul pannello superiore di Venom.

2 Premere il Si bemolle sotto il Do centrale sulla tastiera (indicato con "Local" in base all'assegnazione globale dei tasti sopra la tastiera).

Sul display LCD lampeggia la dicitura "LOCAL OFF" o "LOCAL ON" a indicare l'impostazione definita.

## Selezione dell'uscita MIDI

Nella modalità Single, Venom invia e riceve i dati MIDI tramite il canale MIDI globale. Nella modalità Multi, qualsiasi multiparte impostata su Global utilizza il canale MIDI globale per la trasmissione.

#### Per selezionare l'uscita MIDI globale:

1 Premere il pulsante Edit sul pannello superiore di Venom.

2 Premere il La bemolle sotto il Do centrale sulla tastiera (indicato con "MIDI Out" in base all'assegnazione globale dei tasti sopra la tastiera).

Sul display LCD viene visualizzato "MIDI OUT USB" o "MIDI OUT KEY" a indicare l'impostazione definita.

### Selezione dell'uscita del canale MIDI

Venom invia i dati MIDI su uno dei sedici canali MIDI disponibili.

#### Per impostare il canale di uscita MIDI globale:

- 1 Premere il pulsante Edit sul pannello superiore di Venom.
- 2 Premere il tasto corrispondente sulla tastiera (Ch 1-Ch 16) in base all'assegnazione globale dei tasti.

Sul display LCD, nell'angolo superiore destro, viene visualizzato il numero del canale MIDI corrispondente.

# <span id="page-27-0"></span>Ripristino delle impostazioni predefinite di Venom

Venom consente di effettuare un soft reset o un hard reset.

## Soft reset

Un soft reset comporta il ripristino delle impostazioni predefinite per tutti i parametri globali. Non vengono eliminate le impostazioni personalizzate salvate per i programmi singoli, i multiprogrammi e i pattern.

#### Per eseguire un soft reset:

 Premere e tenere premuti contemporaneamente entrambi i pulsanti OCTAVE durante l'accensione di Venom.

## Hard reset

Un hard reset comporta il ripristino delle impostazioni predefinite per tutti i parametri globali e i banchi utente. Si tenga presente che, durante l'hard reset, le impostazioni personalizzate salvate per i programmi singoli, i multiprogrammi e i pattern vanno perse.

*In seguito a un hard reset non viene ripristinato il banco B del pattern. Questo banco viene ripristinato con Vyzex Venom Editor/Librarian. Per ulteriori informazioni, consultare [Capitolo 5, "Sintetizzatore avanzato e modifica degli effetti".](#page-38-2)*

#### Per eseguire un hard reset:

Premere e tenere premuti contemporaneamente i pulsanti Multi e Single durante l'accensione di Venom.

## <span id="page-27-1"></span>Modalità Demo

Venom fornisce una dimostrazione di fabbrica. Premere contemporaneamente i pulsanti Pattern e Multi per sentire che cosa può fare Venom. Durante la dimostrazione, sul display LCD lampeggia la dicitura "\*\* DEMO \*\*". Durante la dimostrazione, la tastiera Venom e le rotelle Pitch Bend e Modulation sono disattivate.

Premere un pulsante qualsiasi per interrompere la dimostrazione e riattivare la modalità precedente.

# <span id="page-28-0"></span>Capitolo 4: Utilizzo di Venom con USB

# <span id="page-28-1"></span>Collegamenti

Oltre a impiegare Venom come sintetizzatore standalone, è possibile utilizzarlo con il computer tramite USB:

- Collegare le uscite audio ai monitor alimentati, a un mixer o a un amplificatore. È inoltre possibile monitorare Venom con le cuffie collegate all'apposito connettore sul pannello anteriore.
- Collegare Venom al computer con il cavo USB incluso.
- Collegare l'alimentatore e accendere Venom.
- *Venom funge da dispositivo compatibile con la classe e viene riconosciuto dal computer senza che sia necessario installare i driver. Tuttavia, se si intende usare Venom con Pro Tools M-Powered, si consiglia di scaricare e installare gli ultimi driver [\(www.m-audio.com\)](http://www.m-audio.com). I driver sono inoltre consigliati quando si utilizza la tastiera contemporaneamente con più applicazioni o con altri dispositivi audio USB compatibili con la classe.*

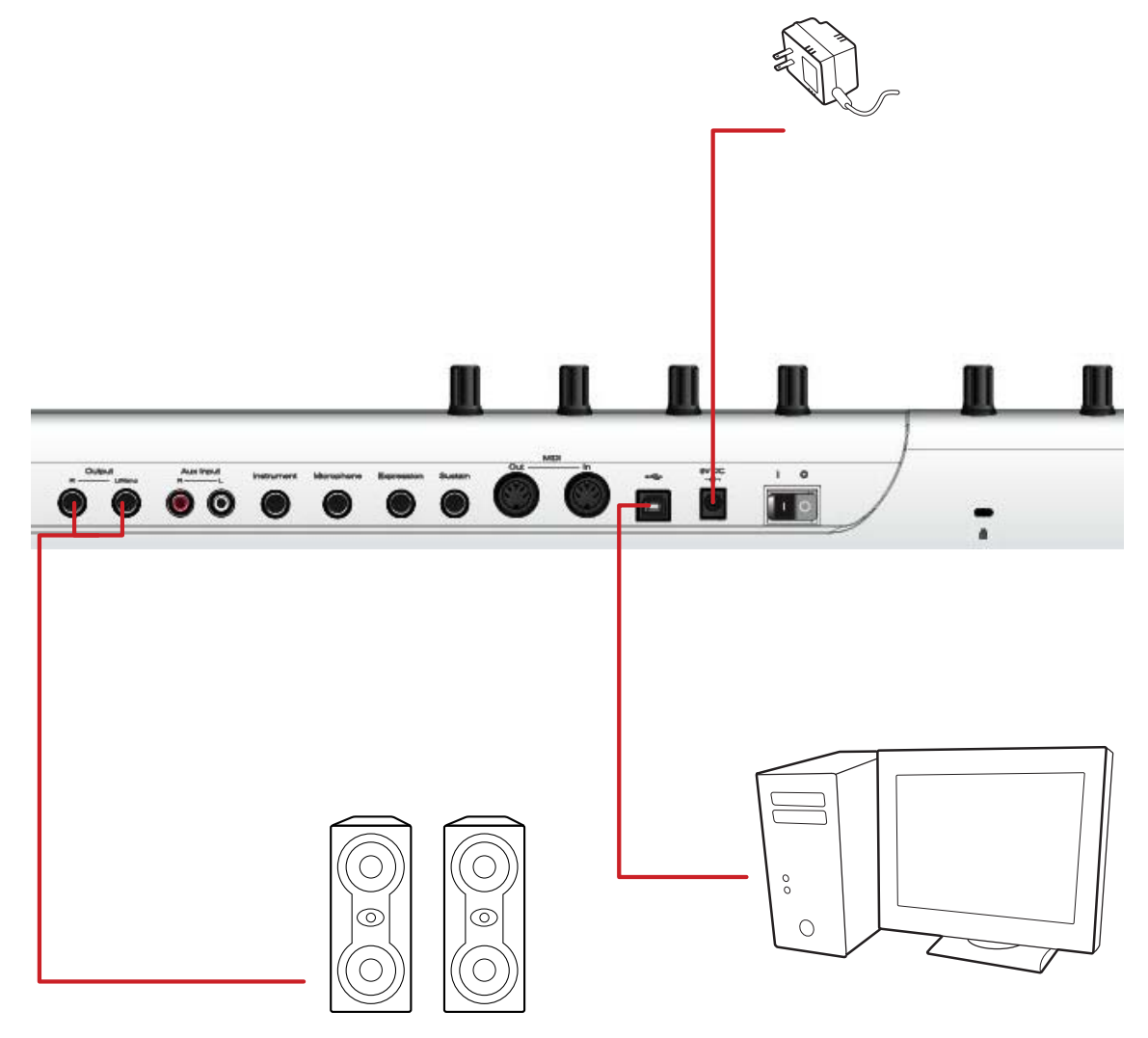

*Figura 7. Collegamento di Venom al computer*

# <span id="page-29-0"></span>Configurazione di Venom in Mac

## Configurazione dell'applicazione Configurazione MIDI Audio

Dopo avere collegato Venom al Mac tramite USB e averlo acceso, è possibile configurare l'applicazione Configurazione MIDI Audio in modo che utilizzi Venom come interfaccia audio e MIDI.

- 1 Individuare e avviare l'applicazione Configurazione MIDI Audio (/Applicazioni/Utility/).
- 2 Selezionare la finestra Audio (Finestra > Mostra finestra audio).
- 3 Nell'elenco Dispositivi audio selezionare Venom.
- 4 Fare clic sulla scheda Uscita e regolare i controlli di uscita disponibili in base alle esigenze.

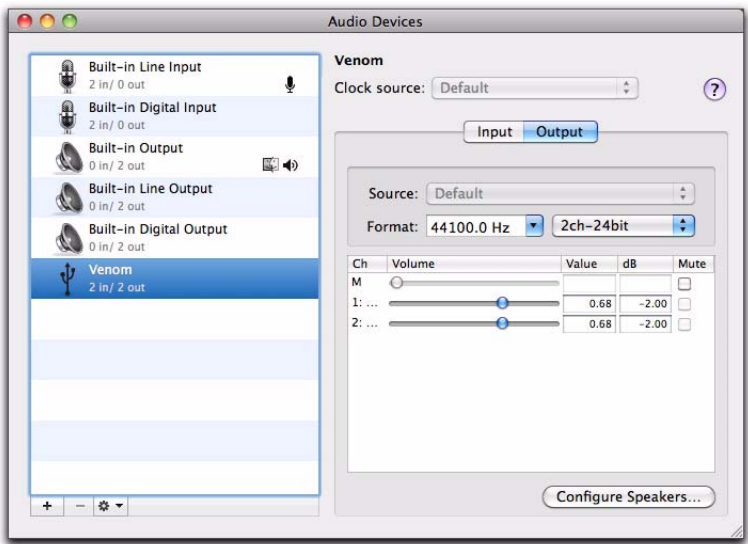

*Configurazione MIDI Audio, Dispositivi audio*

5 Selezionare la finestra MIDI (Finestra > Mostra finestra MIDI).

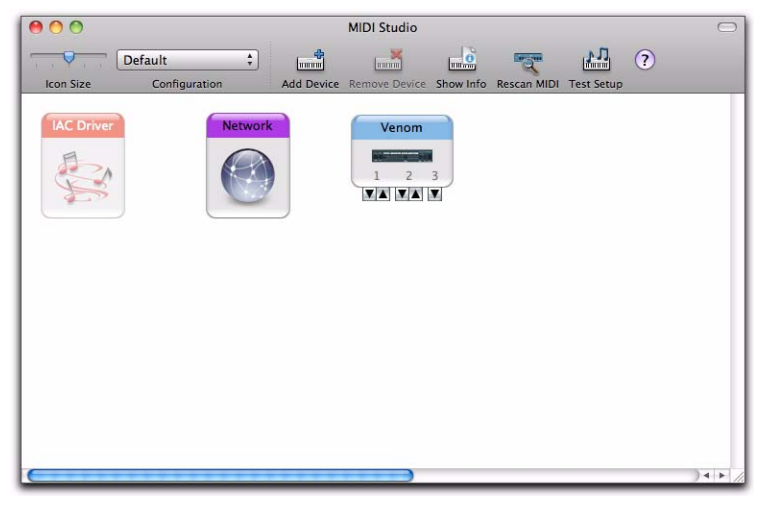

*Configurazione MIDI Audio, Dispositivi MIDI*

Per il dispositivo Venom, la porta MIDI 2 (ingresso e uscita) corrisponde alle porte MIDI In e Out fisiche del sintetizzatore. Se si configura l'applicazione Configurazione MIDI Audio in modo che utilizzi Venom con un modulo audio MIDI, aggiungere un nuovo dispositivo nell'applicazione, identificarlo come modulo audio MIDI e collegare le porte di ingresso e uscita MIDI del modulo alle porte MIDI 2 In e Out di Venom.

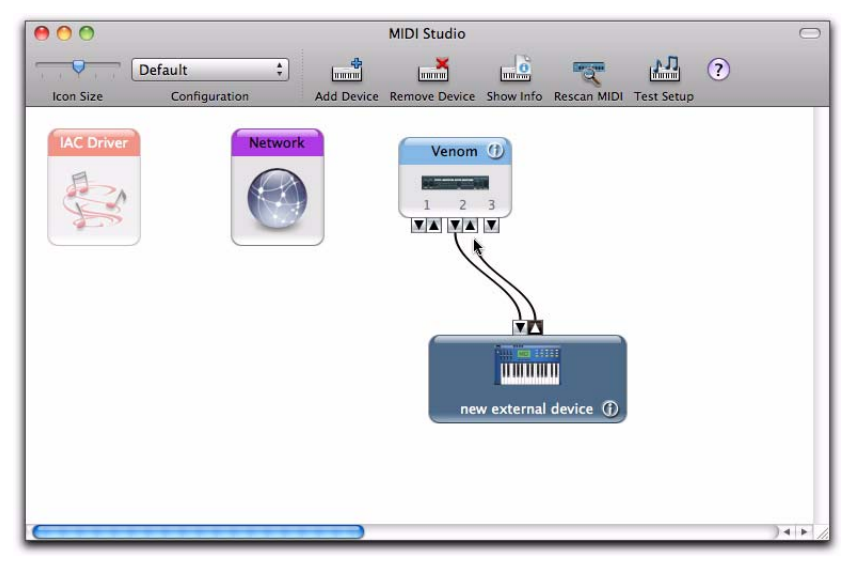

*Configurazione MIDI Audio, nuovo dispositivo MIDI collegato a Venom*

*Fare riferimento alla documentazione dell'unità DAW per informazioni sull'eventuale necessità di un'ulteriore configurazione.*

## Configurazione del pannello di controllo di M-Audio Venom

Dopo avere collegato Venom al Mac tramite USB e averlo acceso, è possibile utilizzare il pannello di controllo di M-Audio Venom per importare i file MIDI per l'arpeggiatore di fraseggio e per accedere alle informazioni e alle risorse di Venom.

#### Per aprire il pannello di controllo di M-Audio Venom:

- 1 Dal menu Apple scegliere Preferenze di Sistema.
- 2 Fare clic sull'icona di M-Audio Venom nella sezione Accessori di Preferenze di Sistema.

*Per informazioni sulle pagine Pattern Import e About del pannello di controllo di M-Audio Venom e sulle pagine About, vedere ["Pagine Pattern Import e About del pannello di controllo" a pagina 30.](#page-33-0)*

# <span id="page-31-0"></span>Configurazione di Venom in Windows

## Windows XP

#### Per configurare Windows XP in modo che utilizzi Venom come dispositivo di ingresso e uscita audio per il computer:

- 1 Dal menu Start scegliere Pannello di controllo.
- 2 Fare doppio clic su Suoni e periferiche audio.
- 3 Fare clic sulla scheda Audio.
- 4 Dal menu a comparsa Periferica predefinita nel riquadro Riproduzione suoni selezionare Venom Out 1/2.
- 5 Dal menu a comparsa Periferica predefinita nel riquadro Registrazione suoni selezionare Venom In 1/2.

#### Per utilizzare Venom per la riproduzione MIDI del sistema dal computer (solo Windows XP):

- 1 Dal menu Start scegliere Pannello di controllo.
- 2 Fare doppio clic su Suoni e periferiche audio.
- 3 Fare clic sulla scheda Audio.

4 Selezionare una delle seguenti periferiche dal menu a comparsa Periferica predefinita nel riquadro Riproduzione musica MIDI:

• Venom Synth Out: il MIDI di sistema viene riprodotto tramite il sintetizzatore Venom.

5 Venom MIDI Out: il MIDI di sistema viene riprodotto tramite la porta MIDI Out di Venom.

*Fare riferimento alla documentazione dell'unità DAW per informazioni sull'eventuale necessità di un'ulteriore configurazione.*

## Windows Vista e Windows 7

#### Per configurare Windows Vista o Windows 7 in modo che utilizzino Venom come dispositivo di ingresso e uscita audio per il computer:

- 1 Dal menu Start scegliere Pannello di controllo.
- 2 Nella visualizzazione del pannello di controllo sotto forma di icone fare clic su Suono.
- 3 Nella scheda Riproduzione selezionare Venom, quindi fare clic su Predefinito.
- 4 Fare clic sulla scheda Registrazione, selezionare Venom, quindi fare clic su Predefinito.

*Fare riferimento alla documentazione dell'unità DAW per informazioni sull'eventuale necessità di un'ulteriore configurazione.*

## Configurazione delle proprietà di M-Audio Venom

Nel pannello di controllo di Windows per le proprietà di M-Audio Venom sono disponibili i controlli per l'importazione dei file MIDI per l'arpeggiatore di fraseggio ed è possibile accedere alle informazioni e alle risorse per Venom. Nel pannello di controllo di Windows per M-Audio Venom è inoltre disponibile la scheda Latency per il controllo del buffering hardware per l'audio con i driver audio compatibili con la classe Windows.

#### Per aprire il pannello di controllo di M-Audio Venom:

- 1 Dal menu Start scegliere Pannello di controllo.
- 2 Fare doppio clic sull'icona M-Audio Venom.

*Per informazioni sulle pagine Pattern Import e About del pannello di controllo di M-Audio Venom e sulle pagine About, vedere ["Pagine Pattern Import e About del pannello di controllo" a pagina 30.](#page-33-0)*

#### Latency

Per latenza si intende il tempo necessario a un segnale di ingresso per passare attraverso il software di registrazione e arrivare alle uscite. La latenza può causare un ritardo quando si esegue l'overdubbing su tracce esistenti. Il dispositivo di scorrimento consente di controllare il grado di latenza mediante la regolazione della dimensione del buffer in unità di campioni. La dimensione del buffer predefinita è 256 campioni.

Dimensioni del buffer inferiori comportano una latenza inferiore, ma possono causare scatti e omissioni nei sistemi più lenti. Se la registrazione presenta scatti, provare ad aumentare la dimensione del buffer.

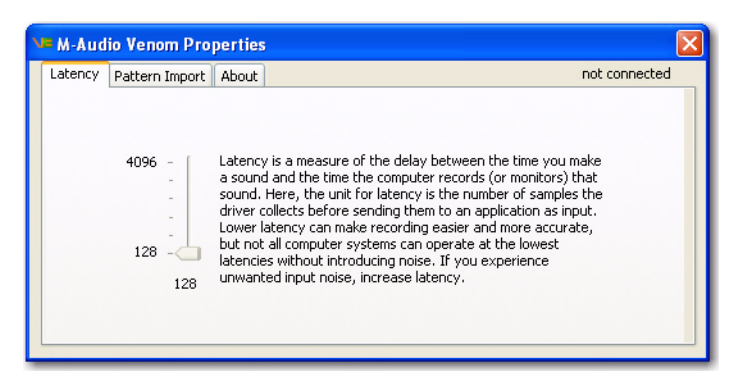

#### *Proprietà Venom, scheda Latency*

*Per regolare la dimensione del buffer in Pro Tools M-Powered (Windows e Mac OS X), selezionare Setup > Playback Engine, quindi scegliere la dimensione del buffer audio dal menu a comparsa H/W Buffer Size.*

*Fare riferimento al Manuale dell'utente di Pro Tools M-Powered per ulteriori informazioni sull'impostazione della dimensione del buffer e sulla definizione di altre impostazioni importanti durante la configurazione di Pro Tools M-Powered.*

*Se si utilizza un'unità DAW di terze parti, consultare inoltre la documentazione per informazioni sull'impostazione della dimensione del buffer e sulla definizione di altre impostazioni importanti.*

# <span id="page-33-0"></span>Pagine Pattern Import e About del pannello di controllo

## <span id="page-33-1"></span>Pattern Import

#### Per importare un file MIDI da utilizzare con l'arpeggiatore di fraseggio di Venom:

- 1 Aprire il pannello di controllo di M-Audio Venom.
- 2 Selezionare la scheda Pattern Import per visualizzare la pagina Pattern Import.

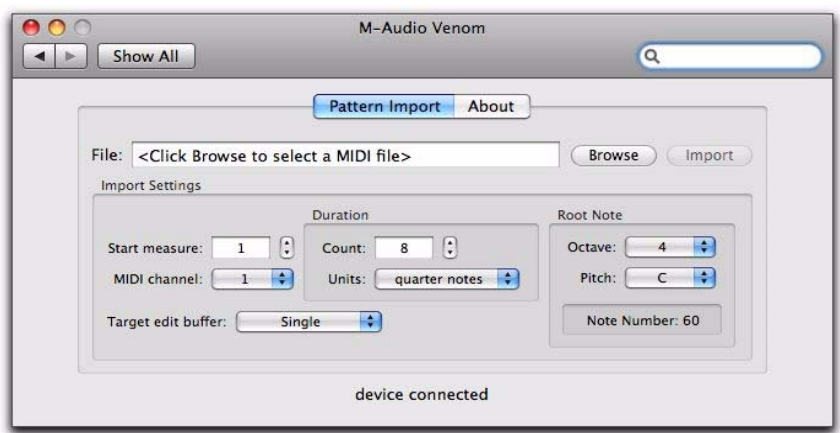

*Pannello di controllo di M-Audio Venom, pagina Pattern Import (Mac)*

3 Fare clic sul pulsante Browse per individuare e selezionare un file MIDI. Si tenga presente che il pattern risultante sarà costituito da 8 semiminime o 16 crome. Il pattern dovrebbe inoltre utilizzare 96 pulsazioni per semiminima (ppq, pulses-per-quarter-note) per garantire un'importazione e prestazioni accurate.

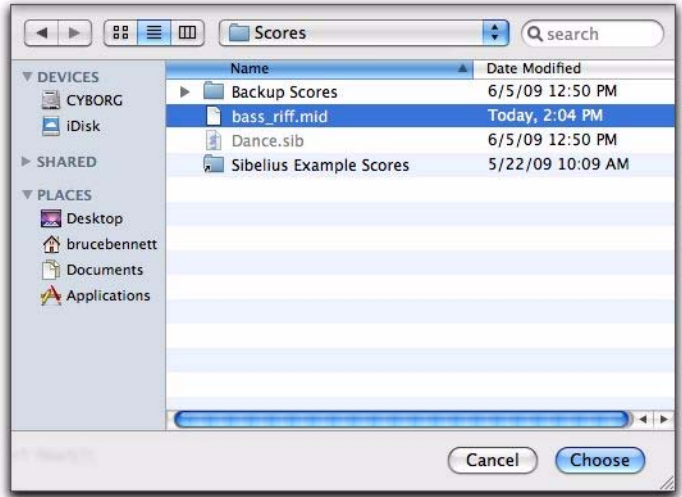

*Selezione di un file MIDI per l'importazione (Mac)*

- 4 Fare clic su Apri.
- 5 Nella pagina Pattern Import specificare, se necessario, le impostazioni di importazione.
- 6 Fare clic sul pulsante Import.

Il file MIDI viene importato nella prima impostazione predefinita del pattern disponibile nel banco B.

#### Impostazioni di importazione

Regolare le impostazioni di importazione in base al file MIDI che si desidera importare.

Start Measure Consente di specificare la misura in base alla quale avviare l'importazione del pattern.

MIDI Channel Consente di specificare il canale MIDI su cui si trovano i dati importati. Ad esempio, se si esegue l'importazione da una sequenza MIDI generale con drum sul canale MIDI 10, è necessario selezionare il numero del canale per importare la parte drum.

L'impostazione MIDI Channel consente inoltre di utilizzare più pattern per riprodurre simultaneamente singole parti di una multipatch.

Target Edit Buffer Consente di specificare il buffer di modifica di destinazione per il pattern: Single, Multi-part 1, Multi-part 2, Multi-part 3, Multi-part 4 o Multi-part 5.

#### Duration

Count Consente di specificare il numero di battiti nel pattern, fino a 8 semiminime e 16 crome.

Units Consente di specificare il valore del battito usato per il conteggio: semiminime o crome.

#### Root Note

Per i pattern della modalità di fraseggio, la nota fondamentale definisce l'offset della trasposizione del pattern dalle note suonate sulla tastiera. Ciò può essere regolato con Vyzex Editor.

Octave Consente di selezionare l'ottava per la nota fondamentale del pattern.

Pitch Consente di selezionare il tono (nome della nota) per la nota fondamentale del pattern.

Note Number Visualizza il numero della nota MIDI per la nota fondamentale del pattern. Ad esempio, se Octave è impostato su 4 e Pitch è impostato su C, il numero della nota MIDI visualizzato è 60.

### About

Nel pannello di controllo di M-Audio Venom fare clic sulla scheda About per visualizzare le informazioni sulla versione per Venom e per accedere alle risorse online di M-Audio.

#### Versioni

Panel Visualizza il numero della versione per il pannello di controllo di M-Audio Venom.

Driver Visualizza il numero della versione per il driver M-Audio Venom.

Helper Visualizza il numero della versione per la guida di M-Audio Venom.

DFU Visualizza il numero della versione per lo strumento DFU corrente per l'aggiornamento del firmware del dispositivo.

SAM Visualizza il numero della versione per l'unità SAM corrente. L'unità SAM è il processore responsabile della generazione dell'audio del sintetizzatore.

ARM Visualizza il numero della versione per l'unità ARM corrente. L'unità ARM è il processore che gestisce le interfacce utente e di gestione della memoria.

Sound Visualizza il numero della versione per il set di suoni predefiniti corrente.

#### Collegamenti Web

Knowledge Base Stabilisce il collegamento alla knowledge base online di M-Audio.

Manuals Stabilisce il collegamento alla documentazione online di M-Audio.

Registration Stabilisce il collegamento alla registrazione del prodotto online.

Support Stabilisce il supporto online.

Updates Stabilisce il collegamento agli ultimi aggiornamenti per i driver e il software M-Audio.

## <span id="page-35-0"></span>Utilizzo di Venom con l'unità DAW

#### (esempio con Pro Tools M-Powered)

Venom si integra perfettamente con la workstation audio digitale (DAW) preferita, ad esempio Pro Tools, Logic, Cubase o Ableton Live. Venom è un'interfaccia MIDI e audio USB in grado di trasmettere l'audio e il MIDI alla e dall'unità DAW. Nella presente sezione viene utilizzato Pro Tools M-Powered e viene illustrato come ottenere l'audio e il MIDI a e da Pro Tools e Venom.

*Fare riferimento alla documentazione dell'unità DAW per informazioni sull'eventuale necessità di un'ulteriore configurazione.*

Per utilizzare Venom con Pro Tools, è necessario installare i driver M-Audio Venom inclusi (vedere ["Driver M-Audio Venom" a pagina 4](#page-7-1)).

## Riproduzione audio da Pro Tools tramite Venom

Dopo avere installato i driver M-Audio Venom, è possibile riprodurre l'audio da Pro Tools tramite Venom. Aprire una sessione esistente (ad esempio, la sessione di dimostrazione inclusa) e avviare la riproduzione. In alternativa creare una nuova sessione, importare dell'audio e avviare la riproduzione.

## Registrazione audio da Venom

Dopo avere installato i driver M-Audio Venom, è possibile registrare audio da Venom in Pro Tools. L'audio del sintetizzatore ed eventuale altro audio collegato a uno degli ingressi sul pannello posteriore di Venom vengono missati insieme nel segnale stereo per la registrazione in Pro Tools.

#### Per registrare l'audio da Venom in Pro Tools:

- 1 Creare una nuova traccia audio. Venom diventa automaticamente la sorgente di ingresso audio per la traccia.
- 2 Attivare la traccia audio per la registrazione.
- 3 Avviare la registrazione.
- 4 Iniziare a utilizzare Venom.
- 5 Al termine interrompere la registrazione.
- 6 Tornare all'inizio della regione audio registrata e avviare la riproduzione per ascoltare la registrazione.
- *L'attivazione della registrazione mono in Vyzex Editor consente di registrare i segnali di ingresso del microfono e dello strumento in mono. [Vedere "Mono Record" a pagina 77.](#page-80-0)*
# <span id="page-36-0"></span>Registrazione del MIDI da Venom

Dopo avere installato i driver M-Audio Venom, è possibile registrare il MIDI da Venom in Pro Tools o utilizzarlo per suonare gli strumenti virtuali in Pro Tools. Venom può inviare il MIDI dalla tastiera e dai controlli del pannello superiore o può trasmetterlo tramite la porta MIDI In esterna sul pannello posteriore (ad esempio, se si utilizza un controller esterno con Venom, è possibile registrare il MIDI anche in Pro Tools).

### Per registrare il MIDI da Venom in Pro Tools:

1 Creare una nuova traccia MIDI o dello strumento. Per impostazione predefinita Pro Tools riceve il MIDI da tutte le sorgenti collegate.

2 Dal selettore MIDI Input selezionare una delle seguenti opzioni.

- All: selezionare questa opzione se si desidera registrare il MIDI da tutte le sorgenti.
- Venom USB MIDI In e numero del canale MIDI: selezionare queste opzioni se si desidera registrare il MIDI solo dalla porta MIDI In sul pannello posteriore del sintetizzatore.
- Venom USB Synth In e numero del canale MIDI: selezionare queste opzioni se si desidera registrare il MIDI solo dalla tastiera e dai controlli del pannello superiore di Venom.

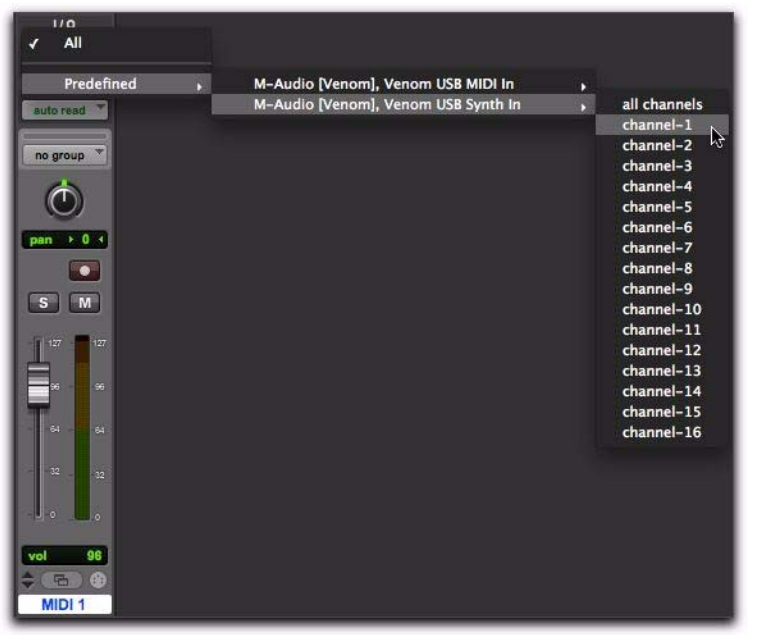

*Selezione di Venom USB Synth In come ingresso di una traccia MIDI in Pro Tools*

- 3 Attivare la traccia MIDI o dello strumento per la registrazione.
- 4 Avviare la registrazione.

5 Iniziare a utilizzare Venom o il controller MIDI esterno (a seconda della selezione effettuata con il selettore MIDI Input).

6 Al termine interrompere la registrazione.

# Riproduzione di Venom dal MIDI in Pro Tools

Dopo avere installato i driver M-Audio Venom, è possibile inviare il MIDI da una traccia MIDI o dello strumento Pro Tools per utilizzare il sintetizzatore Venom.

### Per utilizzare Venom a partire dalle tracce MIDI in Pro Tools:

1 Scegliere la traccia MIDI usata per registrare il MIDI da Venom (vedere ["Registrazione del MIDI da Venom"](#page-36-0)  [a pagina 33](#page-36-0)).

2 Dal selettore MIDI Output selezionare una delle seguenti opzioni.

- Venom USB Synth Out: selezionare questa opzione se si desidera inviare il MIDI al sintetizzatore.
- Venom USB MIDI Out: selezionare questa opzione se si desidera che la traccia MIDI registrata riproduca i suoni su un sintetizzatore hardware o un modulo audio collegato alla porta MIDI Out sul pannello posteriore di Venom. È inoltre necessario assicurarsi che la modalità MIDI Out per Venom sia impostata su USB.

*Quando si riproduce un multiprogramma in Pro Tools, l'assegnazione di canali MIDI diversi di Pro Tools consente di riprodurre la multiparte corrispondente. In questo modo è possibile riprodurre le prestazioni multitimbro su Venom in Pro Tools.*

3 Avviare la riproduzione.

*Per ulteriori informazioni sull'utilizzo di Venom con i sintetizzatori hardware, consultare ["Collegamenti MIDI di Venom"](#page-18-0)  [a pagina 15.](#page-18-0) Per ulteriori informazioni sulla selezione dell'uscita MIDI, fare riferimento a ["Selezione dell'uscita MIDI"](#page-26-0)  [a pagina 23.](#page-26-0)*

# Capitolo 5: Sintetizzatore avanzato e modifica degli effetti

# Vyzex Venom Editor

Vyzek Venom Editor consente di modificare tutti i parametri disponibili nelle patch dei programmi singoli e dei multiprogrammi di Venom. Permette inoltre di modificare i parametri globali, gestire i banchi di patch e definire le impostazioni MIDI di Venom. Quando Venom è collegato al computer tramite USB, Vyzex Venom Editor consente di programmare tutti i parametri del sintetizzatore (tra cui quelli non disponibili tramite i controlli del pannello superiore). Vyzex Venom Editor/Librarian consente altresì di salvare le patch di Venom sul computer. Vyzex Venom Editor è stato concepito e sviluppato ed è supportato da Psicraft Designs, Inc. [\(http://support.vyzor.com](http://support.vyzor.com)).

Quando si utilizza Vyzex nella modalità Direct, le modifiche apportate in Vyzex Venom incidono sul programma singolo o sul multiprogramma selezionato su Venom in tempo reale. Vyzex Venom Editor consente di creare e salvare i programmi e i banchi di programmi sul computer e caricarli nel programma o nel banco selezionati su Venom. Tuttavia, dopo avere modificato il programma desiderato in Vyzex Venom Editor, è necessario salvarlo sul sintetizzatore separatamente perché possa essere richiamato su Venom.

*Per ulteriori informazioni sul salvataggio dei programmi su Venom, fare riferimento a [Capitolo 3, "Utilizzo di Venom](#page-16-0)  [nella modalità standalone"](#page-16-0).*

# Per installare Vyzex Venom Editor:

1 Inserire il disco di Venom nel computer o scaricare l'ultima versione di Vyzex Venom Editor dal sito Web ([www.m-audio.com\)](http://www.m-audio.com).

2 Fare doppio clic sul programma di installazione di Vyzex Venom:

• Vyzex Venom.pkg (Mac)

- oppure -

- Vyzex Venom Setup.exe (Windows)
- 3 Seguire le istruzioni visualizzate.

# Per avviare Vyzex Venom Editor:

- 1 Assicurarsi che Venom sia accesso e collegato al computer tramite USB.
- 2 Sul computer individuare e fare doppio clic su Vyzex Venom Editor.

### Finestra di Vyzex Venom Editor

Nella finestra di Vyzex Venom Editor è possibile accedere a e modificare vari controlli e parametri di Venom.

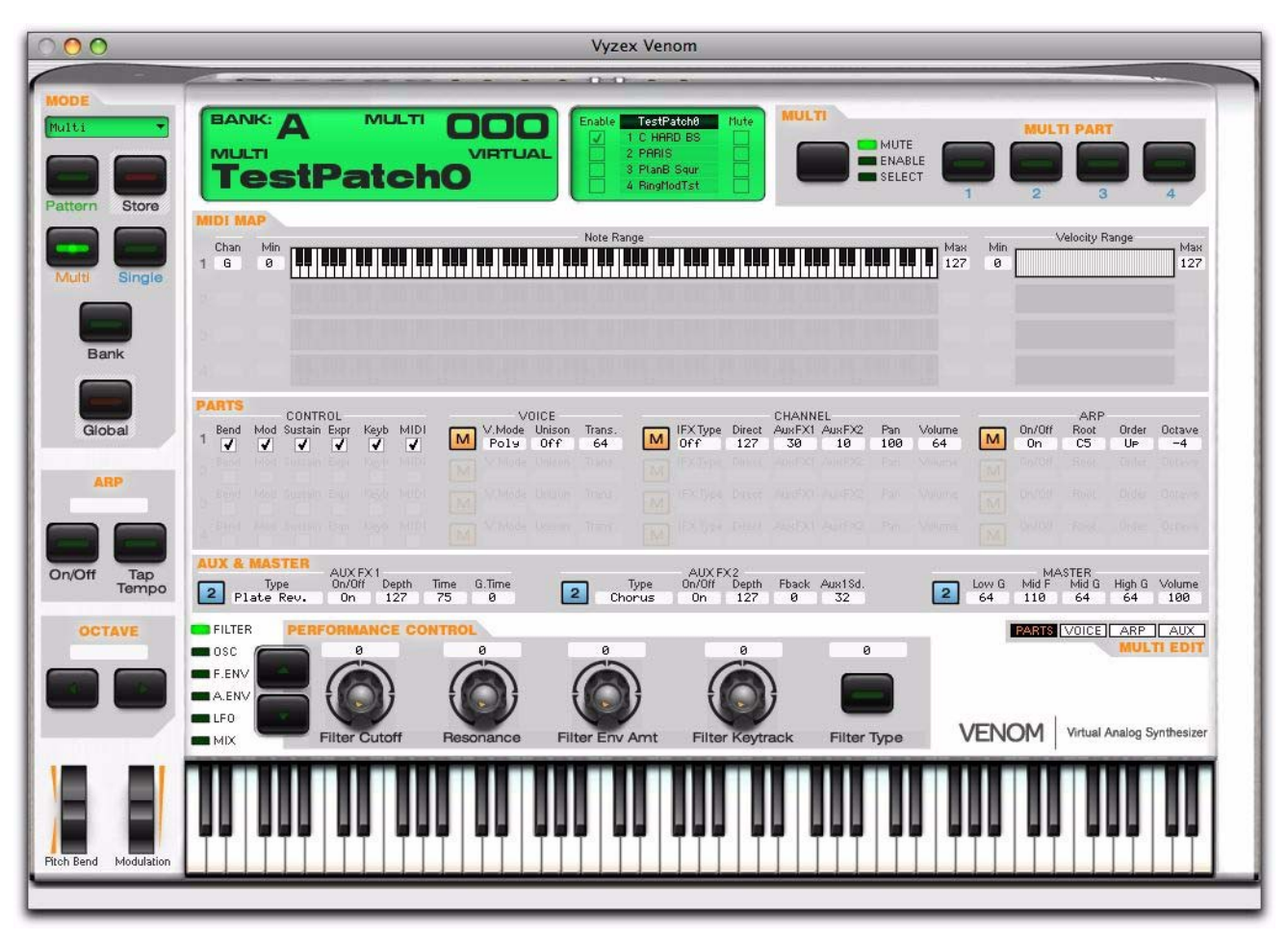

*Figura 8. Finestra di Vyzex Venom Editor, controlli multiparte*

# Controlli comuni

Vyzex Venom Editor fornisce diversi controlli comuni sul lato sinistro e nella parte inferiore delle finestre indipendentemente dalla modalità selezionata. Nella parte centrale della finestra sono disponibili controlli specifici per la modalità selezionata. Questi controlli riflettono le manopole e i pulsanti fisici sul pannello superiore di Venom (vedere ["Panoramica del pannello superiore" a pagina 5\)](#page-8-0).

# **Mode**

Utilizzare i pulsanti Mode per selezionare una modalità per la modifica (ad esempio, Multi o Single). La parte principale della finestra viene aggiornata per visualizzare i controlli specifici per la modalità selezionata.

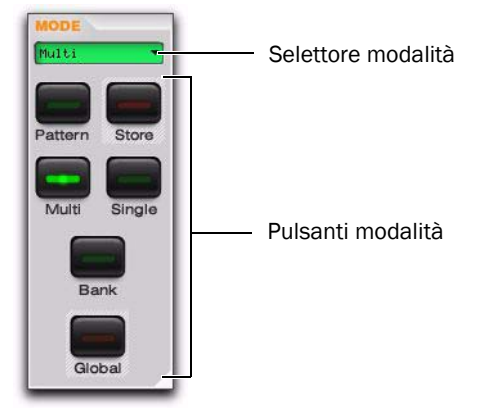

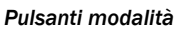

### <span id="page-40-0"></span>Selettore Mode

Il selettore Mode consente di selezionare la modalità da visualizzare per la modifica. Per accedere a molte delle opzioni, è inoltre possibile fare clic sul pulsante Mode o Multi Part corrispondente. Di seguito è riportato l'elenco completo delle opzioni disponibili tramite il selettore Mode:

- Single
- Pattern
- Multi
- Multi-Single1
- Multi-Single2
- Multi-Single3
- Multi-Single4
- Multi-Pattern1
- Multi-Pattern2
- Multi-Pattern3
- Multi-Pattern4
- Global

### Pattern

Quando è selezionato, il pulsante Pattern consente di accedere ai controlli della tabella dei parametri di pattern.

# **Store**

Il pulsante Store consente di salvare le impostazioni correnti per il pattern, il multiprogramma o il programma singolo selezionato.

### Per salvare le impostazioni correnti per il pattern, il multiprogramma o il programma singolo selezionato:

1 Definire le impostazioni per il pattern, il multiprogramma o il programma singolo selezionato in base alle esigenze.

- 2 Fare clic sul pulsante Store.
- 3 Nel riquadro Store To selezionare il banco e il numero di programma in cui salvare le impostazioni correnti.

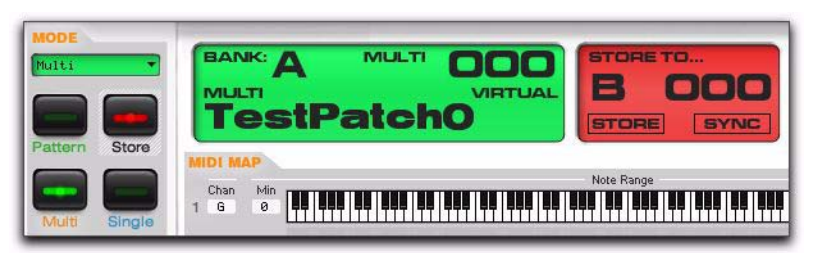

*Salvataggio delle impostazioni correnti per il multiprogramma selezionato*

4 Fare clic su Store.

### Single

Quando è selezionato, il pulsante Single consente di accedere ai controlli del programma singolo (vedere ["Editor del programma singolo" a pagina 40\)](#page-43-0).

### Multi

Quando è selezionato, il pulsante Multi consente di accedere ai controlli del multiprogramma (vedere ["Editor del multiprogramma" a pagina 64\)](#page-67-0).

### Bank

Quando è selezionato, il pulsante Bank consente di accedere a Bank Manager per la modalità selezionata: Pattern, Multi o Single (vedere ["Bank Manager" a pagina 78](#page-81-0)).

# Global

Quando è selezionato, il pulsante Global consente di accedere alla tabella dei parametri globali (vedere ["Editor globale" a pagina 76\)](#page-79-0).

# Arp (arpeggiatore)

I pulsanti Arp in Vyzex Venom forniscono le stesse funzioni dei pulsanti sul pannello superiore (vedere ["Arpeggiatore di fraseggio" a pagina 6\)](#page-9-0).

# **Octave**

I pulsanti Octave consentono di passare all'ottava successiva o precedente, fino a tre ottave in ogni direzione.

*Per ulteriori informazioni sulla trasposizione della tastiera di ottave o semitoni, fare riferimento a ["Editor globale" a pagina 76.](#page-79-0)*圍

# Pitch Bend e Modulation

Le rotelle Pitch Bend e Modulation in Vyzex Venom forniscono le stesse funzioni dei controlli del pannello superiore (vedere ["Rotelle Pitch Bend e Modulation" a pagina 6](#page-9-1)).

# Performance Control

I controlli delle prestazioni in Vyzex Venom forniscono le stesse funzioni dei controlli sul pannello superiore (vedere ["Matrice Performance Control" a pagina 7\)](#page-10-0). Quando si regolano i controlli delle prestazioni per il programma singolo selezionato, questi controlli sostituiscono i controlli dell'editor del programma singolo corrispondenti. Quando si regolano i controlli delle prestazioni per il multiprogramma selezionato, questi controlli sostituiscono i controlli dell'editor del multiprogramma corrispondenti per le multiparti selezionate.

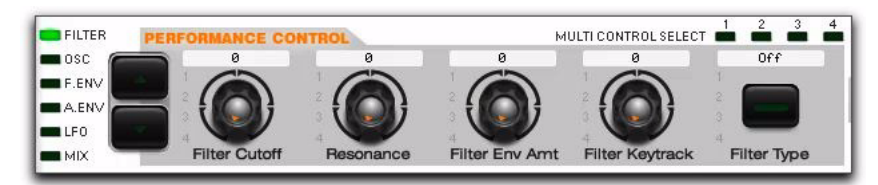

*Figura 9. Controlli delle prestazioni*

# <span id="page-43-0"></span>Editor del programma singolo

Nelle pagine del programma singolo sono disponibili i controlli per la modifica dei parametri per i programmi singoli di Venom.

### Per visualizzare l'editor del programma singolo:

Fare clic sul pulsante Single in modo che si accenda il LED corrispondente.

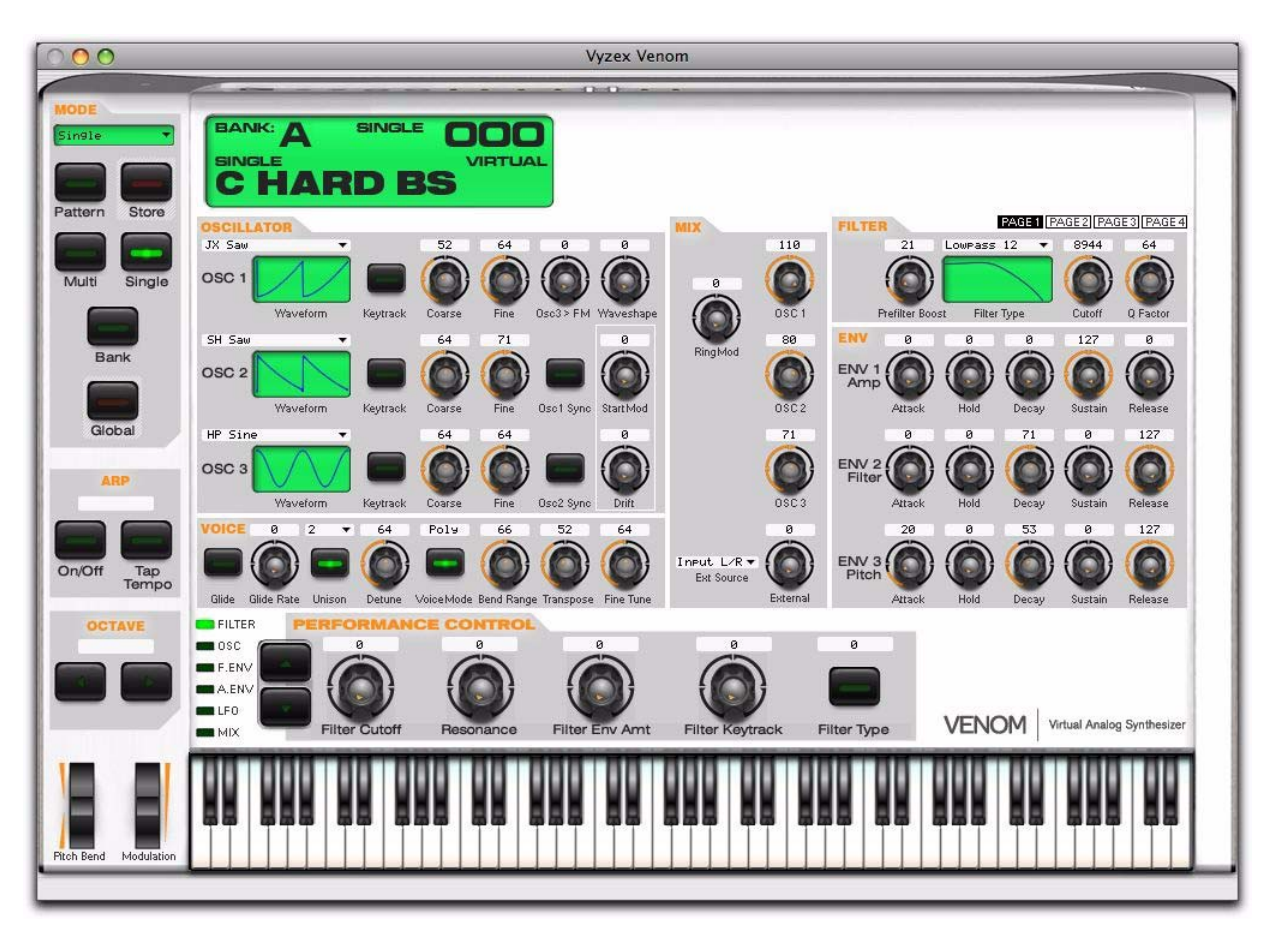

*Figura 10. Programma singolo, pagina Oscillator*

Per visualizzare le diverse pagine dell'editor del programma singolo:

■ Fare clic sul pulsante OSC, LFO, MOD o AUX per visualizzare la pagina corrispondente.

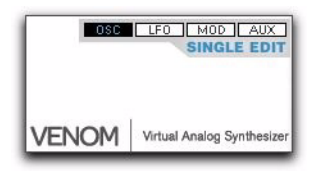

*Pulsanti della pagina dell'editor del programma singolo (OSC, LFO, MOD, AUX)*

#### Per selezionare un programma singolo per la modifica, eseguire una delle seguenti operazioni:

 Utilizzare Bank Manager per selezionare l'impostazione predefinita del programma singolo desiderata (vedere ["Bank Manager" a pagina 78](#page-81-0)).

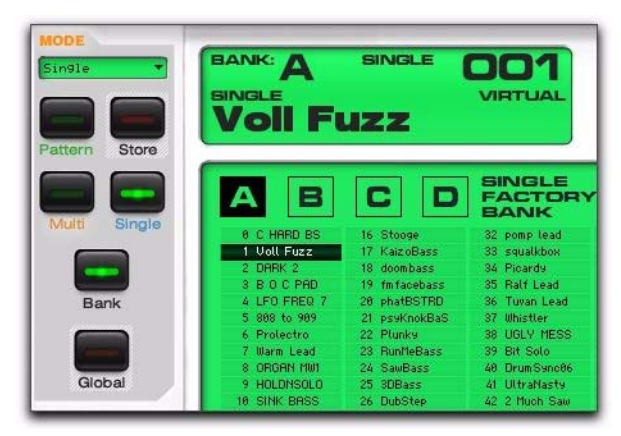

*Selezione di un programma singolo con Bank Manager*

- oppure -

- Eseguire le seguenti operazioni:
	- Sul display fare clic con il pulsante destro del mouse (o fare doppio clic) su Bank e selezionare A, B, C o D.
	- Sul display fare clic con il pulsante destro del mouse (o fare doppio clic) sul numero di programma, selezionare il programma singolo desiderato dall'elenco, quindi fare clic su OK.

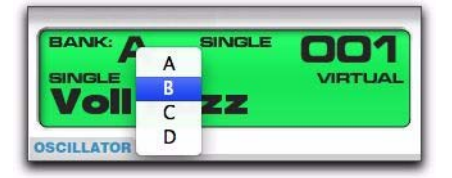

*Selezione del banco con un clic del pulsante destro del mouse*

#### Nome del programma

Nel campo del nome del programma è possibile digitare un nome per il programma singolo correntemente selezionato. I nomi dei programmi possono contenere un massimo di 10 caratteri e vengono visualizzati sul display LCD di Venom al momento dell'aggiornamento.

### Per modificare il nome del programma singolo di Venom correntemente selezionato:

- 1 Fare clic nel campo del nome di programma.
- 2 Digitare un nome di 10 caratteri al massimo.
- 3 Fare clic su OK.

# Pagina Oscillator

Dalla pagina Oscillator dell'editor del programma singolo è possibile accedere ai controlli Oscillator, Mix, Filter, Envelope, Voice e Pitch per il programma singolo di Venom selezionato.

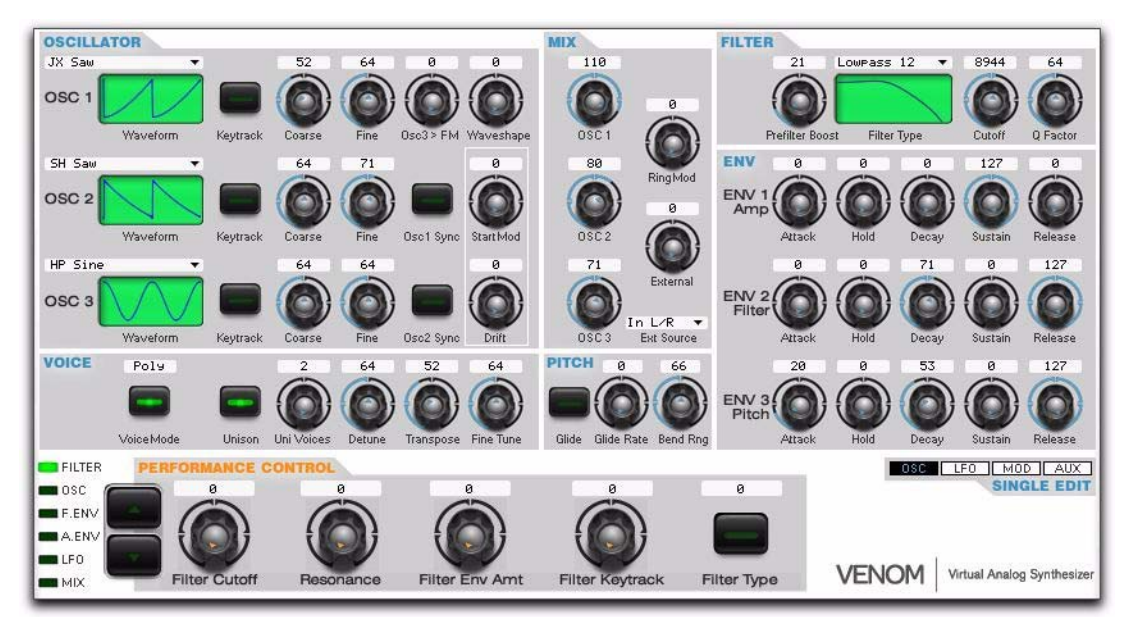

*Modifica singola, controlli della pagina dell'oscillatore*

# Controlli dell'oscillatore

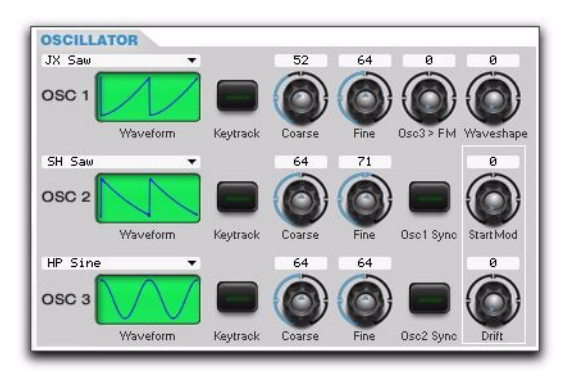

*Controlli dell'oscillatore*

#### <span id="page-45-0"></span>Oscillator 1

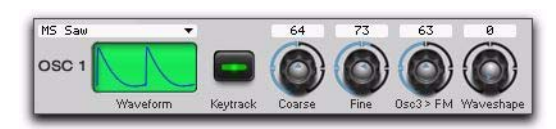

*Controlli dell'oscillatore 1*

Oscillator 1 è l'oscillatore principale. Può essere utilizzato come oscillatore del carrier in un semplice algoritmo di modulazione di frequenza con l'oscillatore 3 che funge da modulatore, può essere modulato ad anello dall'oscillatore 2 e può fungere da master per la sincronizzazione dell'inizio della forma d'onda di uno degli o entrambi gli oscillatori 2 e 3.

Waveform Consente di selezionare la forma d'onda dell'oscillatore da una tabella di onde (o con NRPN 017AH).

Keytrack Consente di attivare o disattivare il monitoraggio delle tonalità per l'oscillatore. Quando Keytrack è attivato, il tono dell'oscillatore è determinato dal numero della nota MIDI (prima di qualsiasi modifica apportata dalle impostazioni di accordatura Coarse e Fine). Quando Keytrack è disattivato, il tono dell'oscillatore è determinato esclusivamente dalle impostazioni di accordatura Coarse e Fine e rimane costante indipendentemente dal numero della nota MIDI.

Coarse Regolare l'accordatura bipolare dell'oscillatore in base al concert pitch (A = 440 Hz). L'intervallo è compreso tra –36 e + 36 semitoni. L'impostazione Coarse per l'oscillatore 1 può inoltre essere modificata con MIDI CC 29.

Fine Regolare l'accordatura bipolare dell'oscillatore in base al concert pitch  $(A = 440 \text{ Hz})$ . L'intervallo è compreso tra –50 e + 50 centesimi. L'impostazione Fine per l'oscillatore 1 può inoltre essere modificata con MIDI CC 61.

Osc3 > FM Determina il livello di modulazione di frequenza (FM) applicato dall'oscillatore 1 all'oscillatore 3. A seconda dell'intervallo (rapporto di frequenza) tra gli oscillatori e il livello della modulazione di frequenza applicata, è possibile aumentare notevolmente la complessità armonica di un suono con modulazione di frequenza. Utilizzare questa opzione con il controllo Sync per migliorare ulteriormente la complessità armonica. È possibile regolare il livello di modulazione di frequenza con la manopola Osc 3 > 1 FM sulla matrice Performance Control del pannello superiore (manopola 1, fila 2) e con MIDI CC 50.

Waveshape Controlla la funzione della forma d'onda di Venom applicata all'oscillatore 1, che può essere utilizzata per la modulazione dell'ampiezza d'impulso (PWM) a seconda della forma d'onda selezionata. L'ampiezza degli impulsi è determinata dalla soglia impostata dal parametro Waveshape (Off, 0–127). Se l'ampiezza della forma d'onda di ingresso è superiore al livello della soglia positiva, l'uscita è impostata su un'ampiezza positiva totale. Se l'ampiezza della forma d'onda di ingresso è inferiore alla soglia positiva, l'uscita è impostata su un'ampiezza negativa totale. In combinazione con un'onda a dente di sega, la modulazione del parametro Waveshape genera una modulazione dell'ampiezza di impulso classica. Si consiglia tuttavia di provare altre forme d'onda di ingresso in quanto possono produrre svariati risultati interessanti.

*Provare a utilizzare il controllo Waveshape con un'onda a dente di sega (invece di un'onda quadra) per gli effetti più udibili.*

# Oscillator 2

Per Oscillator 2 sono disponibili gli stessi parametri dell'oscillatore 1, eccetto per le impostazioni FM Amount e Waveshape. Inoltre Oscillator 2 include un pulsante Oscillator Sync.

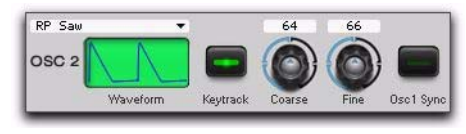

#### *Controlli dell'oscillatore 2*

Waveform Consente di selezionare la forma d'onda per l'oscillatore 2. La forma d'onda può inoltre essere selezionata con NRPN 017BH (vedere ["Oscillator 1" a pagina 42\)](#page-45-0).

Keytrack (Vedere ["Oscillator 1" a pagina 42.](#page-45-0))

Coarse Può essere modificato con MIDI CC 30 (vedere ["Oscillator 1" a pagina 42\)](#page-45-0).

Fine Può essere modificato con MIDI CC 62 (vedere ["Oscillator 1" a pagina 42\)](#page-45-0).

Osc1 Sync Quando è attivato, sincronizza l'inizio della forma d'onda dell'oscillatore 2 con l'inizio della forma d'onda dell'oscillatore 1.

#### Oscillator 3

Per Oscillator 3 sono disponibili gli stessi parametri dell'oscillatore 2.

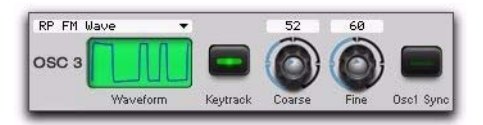

*Controlli dell'oscillatore 3*

Waveform Può essere modificato con NRPN 017CH (vedere ["Oscillator 1" a pagina 42](#page-45-0)).

Keytrack (Vedere ["Oscillator 1" a pagina 42\)](#page-45-0).

Coarse Può essere modificato con MIDI CC 31 (vedere ["Oscillator 1" a pagina 42](#page-45-0)).

Fine Può essere modificato con MIDI CC 63 (vedere ["Oscillator 1" a pagina 42\)](#page-45-0).

Osc2 Sync Sincronizza l'inizio della forma d'onda dell'oscillatore 3 con l'inizio della forma d'onda dell'oscillatore 1.

#### Controlli Start Mod e Drift

I controlli Start Mod e Drift sono disponibili per tutti e tre gli oscillatori.

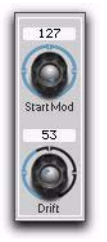

#### *Controlli Start Mod e Drift dell'oscillatore*

Start Mod Consente di impostare un intervallo per la randomizzazione del punto iniziale nella forma d'onda quando viene suonata una nota. Il parametro Start Mod varia il punto iniziale del campione per ogni oscillatore in modo casuale per emulare il carattere degli oscillatori liberi di un sintetizzatore analogico. Più alto è il valore, maggiore è l'intervallo di modulazione del punto iniziale nel campione. Ciò è particolarmente utile con i suoni di percussione per variare il carattere dell'attacco.

Drift Consente di impostare un intervallo per la randomizzazione del tono iniziale di ogni oscillatore quando viene suonata una nota. Le varianze del tono sono fisse per la durata della nota, ma vengono ricalcolate tutte in modo casuale per ogni nuova nota. Ciò emula le varianze del tono degli oscillatori analogici. Più alto è il valore, maggiore è l'intervallo di varianza del tono.

*Se si utilizza una forma Sample & Hold uniforme di uno degli oscillatori LFO, si ottiene una varianza del tono randomizzata in continua evoluzione.*

# Controlli Mix

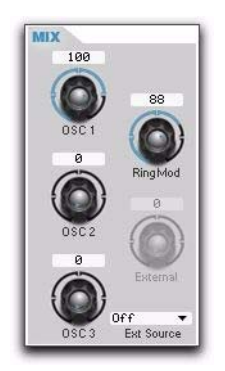

*Controlli di missaggio*

Nella sezione Mix sono disponibili i controlli per il missaggio dei volumi relativi dei tre oscillatori, del livello di modulazione ad anello dell'oscillatore 2 per l'oscillatore 1 e di un ingresso esterno di Venom (ad esempio, un microfono o uno strumento) prima che il segnale venga trasmesso al filtro di Venom.

Osc1 Determina il livello dell'oscillatore 1 missato con altre sorgenti audio di prefiltro e inviato al filtro. Il livello di missaggio per l'oscillatore 1 può essere modificato con MIDI CC 56.

Osc2 Determina il livello dell'oscillatore 2 missato con altre sorgenti audio di prefiltro e inviato al filtro. Il livello di missaggio per l'oscillatore 2 può essere modificato con MIDI CC 57.

Osc3 Determina il livello dell'oscillatore 3 missato con altre sorgenti audio di prefiltro e inviato al filtro. Il livello di missaggio per l'oscillatore 3 può essere modificato con MIDI CC 58.

Ring Determina il livello di modulazione ad anello missato con altre sorgenti audio di prefiltro e inviato al filtro. Gli ingressi del modulatore ad anello sono Oscillator 1 e 2, che vengono definiti prima dei parametri del livello dell'oscillatore. Regolare il livello di modulazione ad anello con il controllo del pannello superiore o MIDI CC 51.

External Determina il livello dell'ingresso audio esterno selezionato (ad esempio, un microfono o uno strumento collegato agli ingressi sul pannello posteriore di Venom) missato con altre sorgenti audio di prefiltro e inviato al filtro. Il livello di missaggio per l'ingresso audio esterno può essere modificato con MIDI CC 54.

**External Source** Determina quale sorgente di ingresso fisico  $(0 = \text{Nessuno}, 1 = \text{Microfono/Ausiliario sinistro},$ 2 = Linea/Ausiliario destro, 3 = Analogico destro e sinistro, 4 = USB sinistro, 5 = USB destro e 6 = USB destro e sinistro) viene instradata al controllo del livello di ingresso audio esterno. La sorgente di ingresso audio esterna può essere modificata con MIDI CC 55.

# Controlli Filter

Nella sezione Filter di Venom viene elaborata l'uscita combinata della sezione Oscillator, nonché gli ingressi audio esterni (impostati nella sezione Mix).

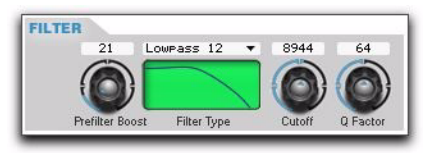

*Controlli di filtro*

Pre-Filter Boost Consente di incrementare il livello del segnale trasmesso dal mixer di prefiltro alla fase di filtro. Quando è impostato su 0, non viene applicato alcun incremento. Quando è impostato su 127, viene applicato un incremento pari a + 24 dB.

Mode Consente di selezionare i vari tipi di filtro disponibili in Venom: passa-basso a 2 poli (LP12), passa-basso a 4 poli (LP24), passa-banda a 2 poli (BP12), passa-banda a 4 poli (BP24), passa-alto a 2 poli (HP12) e passa-alto a 4 poli (HP24). Premere il pulsante Filter Type sulla matrice Performance Control del pannello superiore (fila 1) per scorrere i vari tipi di filtro. È inoltre possibile selezionare il tipo di filtro con MIDI CC 70. Inviare uno dei seguenti valori per il tipo di filtro corrispondente:  $0 = \text{Ignora}$ ,  $1 = 12 \text{ dB LP}$ ,  $2 = 12 \text{ dB BP}$ ,  $3 = 12 \text{ dB HP}$ ,  $4 = 24 \text{ dB LP}$ ,  $5 = 24$  dB BP e  $6 = 24$  dB HP).

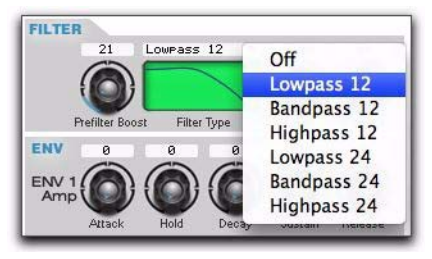

*Selezione della modalità filtro*

Cutoff Determina la frequenza di taglio iniziale (20 Hz – 16 kHz) del filtro. Regolare la frequenza di taglio con la manopola Filter Cutoff sulla matrice Performance Control del pannello superiore (manopola 1, fila 1) o con MIDI CC 74 (MIDI CC 3 fornisce il controllo grosso, mentre MIDI CC 35 fornisce quello fine).

Q Factor Consente di controllare il livello di enfasi delle frequenze nell'area di taglio, nonché il grado di soppressione di quelle più distanti. L'impostazione di una risonanza più alta conferisce ai suoni un carattere tipicamente squillante e nasale. Regolare Q Factor con la manopola Resonance sulla matrice Performance Control del pannello superiore (manopola 2, fila 1) o con MIDI CC 71.

# Controlli Envelope

Venom fornisce 3 generatori di inviluppo (EG) separati. Gli inviluppi sono sorgenti di modulazione temporali che reagiscono al modo in cui i tasti vengono premuti. Tutti gli inviluppi possono essere utilizzati come sorgenti di modulazione per una varietà di destinazioni (vedere Matrice di modulazione). Il generatore di inviluppo 1 è collegato all'ampiezza e, come tale, incide sempre sull'ampiezza oltre che su qualsiasi altra destinazione di modulazione a cui potrebbe essere assegnato. Solitamente il generatore di inviluppo 2 viene applicato al filtro, mentre il generatore di inviluppo 3 può essere liberamente assegnato con la matrice di modulazione.

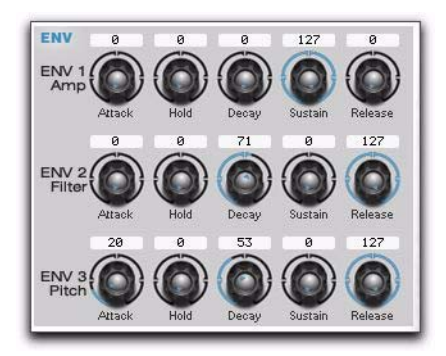

#### *Controlli di inviluppo*

Attack Imposta quanto tempo (da 2 ms a 20 s) occorre perché l'inviluppo passi dal livello minimo (0) a quello massimo. L'attacco è la prima fase dell'inviluppo e si verifica quando viene premuto un tasto. È possibile utilizzare i seguenti numeri MIDI CC per modificare il tempo di attacco per il generatore di inviluppo corrispondente: EG 1 = MIDI CC 73, EG 2 = MIDI CC 20 ed EG 3 = MIDI CC 25.

Hold Imposta per quanto tempo (da 2 ms a 20 s) l'inviluppo rimane al massimo livello prima di entrare nella fase di deterioramento. Il mantenimento è la seconda fase dell'inviluppo e si verifica se il tasto viene tenuto premuto dopo la fase di attacco. È possibile utilizzare i numeri MIDI CC seguenti per modificare il tempo di mantenimento per il generatore di inviluppo corrispondente: EG 1 = MIDI CC 28, EG 2 = MIDI CC 21 ed EG 3 = MIDI CC 26.

Decay Imposta quanto tempo (da 0 a 20 s) occorre perché l'inviluppo passi dal massimo livello a quello di sostenimento. Il deterioramento è la terza fase dell'inviluppo e si verifica se il tasto è ancora premuto dopo la fase di mantenimento. È possibile utilizzare i numeri MIDI CC seguenti per modificare il tempo di deterioramento per il generatore di inviluppo corrispondente: EG 1 = MIDI CC 75, EG 2 = MIDI CC 22 ed EG 3 = MIDI CC 27.

Sustain Imposta il livello mantenuto dall'inviluppo mentre il tasto è premuto. Il sostenimento è la quarta fase dell'inviluppo e continua fintantoché il tasto rimane premuto. È possibile utilizzare i numeri MIDI CC seguenti per modificare il livello di sostenimento per il generatore di inviluppo corrispondente: EG 1 = MIDI CC 79, EG 2 = MIDI CC 23 ed EG 3 = MIDI CC 76.

Release Imposta quanto tempo (da 2 ms a 20 s) occorre perché l'inviluppo passi dal livello di sostenimento a quello minimo (0). Il rilascio è la quinta e ultima fase dell'inviluppo e si verifica quando il tasto viene rilasciato. È possibile utilizzare i numeri MIDI CC seguenti per modificare il tempo di rilascio per il generatore di inviluppo corrispondente: EG  $1 =$  MIDI CC 72, EG  $2 =$  MIDI CC 24 ed EG  $3 =$  MIDI CC 77 (intervallo: 0–126).

Se si imposta Release per ENV 2 o ENV 3 su 127, si ottiene un tempo di rilascio infinito o "rilascio del mantenimento".

# Controlli Voice

#### Modalità Voice

Modalità Poly Voice Nella modalità Poly Voice ogni nota suonata sulla tastiera o con il MIDI attiva una voce, fino a una polifonia massima a 12 voci. Le voci continuano a essere riprodotte fino a quando l'inviluppo di ampiezza non viene silenziato o finché non vengono sostituite da nuove attivazioni vocali secondo l'assegnazione delle voci. Se è attivata la modalità Unison, le voci aggiuntive vengono riprodotte parallelamente alle voci originali e seguono lo stesso comportamento di inviluppo e tono, fino a una polifonia massima a 12 voci.

Modalità Mono Voice Secondo il comportamento principale nella modalità Mono Voice (o Legato) viene riprodotta una sola nota alla volta nel programma singolo, indipendentemente da quante altre attivazioni di note vengano ricevute. Se le note vengono suonate in legato (la nota successiva viene suonata prima che venga rilasciata quella precedente), gli inviluppi non vengono riattivati, ma continuano come se la nota originale fosse tenuta. Il tono degli oscillatori segue il valore della nota della tastiera o MIDI dell'ultima attivazione ricevuta. Se è attivata la modalità Unison, parallelamente alla voce originale vengono riprodotte altre voci che seguono lo stesso comportamento di inviluppo e tono.

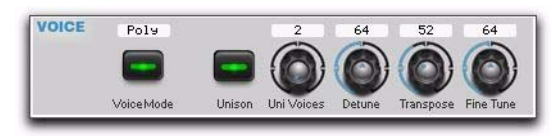

#### *Controlli vocali*

Unison Attiva e disattiva l'opzione Unison. Unison è una modalità aggiuntiva che consente di stratificare numerose voci su una nota. Può essere attivata (o disattivata) nella modalità Poly o Mono Voice.

UniVoices Seleziona il numero massimo di voci da stratificare su ogni nota. Quando nella modalità Poly Voice viene riprodotta più di una nota, le voci vengono divise equamente tra le note tenute come illustrato nella [Tabella 2](#page-51-0).

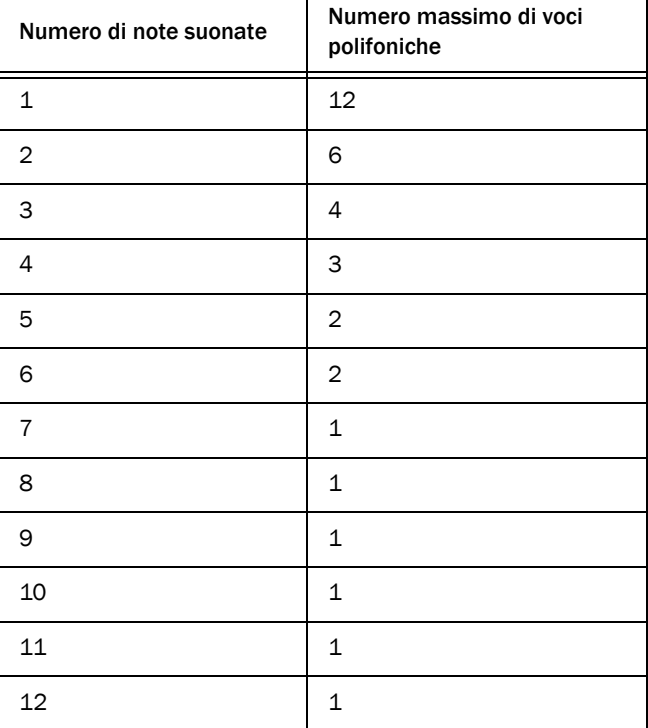

<span id="page-51-0"></span>*Tabella 2. Voci nella modalità Poly con Unison attivato*

Detune Disintonizza (0–100 centesimi) le note stratificate equamente verso l'alto e verso il basso da una posizione centrale. I molteplici toni vocali vengono distribuiti nell'intervallo di disintonizzazione e sono equidistanti tra loro per mantenere un centro di tono corretto.

Transpose Traspone il programma singolo correntemente selezionato verso l'alto o verso il basso di +/–64 semitoni. Fine Tune Traspone il programma singolo correntemente selezionato verso l'alto o verso il basso di +/-50 centesimi.

# Controlli Pitch

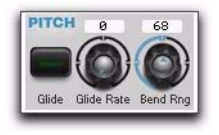

#### *Controlli del tono*

Glide Attiva e disattiva il portamento senza incidere sul tempo del portamento. È inoltre possibile premere il pulsante Glide On/Off sulla matrice Performance Control del pannello superiore (fila 5) oppure attivare o disattivare Glide con MIDI CC 65.

Glide Rate Nella modalità Poly Voice, Glide Rate determina la velocità a cui il tono della voce corrente raggiunge il tono della nota suonata successiva. Il tempo complessivo necessario per completare il legamento dipende dalla distanza tra le due note. Quando è attiva la modalità Glide Rate, è possibile continuare a controllare il valore con la manopola Glide Time sulla matrice Performance Control del pannello superiore (manopola 4, fila 5) o con MIDI CC 5.

Glide Time Quando è selezionata la modalità Mono Voice, è possibile scegliere tra le modalità Glide Rate e Glade Time. Glide Rate è descritto sopra. Glide Time determina il tempo necessario perché il tono della voce corrente raggiunga il tono della nota suonata successiva indipendentemente dalla distanza tra le due. L'intervallo è compreso tra 2 ms e 10 s. È possibile controllare il valore con la manopola Glide Time sulla matrice Performance Control del pannello superiore (manopola 4, fila 5) o con MIDI CC 5.

Bend Range Controlla come i messaggi della curva del tono incidono sulla frequenza di tutti gli oscillatori. L'intervallo è compreso tra + 63 e –64 semitoni bipolari. L'intervallo della curva del tono può essere modificato con RPN 0000.

# Pagina LFO

Dalla pagina LFO dell'editor del programma singolo è possibile accedere ai controlli LFO, Amp Mod, Insert FX, EQ, Aux FX, Insert FX e Master per il programma singolo di Venom selezionato.

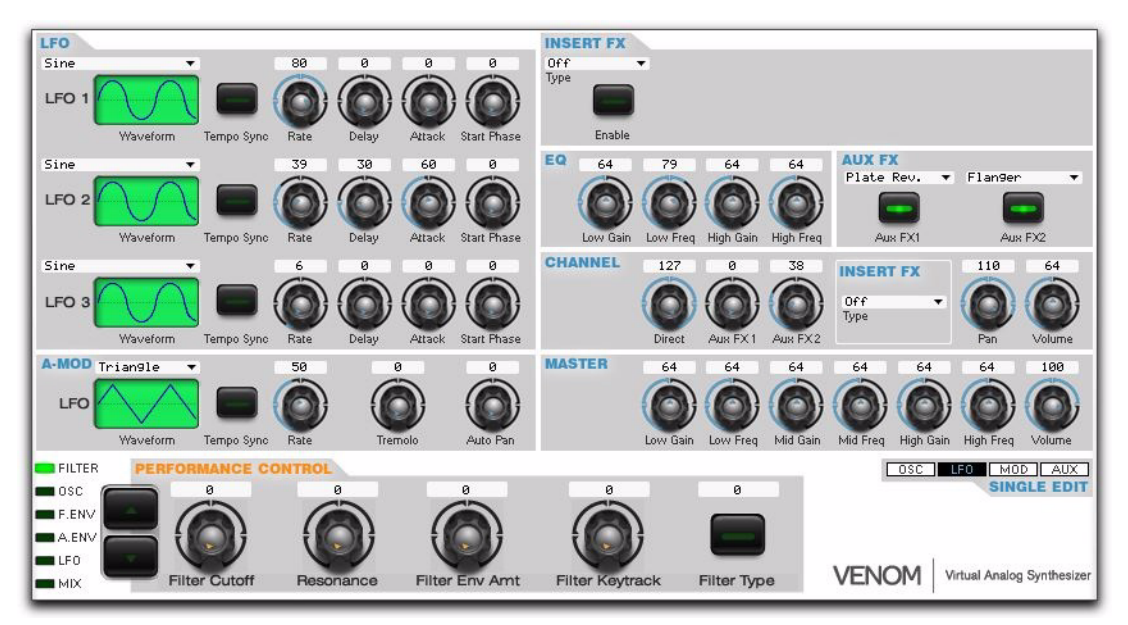

*Modifica singola, controlli della pagina LFO*

# Controlli LFO

Venom fornisce tre oscillatori a bassa frequenza (LFO) come sorgenti di modulazione periodica. Si tenga presente che LFO 3 è monofonico (calcolato tra tutte le voci), mentre LFO 1 e 2 sono polifonici (calcolati separatamente per ogni voce riprodotta). È possibile impostare gli LFO come unipolari nella matrice di modulazione, che sposta l'uscita della forma d'onda in modo che sia completamente positiva. L'intervallo dell'oscillatore LFO può inoltre essere impostato nella matrice di modulazione con un intervallo fine per il vibrato e un intervallo ampio per effetti più pronunciati.

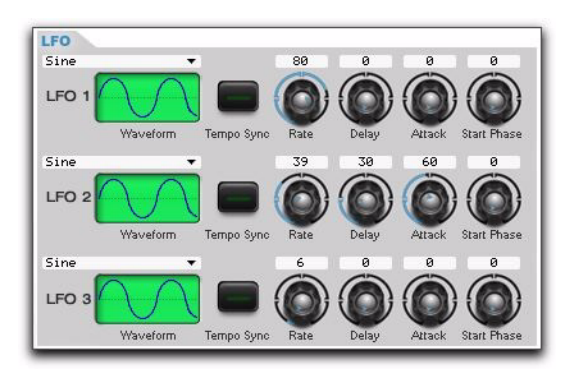

### *Controlli LFO*

LFO Waveform Imposta la forma d'onda per l'oscillatore LFO. È possibile selezionare le seguenti forme d'onda: Sine, Sine+, Triangle, Saw, Square, Sample and Hold, Linear Sample and Hold, Logarithmic Sample and Hold, Logarithmic Square, Exponential Square, Logarithmic Up Saw ed Exponential Up Saw.

È possibile modificare la forma d'onda per LFO 2 con la manopola LFO 2 Shape sulla matrice Performance Control del pannello superiore (manopola 3, fila 5) o con MIDI CC 15. La forma d'onda per LFO 1 e LFO 3 può essere modificata, rispettivamente, con MIDI CC 87 e MIDI CC 85. Ai seguenti valori corrisponde una forma d'onda:  $0 =$  Seno,  $1 =$  Seno+,  $2 =$  Triangolo,  $3 =$  Dente di sega,  $4 =$  Quadra,  $5 =$  Sample & Hold,  $6 =$  Sample & Hold lineare, 7 = Sample & Hold logaritmico, 8 = Quadra logaritmica, 9 = Quadra esponenziale, 10 = Dente di sega alto logaritmico e 11 = Dente di sega alto esponenziale.

Tempo Sync Sincronizza il ciclo LFO con le divisioni di note del tempo. Quando questo parametro è attivato, il parametro Rate viene misurato in divisioni di note musicali (ad esempio, croma o semicroma).

Rate Determina la frequenza (0,01 Hz – 30 Hz) dell'oscillatore LFO. È possibile modificare la frequenza di LFO 1 con la manopola LFO 1 Rate sulla matrice Performance Control del pannello superiore (manopola 1, fila 5) o con MIDI CC 86. Per LFO 2 utilizzare la manopola LFO 2 Rate sulla matrice Performance Control del pannello superiore (manopola 2, fila 5) o MIDI CC 14. La frequenza per LFO 3 può essere modificata con MIDI CC 84.

Quando si modifica la frequenza con MIDI CC, i valori tra 0 e 110 specificano una frequenza LFO fissa. I valori 111 e superiori specificano un rapporto sincronizzato con il tempo come descritto di seguito (espresso in valori di note ritmici dove la semiminima è il battito): 111 = 1/32, 112 = 1/24 (o tripletta di semicrome), 113 = 1/16, 114 = 1/12 (o tripletta di crome),  $115 = 1/8$ ,  $116 = 1/6$  (o tripletta di semiminime),  $117 = 1/4$ ,  $118 = 1/3$  (o tripletta di minime),  $119 = 1/2$ ,  $120 = 1/1$ ,  $121 = 2/1$ ,  $122 = 3/1$  e  $123 = 4/1$ .

Delay Determina di quanto tempo (0–20 s) l'inizio dell'oscillatore LFO viene ritardato dopo l'attivazione della voce. Il ritardo LFO non è disponibile per LFO 3. Il ritardo LFO per LFO 1 e 2 può essere modificato, rispettivamente, con MIDI CC 90 e MIDI CC 18.

Attack Imposta il tempo di attacco (0–20 s) dal livello 0 al livello massimo dell'oscillatore LFO. Il tempo di attacco comincia all'inizio dell'oscillatore LFO. Per LFO 3 non è disponibile la rampa. La rampa LFO per LFO 1 e 2 può essere modificata, rispettivamente, con MIDI CC 89 e MIDI CC 17.

Start Phase Imposta la fase iniziale (0–359 gradi) dell'onda LFO, che comincia all'inizio dell'oscillatore LFO. La fase iniziale non è disponibile per LFO 3. La fase iniziale LFO per LFO 1 e 2 può essere modificata, rispettivamente, con MIDI CC 88 e MIDI CC 16.

# A-MOD

Nella sezione A-Mod sono disponibili i controlli di modulazione dell'ampiezza per gli effetti di tremolo e pan automatico. Questi effetti sono disponibili per qualsiasi programma singolo e indipendentemente per ogni multiparte di un multiprogramma.

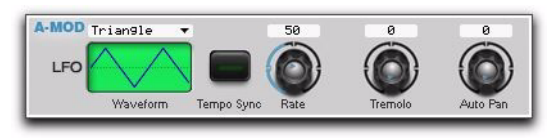

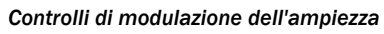

Waveform Seleziona la forma (Sine, Triangle, Saw Up, Saw Down o Square) dell'oscillatore LFO usato per controllare gli effetti di tremolo e pan automatico.

Tempo Sync Sincronizza la frequenza dell'oscillatore LFO con il tempo corrente.

Rate Regola la frequenza (0,01 Hz – 30 Hz) dell'oscillatore LFO usato per controllare gli effetti di tremolo e pan automatico.

Tremolo Regola la percentuale (0–100%) dell'effetto di tremolo.

Auto Pan Regola la percentuale (0–100%) dell'effetto di pan automatico.

# <span id="page-55-0"></span>Insert Effect

L'effetto di inserimento è compreso tra l'uscita vocale del motore del sintetizzatore e la mandata di effetti bus. Sono disponibili gli effetti seguenti: EQ Bandpass, Compressor, Auto Wah, Distortion e Reducer. Selezionare l'effetto desiderato dal selettore Type. I controlli per l'effetto selezionato sono visualizzati nella sezione Insert FX. I parametri degli effetti possono inoltre essere modificati con i messaggi MIDI NRPN. Per un elenco completo dei messaggi NRPN per Venom, vedere [Appendice A, "Specifiche MIDI".](#page-82-0)

#### EQ Bandpass

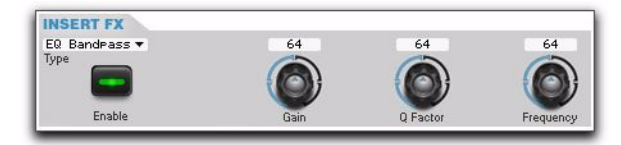

#### *Effetto di inserimento, banda-passa EQ*

Gain Imposta il livello di incremento o attenuazione (da  $-12$  dB a + 12 dB) della banda EQ.

Q Factor Imposta il fattore Q, o risonanza, (0,5–4,0) della frequenza EQ.

Frequency Imposta la frequenza (300 Hz – 10 kHz) della banda EQ.

#### **Compressor**

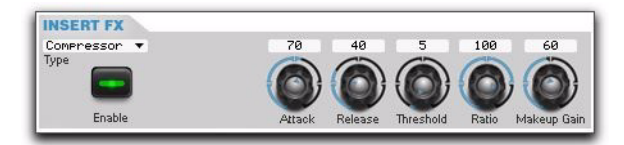

*Effetto di inserimento, compressore*

Attack Controlla quanto tempo (2 ms – 200 ms) occorre perché il compressore raggiunga il rapporto di compressione completo dopo che il segnale ha superato la soglia.

Release Controlla quanto tempo (100 ms – 5 s) occorre perché il compressore torni al rapporto 1:1 dopo che il segnale è sceso sotto la soglia.

Threshold Imposta la soglia (0% – 100%) a cui la compressione inizia ad avere effetto.

Ratio Imposta il rapporto  $(1:1 - 20:1)$  del segnale di ingresso per il segnale di uscita compresso.

Makeup Gain Controlla il guadagno di compensazione in uscita (0% – 100%) del compressore.

#### Auto Wah

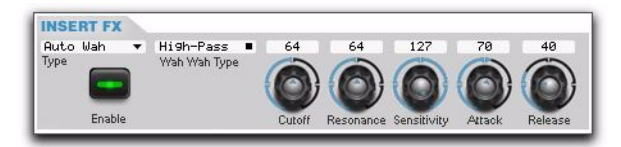

*Effetto di inserimento, Wah automatico*

Type Seleziona un filtro passa-alto o passa-basso per l'effetto di Wah automatico.

Cutoff Determina la frequenza di taglio iniziale (20 Hz – 16 kHz) del filtro.

Resonance Determina il livello di risonanza (0–100) del filtro.

**Sensitivity** Imposta la percentuale (da  $-100\%$  a + 100%) in base alla quale l'inviluppo attivato modula la frequenza di taglio del filtro e si basa sull'ampiezza del segnale di ingresso.

Attack Regola il tempo di attacco (2 ms – 2 s) dell'inviluppo attivato.

Release Regola il tempo di rilascio (2 ms – 2 s) dell'inviluppo attivato.

#### Distortion

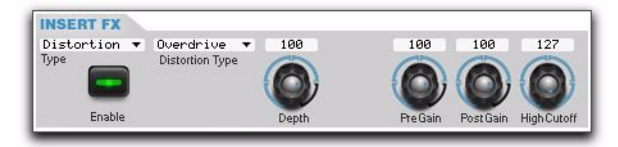

*Effetto di inserimento, distorsione*

Type Seleziona il tipo di distorsione (Overdrive, Distortion o Fuzz).

Depth Regola il livello di ingresso (0% – 100%) o la potenza dell'effetto.

Pre Gain Regola il livello di ingresso (0% – 100%) dell'effetto.

Post Gain Regola il livello di uscita (0% – 100%) dell'effetto.

High Cutoff Regola la frequenza angolare di un filtro passa-basso da 24 dB per l'uscita dell'effetto.

#### Reducer

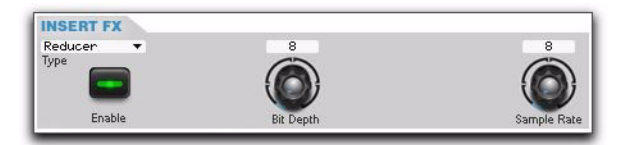

*Effetto di inserimento, riduttore*

Bit-Depth Regola la profondità di bit dell'effetto. La riduzione della profondità di bit aumenta il livello di distorsione dell'onda quadra applicata al segnale audio.

Sample Rate Regola la frequenza di campionamento (44,1 kHz – 1,0 kHz) dell'effetto. La riduzione della frequenza di campionamento aumenta l'aliasing e la degradazione del segnale audio.

### Channel

I controlli Channel forniscono i controlli di missaggio del canale in uscita per il programma singolo correntemente selezionato. Queste impostazioni sono utili per bilanciare gli effetti e il segnale del sintetizzatore diretto per il programma singolo, nonché fornire l'equalizzazione del canale di uscita.

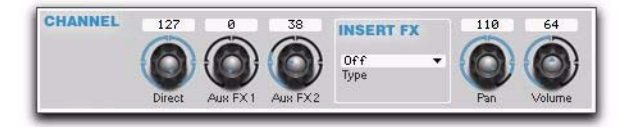

*Controlli del canale*

Direct Imposta il livello di segnale dry (*non interessato dagli effetti*) per il programma singolo correntemente selezionato.

Aux 1 Determina il livello di elaborazione di Aux 1 per il programma singolo correntemente selezionato. È possibile modificare il livello di mandata ad Aux 1 con la manopola FX Send 1 Level sulla matrice Performance Control del pannello superiore (manopola 3, fila 6).

Aux 2 Determina il livello di elaborazione di Aux 2 per il programma singolo correntemente selezionato. È possibile modificare il livello di mandata ad Aux 2 con la manopola FX Send 2 Level sulla matrice Performance Control del pannello superiore (manopola 4, fila 6).

Insert FX Type Seleziona il tipo di effetto di inserimento per l'uscita del canale (vedere ["Insert Effect" a pagina 52\)](#page-55-0).

Pan Determina la posizione di pan del segnale nel campo stereo per il programma singolo correntemente selezionato.

Volume Imposta il livello di uscita complessivo per il programma singolo correntemente selezionato.

# Master

Nella sezione Master sono disponibili i controlli per l'equalizzazione e il guadagno del canale principale.

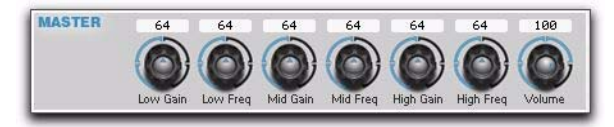

#### *Controlli principali*

### Master EQ

Master EQ viene applicato all'uscita principale dopo i ritorni degli effetti di Aux 1 e 2 e prima dell'uscita principale.

Low Gain Incrementa o attenua (da -12 dB a + 12 dB) l'equalizzazione shelving bassa sotto la frequenza angolare.

Low Freq Imposta la frequenza angolare (20 Hz – 1 kHz) dell'equalizzazione shelving bassa.

Mid Gain Incrementa o attenua (da  $-12$  dB a + 12 dB) la banda di equalizzazione media.

Mid Freq Imposta la frequenza centrale (300 Hz – 10 kHz) della banda di equalizzazione media.

High Gain Incrementa o attenua (da  $-12$  dB a + 12 dB) l'equalizzazione shelving alta sopra la frequenza angolare.

High Freq Imposta la frequenza angolare (500 Hz – 10 kHz) dell'equalizzazione shelving alta.

# Volume

La fase di guadagno del volume principale segue l'equalizzazione principale. Questa fase di guadagno consente di bilanciare il volume dei programmi singoli per garantire che tutti i programmi abbiano un volume costante. Ciò è particolarmente utile quando si usano multiprogrammi. La fase di guadagno del volume principale non è accessibile dai controlli hardware del pannello superiore ed è controllabile solo su MIDI.

# Pagina MOD

# Mod Matrix

La matrice di modulazione fornisce percorsi di modulazione definibili a partire da un elenco di origini e destinazioni di modulazione. Il percorso di modulazione collega l'origine alla destinazione e fornisce un valore per il livello di modulazione. Sono disponibili 16 percorsi, con i controlli per la selezione dell'origine e della destinazione di modulazione e per l'impostazione del livello di modulazione.

*Non è possibile utilizzare un'origine polifonica per modulare una destinazione monofonica. I percorsi non supportati sono nascosti da Vyzex Editor in base all'origine e alla destinazione selezionate.*

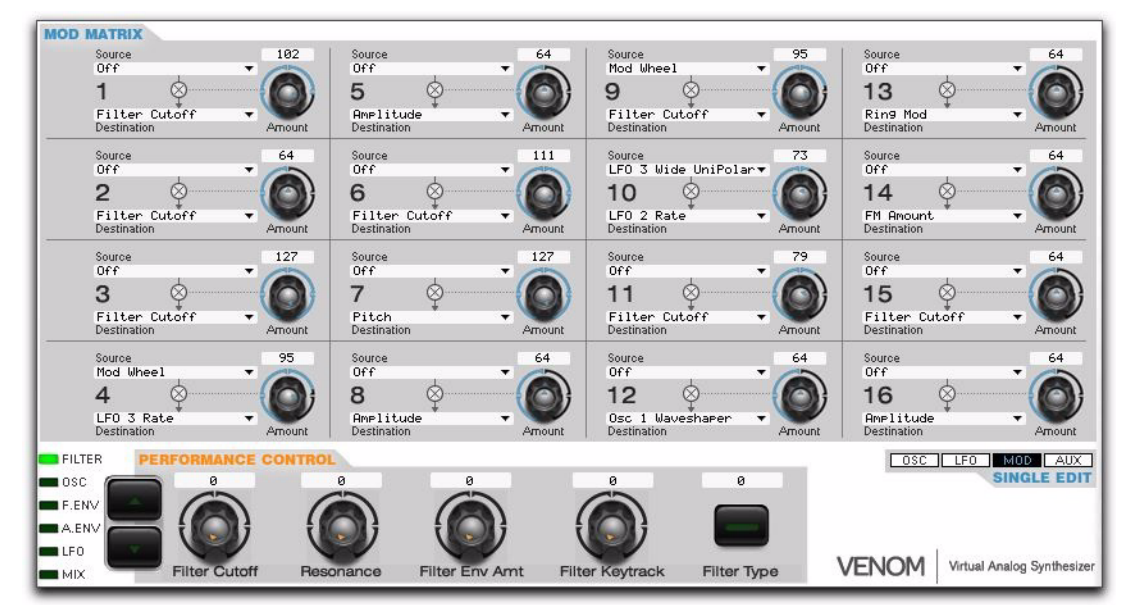

*Controlli della matrice di modulazione*

Source Seleziona la sorgente (vedere [Tabella 3](#page-58-0) di seguito) del percorso di modulazione.

<span id="page-58-0"></span>*Tabella 3. Sorgenti di modulazione*

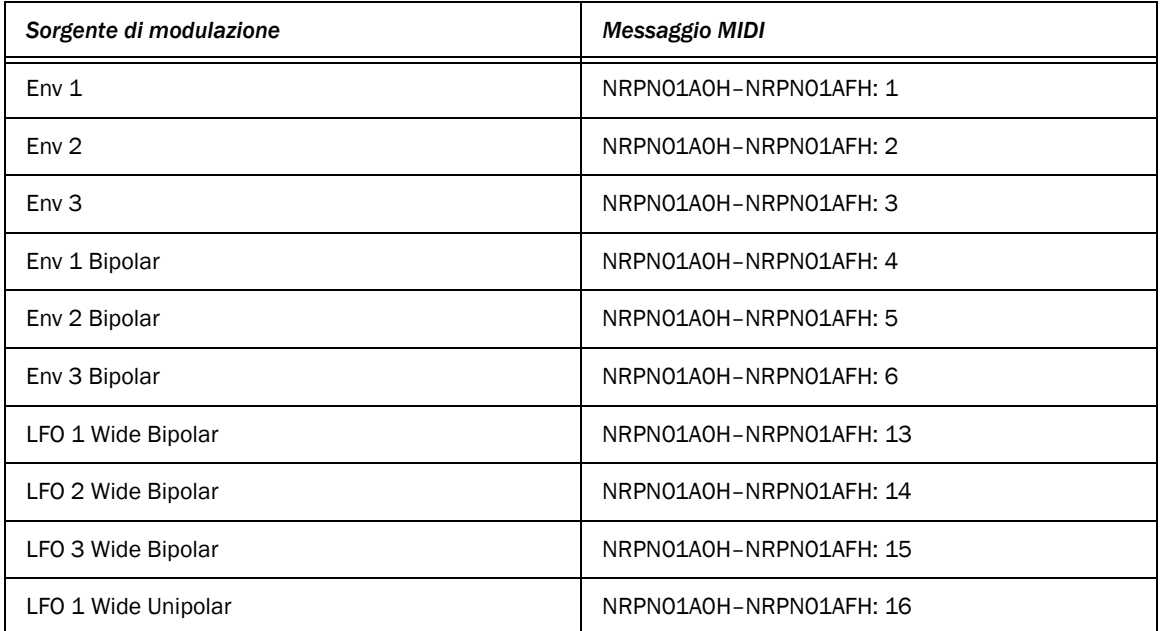

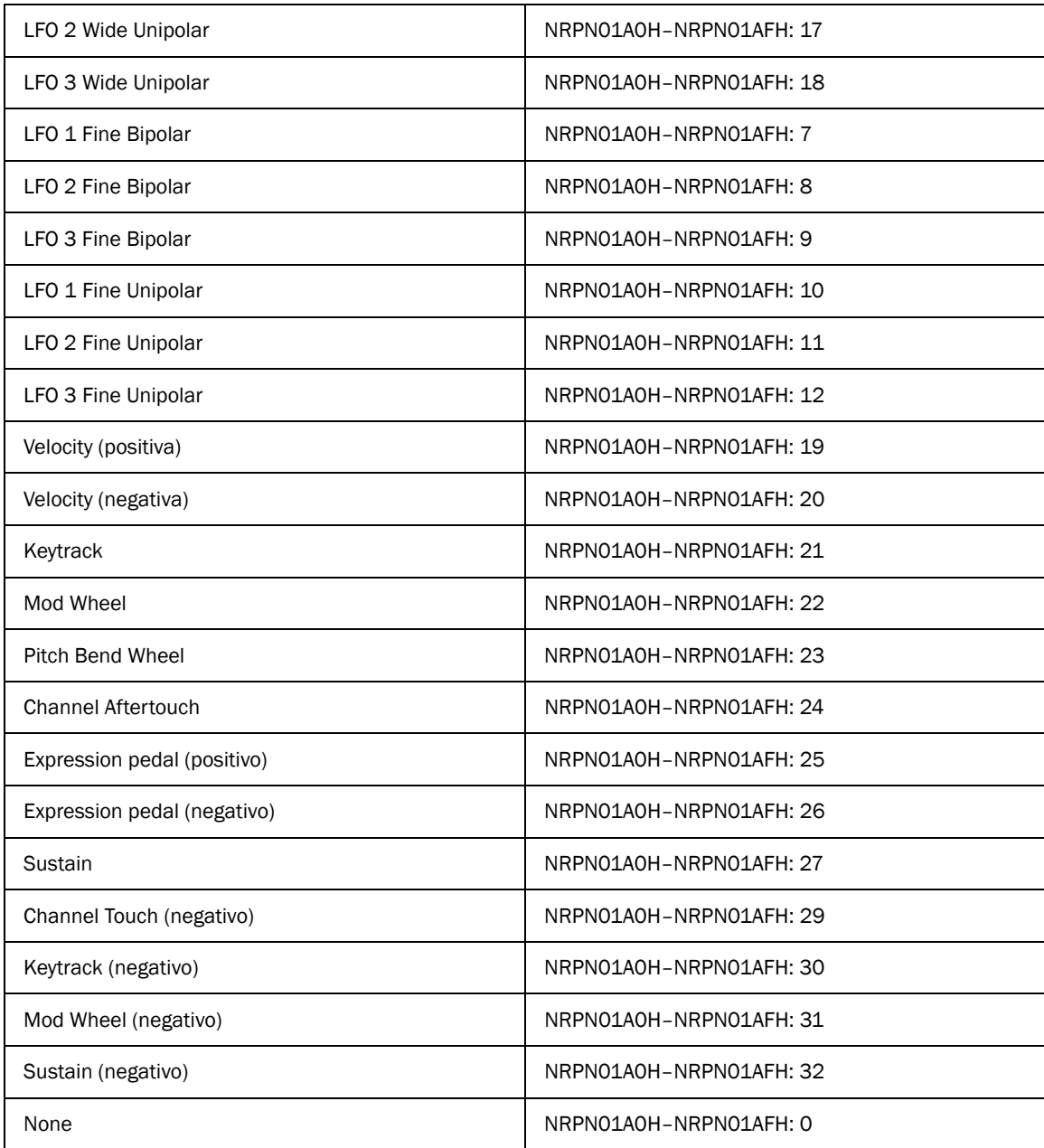

# Destination Seleziona la destinazione (vedere [Tabella 4](#page-59-0) di seguito) del percorso di modulazione.

<span id="page-59-0"></span>*Tabella 4. Destinazioni di modulazione*

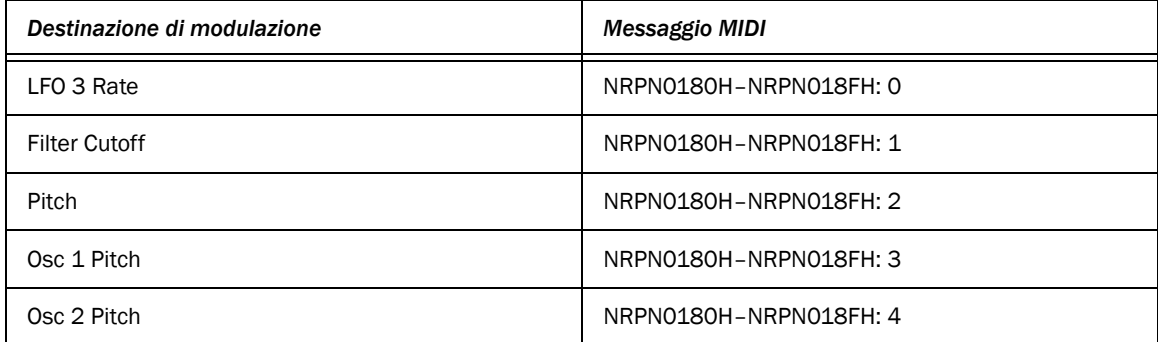

#### *Tabella 4. Destinazioni di modulazione*

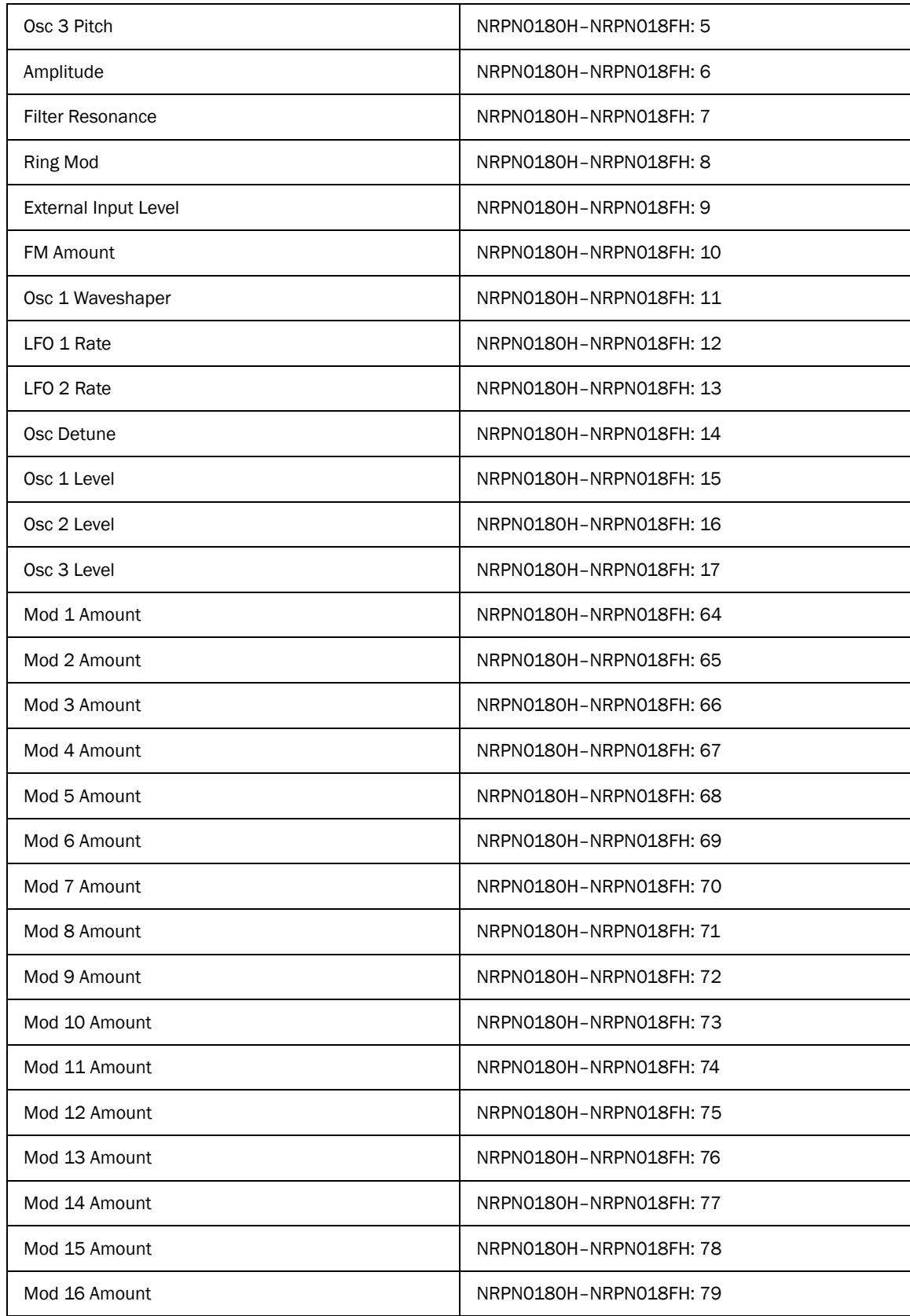

Amount Imposta il livello di modulazione (da –64 a + 63). Poiché questo controllo è bipolare, è possibile applicare modulazioni negative. Il livello di modulazione può essere modificato con NRPN01C0H–NRPN01CFH.

# Pagina AUX

Dalla pagina Aux è possibile accedere ai controlli per due effetti ausiliari, l'arpeggiatore e le note del file del programma singolo.

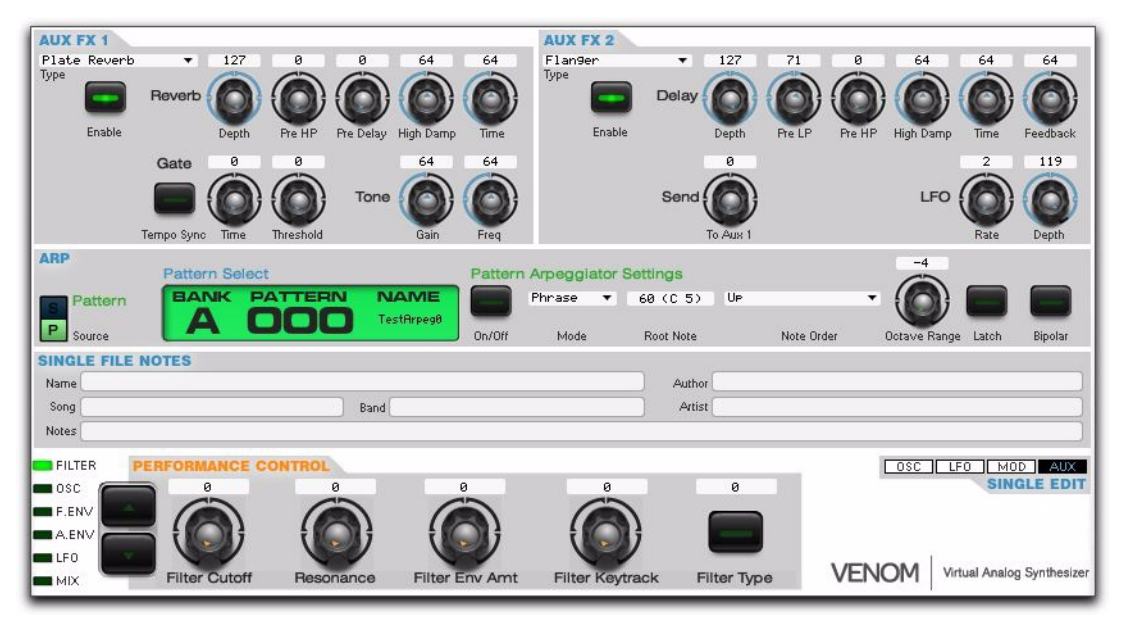

*Modifica singola, controlli della pagina Aux*

# Aux FX 1

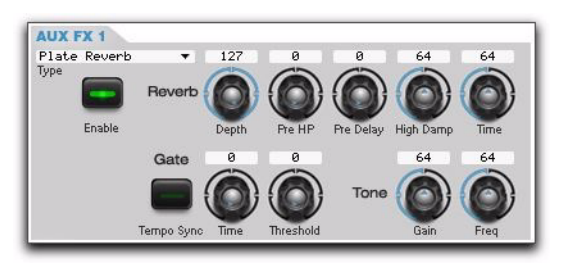

*Controlli dell'effetto ausiliario 1*

Type Seleziona l'algoritmo dell'effetto per l'effetto ausiliario 1.

Gli algoritmi disponibili sono:

- Plate Reverb
- Room Reverb
- Hall Reverb
- Mono Echo
- Stereo Echo
- Mono 3/4 Echo
- Stereo 3/4 Echo
- Mono 4/4 Echo
- Stereo 4/4 Echo
- Mono Triplet
- Stereo Triplet
- Long Mono Delay
- Long Ping Pong Delay

Enable Attiva (o disattiva) l'algoritmo dell'effetto selezionato per l'effetto ausiliario 1.

### Controlli Reverb

Quando si seleziona un effetto Reverb per l'effetto ausiliario 1, sono disponibili i seguenti controlli:

#### *Reverb*

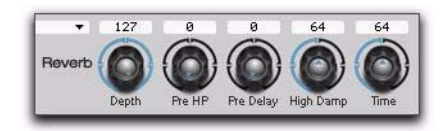

#### *Controlli di riverbero*

Depth Imposta il missaggio tra il segnale diretto e il segnale ottenuto con l'impostazione 0 completamente dry e l'impostazione 127 completamente wet.

Pre HP Aggiunge un filtro passa-alto all'ingresso dell'effetto.

Pre Delay Consente di determinare il tempo che intercorre tra l'evento audio originale e l'inizio del riverbero. In condizioni normali il pre-ritardo dipende dalla dimensione e dalla costruzione dello spazio acustico, nonché dalla posizione relativa della sorgente sonora e dell'ascoltatore. Impostazioni lunghe di pre-ritardo consentono di collocare il campo del riverbero dietro anziché sopra il segnale audio originale.

Hi Damp Riduce l'uscita delle frequenze più alte dell'effetto.

Time Imposta il tempo di deterioramento complessivo per i riverberi.

#### *Gate*

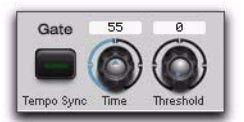

*Controlli di gate*

Tempo Sync Sincronizza il tempo di gate del riverbero con l'impostazione del tempo corrente.

Time Imposta il tempo di gate del riverbero (0–127).

Threshold Imposta un livello a cui l'uscita dell'effetto viene silenziato quando scende al di sotto della soglia specificata. Ciò può essere utilizzato per gli effetti di riverbero gated.

*Tone*

Fornisce i controlli per una semplice equalizzazione parametrica.

Gain Consente di regolare il guadagno della banda di frequenza impostata.

Freq Consente di impostare la banda di frequenza per l'equalizzazione parametrica.

### Controlli Delay

Quando si seleziona un effetto Delay per l'effetto ausiliario 1, sono disponibili i controlli seguenti:

*Delay*

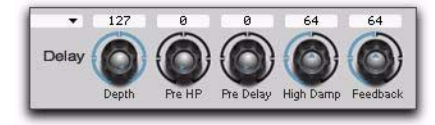

#### *Controlli di ritardo*

Depth Imposta il missaggio tra il segnale diretto e il segnale ottenuto con l'impostazione 0 completamente dry e l'impostazione 127 completamente wet.

Pre HP Aggiunge un filtro passa-alto all'ingresso dell'effetto.

Pre Delay Consente di determinare il tempo che intercorre tra l'evento audio originale e l'inizio dell'effetto di ritardo.

Hi Damp Riduce l'uscita delle frequenze più alte dell'effetto.

Feedback Regola il livello di feedback per gli effetti di ritardo.

*Time*

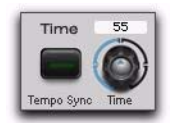

*Controlli di ritardo*

Tempo Sync Sincronizza il tempo di definizione del ritardo con l'impostazione del tempo corrente.

Time Imposta il tempo di definizione del ritardo (0–127).

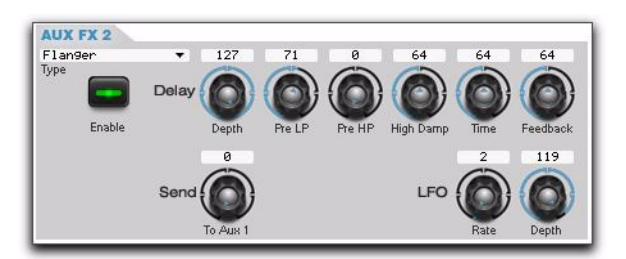

*Controlli dell'effetto ausiliario 2*

Type Seleziona l'algoritmo dell'effetto per l'effetto ausiliario 2.

Gli algoritmi disponibili sono:

- Chorus
- Flanger
- Phaser
- Delay

Enable Attiva (o disattiva) l'algoritmo dell'effetto selezionato per l'effetto ausiliario 2.

#### *Delay*

Depth Imposta il missaggio tra il segnale diretto e il segnale ottenuto con l'impostazione 0 completamente dry e l'impostazione 127 completamente wet.

Pre LP Aggiunge un filtro passa-basso all'ingresso dell'effetto.

Pre HP Aggiunge un filtro passa-alto all'ingresso dell'effetto.

Hi Damp Riduce l'uscita delle frequenze più alte dell'effetto.

Time Regola il ritardo complessivo per l'effetto.

Feedback Regola il livello di feedback per l'effetto.

### *Send*

To Aux 1 Determina quanto del segnale post-effetto ausiliario 2 viene inviato all'effetto ausiliario 1. Ciò è utile per l'elaborazione degli effetti seriali.

### *LFO*

Rate Imposta la velocità LFO per l'effetto.

Depth Imposta il livello di modulazione LFO per l'effetto.

# Arp

I controlli Arp determinano le prestazioni dell'arpeggiatore per il programma singolo correntemente selezionato.

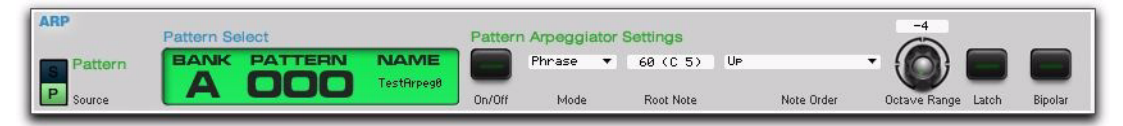

*Modifica singola, controlli dell'arpeggiatore*

### Origine Arp

L'arpeggiatore del programma singolo consente di selezionare Single (S) o Pattern (P) per utilizzare le impostazioni dell'arpeggiatore salvate con il pattern o quelle salvate con il programma singolo.

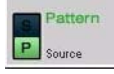

### *Controlli dell'origine dell'arpeggiatore, pattern*

S (Single) Quando questa opzione è selezionata, la multiparte utilizza le impostazioni dell'arpeggiatore salvate con il programma singolo di riferimento. Quando è selezionato Single (S), sono disponibili tutti i controlli dell'arpeggiatore del programma singolo. Selezionare questa opzione se si desidera che il programma singolo venga riprodotto con queste impostazioni dell'arpeggiatore ogni volta che viene richiamato dalla memoria.

P (Pattern) Consente di selezionare qualsiasi banco di pattern o numero di programma salvato disponibile. Quando è selezionato Pattern (P), il pattern selezionato sostituisce le impostazioni salvate con il programma singolo di riferimento. Quando si modificano i controlli del parametro Pattern, si cambiano le impostazioni per il pattern selezionato (a cui potrebbe fare riferimento qualsiasi numero di programmi singoli o multiparti). Selezionare questa opzione se si desidera modificare il pattern dell'arpeggiatore in maniera che il pattern venga riprodotto in questo modo ogni volta che viene richiamato, indipendentemente dal programma singolo o dal multiprogramma utilizzato.

### Impostazioni Pattern Select e Pattern Arpeggiator

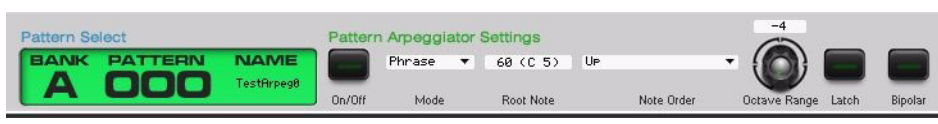

*Impostazioni per la selezione dei pattern e dell'arpeggiatore del pattern*

Bank Consente di selezionare il banco A o il banco B per il pattern.

Numero di programma Consente di selezionare il numero di programma per il pattern.

On/Off Consente di attivare o disattivare l'arpeggiatore.

Mode Seleziona il tipo di arpeggiatore (Standard, Phrase o Drum) e determina la modalità di riproduzione dei dati del pattern.

Root Note Determina il riferimento della nota fondamentale (0–127 o da C–2 a G8) per il pattern. L'impostazione della nota fondamentale è applicabile solo quando la modalità dell'arpeggiatore è Phrase. La nota fondamentale imposta la relazione dei dati MIDI in uscita (del pattern Phrase selezionato) con i dati della nota in ingresso. Ad esempio, se la nota MIDI del pattern è C3 e la nota fondamentale è D3, quando si suona G4 sulla tastiera, il pattern viene riprodotto trasposto di un intero intervallo (F4).

Note Order Controlla la riproduzione dell'arpeggiatore (Up, Down, Up/Down Exclusive, Up/Down Inclusive, Down/Up Exclusive, Down/Up Inclusive o Chord).

Octave Range Determina il numero di ottave (da -4 a + 4) di riproduzione delle note dell'arpeggiatore. L'impostazione + 1 significa che l'arpeggiatore riproduce le note che vengono tenute, quindi riproduce le stesse note un'ottava più alta. Le impostazioni negative fanno sì che l'arpeggiatore riproduca le note nelle ottave più basse rispetto a quelle in cui vengono tenute. Questo parametro è disattivato quando la modalità dell'arpeggiatore è impostata su Drum.

Latch Determina se la funzione di vincolo dell'arpeggiatore è attiva. Se il vincolo è attivato, l'arpeggiatore continua a riprodurre i dati delle note correnti dopo che vengono rilasciati i tasti. Se il vincolo è disattivato, l'arpeggiatore si blocca quando i tasti vengono rilasciati.

Bipolar Attiva o disattiva il funzionamento bipolare dell'impostazione Octave Range (On oppure Off). Se l'impostazione Octave Range è + 1 e l'intervallo bipolare è attivato, l'arpeggiatore riproduce prima le note tenute, quindi riproduce le note un'ottava più alta, riproduce ancora le note tenute e infine riproduce le note un'ottava più bassa.

# Single File Notes

Vyzex Venom Editor consente di salvare i metadati per ogni programma singolo. Queste informazioni vengono salvate solo con i file Vyzex Venom Editor archiviati sul computer. *Non* vengono memorizzate sul sintetizzatore Venom.

# <span id="page-67-0"></span>Editor del multiprogramma

Le pagine Multi Program forniscono i controlli per modificare i parametri per i multiprogrammi di Venom. Un multiprogramma fa riferimento a un massimo di 4 programmi singoli (multiparti), ognuno con effetti di inserimento e arpeggiatori individuali, due bus di effetti ausiliari globali e un equalizzatore principale. I programmi singoli (multiparti) e i pattern dell'arpeggiatore sono fondamentalmente oggetti secondari referenziati dal multiprogramma. Gli aspetti di ogni oggetto secondario possono essere sostituiti dai parametri per i multi programmi descritti nella presente sezione.

### Per visualizzare l'editor del multiprogramma:

Fare clic sul pulsante Multi in modo che si accenda il LED corrispondente.

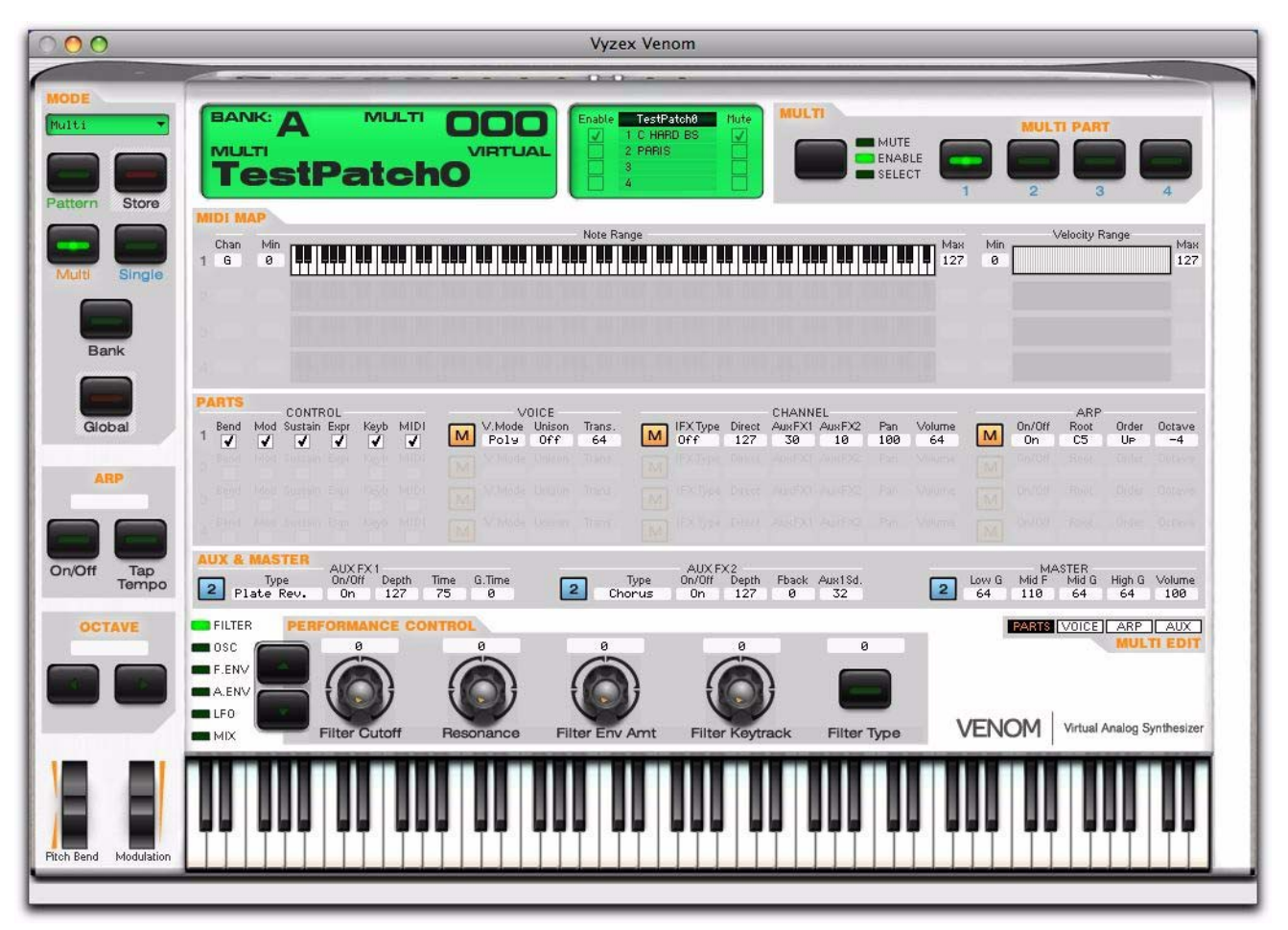

*Figura 11. Multiprogramma, pagina PARTS*

#### Per visualizzare altre pagine dell'editor del multiprogramma:

Fare clic sul pulsante PARTS, VOICE, ARP o AUX per visualizzare la pagina corrispondente.

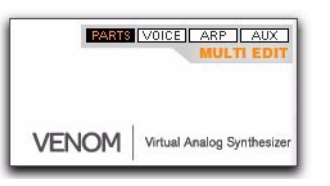

*Pulsanti delle pagine dell'editor del multiprogramma (PARTS, VOICE, ARP, AUX)*

#### Per selezionare un multiprogramma per la modifica, eseguire una delle seguenti operazioni:

 Utilizzare Bank Manager per selezionare l'impostazione predefinita del multiprogramma desiderata (vedere ["Bank Manager" a pagina 78](#page-81-0)).

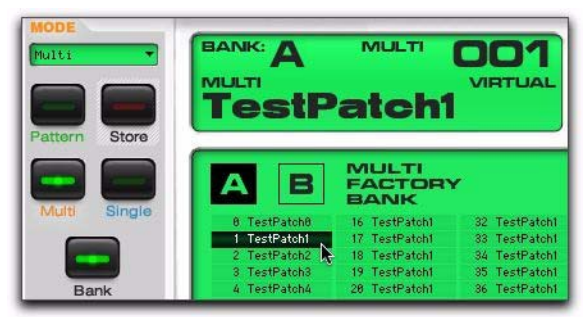

*Selezione di un multiprogramma con Bank Manager*

- oppure -

- Eseguire le seguenti operazioni:
	- Sul display fare clic con il pulsante destro del mouse (o fare doppio clic) su Bank e selezionare A o B.
	- Sul display fare clic con il pulsante destro del mouse (o fare doppio clic) sul numero di programma, selezionare il multiprogramma desiderato dall'elenco, quindi fare clic su OK.

#### Nome del programma

Nel campo del nome del programma è possibile digitare un nome per il multiprogramma correntemente selezionato. I nomi dei programmi possono contenere un massimo di 10 caratteri e vengono visualizzati sul display LCD di Venom al momento dell'aggiornamento.

### Per modificare il nome del multiprogramma di Venom correntemente selezionato:

- 1 Fare clic nel campo del nome di programma.
- 2 Digitare un nome di 10 caratteri al massimo.
- 3 Fare clic su OK.

# Selettori Multi Part

I selettori Multi Part forniscono gli stessi controlli del pannello superiore di Venom (vedere ["Controlli Multi"](#page-12-0)  [a pagina 9](#page-12-0)). Questi controlli sono disponibili indipendentemente dalla pagina dell'editor del multiprogramma visualizzata. Il display interattivo a sinistra dei pulsanti dei selettori Multi Part è specifico di Vyzex Venom Editor. Questo display interattivo consente di abilitare, selezionare e silenziare una qualsiasi delle quattro multiparti disponibili.

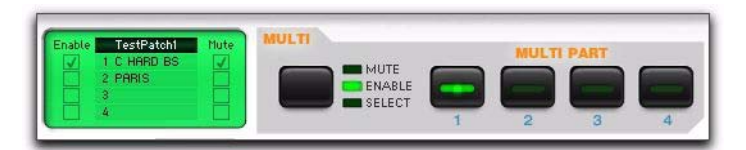

*Editor del multiprogramma, selettori delle multiparti*

### Per selezionare una multiparte e assegnare un programma singolo:

1 Selezionare la multiparte desiderata con i pulsanti dei selettori Multi Part, il display interattivo o il selettore Mode (vedere ["Selettore Mode" a pagina 37](#page-40-0)).

- 2 Eseguire una delle seguenti operazioni:
- Utilizzare Bank Manager per selezionare l'impostazione predefinita del programma singolo da utilizzare per la multiparte (vedere ["Bank Manager" a pagina 78\)](#page-81-0).

| <b>MODE</b><br>Multi-Single3<br>Pattern<br>Store | <b>BANK:</b><br><b>MULTI-PART 3</b><br><b>Acid 3</b> | <b>SINGLE</b>                 | <b>VIRTUAL</b>                                 | <b>TestPatch1</b><br>Enable<br>C HARD BS<br>PARIS<br>3 Acid 3 | <b>MULTI</b><br>Mute<br>$\overline{3}$ | <b>NUTE</b><br>ENABLE<br><b>SELECT</b> | $\overline{2}$              | <b>MULTI PART</b>              |
|--------------------------------------------------|------------------------------------------------------|-------------------------------|------------------------------------------------|---------------------------------------------------------------|----------------------------------------|----------------------------------------|-----------------------------|--------------------------------|
|                                                  | В                                                    | E                             | <b>SINGLE</b><br><b>FACTORY</b><br><b>BANK</b> |                                                               | SELECT ALL<br>DESELECT ALL             |                                        |                             |                                |
| Single<br>Multi                                  | $0$ Roid $3$                                         | 16 Bas AL 4                   | 32 MONOPOLY                                    | 48 WEERDSYNC                                                  | 64 FiltR Clav                          | 88 Pad MM saw                          | 96 Theatrical               | 112 Straight55                 |
|                                                  | Þ<br>Straight<br>2 PARIS                             | 17 Bas AL FM<br>18 Bas AL FSC | 33 NASTYLEAD<br>34 SMOTLEAD                    | 49 Atk Lead 6<br>50 TestaClay                                 | 65 SBIT Trem3<br>66 SDivisions         | 81 Pad MM sqr<br>82 Pad MM syc         | 97 POOR ME<br>98 RABBIT     | 113 StraightFM<br>114 Strict 9 |
|                                                  | 3 LFO SEQ 4                                          | 19 Bas DP UM                  | 35 Atari                                       | 51 UltraBell                                                  | 67 TurnitOn                            | 83 Pad MS saw                          | 99 ROTORVATE                | 115 ATK 8                      |
| Bank                                             | 4 chimetimes<br>5 PENU DOWN3                         | 28 Bas HP sn<br>21 Bas JX 2   | 36 RiffLead<br>37 SizzleLead                   | 52 ClassicU<br>53 BRYT BIT5                                   | 68 55gallons<br>69 BannedJoe           | 84 Pad OB saw<br>85 Pad OB sqr         | 108 BOUNCE<br>181 Tricorder | 116 ATK 9<br>117 ATK 55        |

*Selezione di un programma singolo per la multiparte 3 con Bank Manager*

- oppure -

- Eseguire le seguenti operazioni:
	- Sul display fare clic con il pulsante destro del mouse (o fare doppio clic) su Bank e selezionare A, B, C o D.
	- Sul display fare clic con il pulsante destro del mouse (o fare doppio clic) sul numero di programma, selezionare il programma singolo desiderato dall'elenco, quindi fare clic su OK.

# Pagina PARTS

Dalla pagina Parts dell'editor del multiprogramma è possibile accedere ai controlli MIDI Map, Parts, Auxiliary e Master per il multiprogramma di Venom selezionato. Ogni multiprogramma di Venom può comprendere un massimo di quattro multiparti. Ogni multiparte è composta da un programma singolo, un insieme di opzioni di controllo, i controlli di missaggio del canale, le impostazioni di mappa MIDI, le impostazioni generali e un arpeggiatore. Ognuna delle quattro parti fornisce lo stesso insieme di controlli, ma le impostazioni sono specifiche di ogni parte.

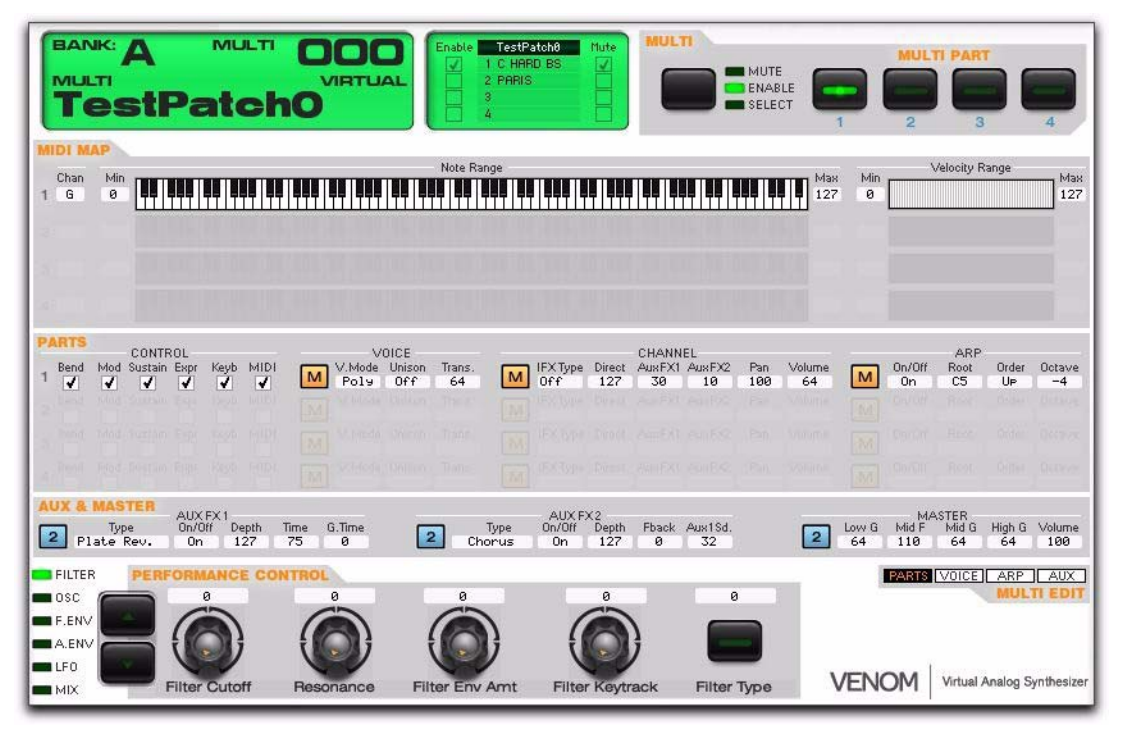

*Editor del multiprogramma, controlli della pagina PARTS*

# Controlli MIDI Map

I controlli MIDI Map consentono di impostare il canale MIDI, l'intervallo di note e l'intervallo di velocità per ogni parte disponibile. Questi controlli sono disponibili solo per le parti attivate.

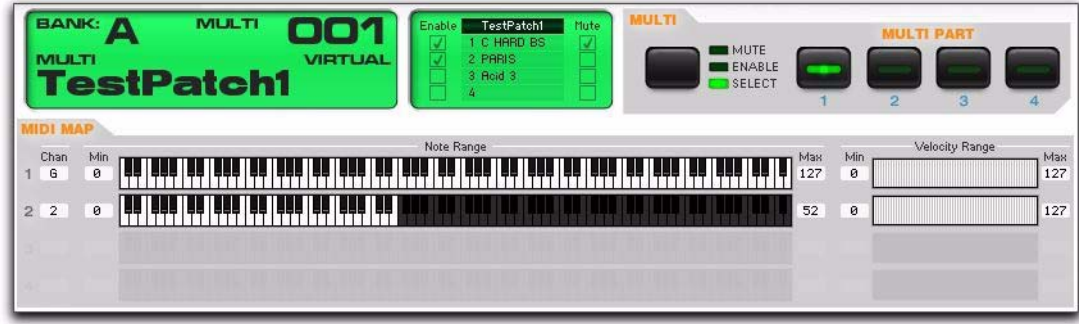

#### *Controlli di mappa MIDI*

Channel Imposta il canale MIDI (Global, 1–16) per la multiparte selezionata. Per impostazione predefinita la parte 1 viene impostata sul canale MIDI 1, la parte 2 sul canale MIDI 2 e così via. Selezionare Global in modo che il canale MIDI della multiparte segua il canale MIDI globale.

### *Note Range*

Vyzex Venom Editor consente di immettere i valori minimo e massimo delle note per l'intervallo di note per qualsiasi multiparte attivata. A questo scopo digitare i valori o fare clic e trascinare l'intervallo di note desiderato sull'immagine della tastiera.

Min Imposta il tasto basso (numero della nota MIDI) per l'intervallo riproducibile della multiparte selezionata. Le note sotto questa impostazione non vengono riprodotte. Ciò è particolarmente utile per l'impostazione delle divisioni della tastiera. Ad esempio, è possibile impostare una parte del sintetizzatore importante in modo che venga riprodotta solo sopra il Do centrale (numero della nota MIDI = 64) dalla tastiera.

Max Imposta il tasto alto (numero della nota MIDI) per l'intervallo riproducibile della multiparte selezionata. Le note sopra questa impostazione non vengono riprodotte. Ciò è particolarmente utile per l'impostazione delle divisioni della tastiera. Ad esempio, è possibile impostare una parte bassa in modo che venga riprodotta solo sotto il Do centrale (numero della nota MIDI = 64) sulla tastiera.

#### *Velocity Range*

Vyzex Venom Editor consente di immettere i valori minimo e massimo dell'intervallo di velocità per qualsiasi multiparte attivata. A questo scopo digitare i valori o fare clic e trascinare l'intervallo di note desiderato sull'immagine della scala di velocità.

Min Imposta la velocità bassa per l'intervallo riproducibile della multiparte selezionata. Le velocità sotto questa impostazione non vengono riprodotte. Ciò può essere particolarmente utile per l'impostazione delle divisioni della velocità. Ad esempio, è possibile riprodurre un suono più chiaro e alto sopra l'impostazione Min per un suono di percussioni forte o un suono metallico.

Max Imposta la velocità alta per l'intervallo riproducibile della multiparte selezionata. Le velocità sopra questa impostazione non vengono riprodotte. Ciò può essere particolarmente utile per l'impostazione delle divisioni della velocità. Ad esempio, è possibile riprodurre un suono sordo, più silenziato sotto l'impostazione Max per un suono di percussione delicato.

### Controlli Parts

I controlli Parts consentono di definire le impostazioni MIDI Control, Voice, Channel e Arpeggiator per ogni parte disponibile. Questi controlli sono disponibili solo per le parti attivate.

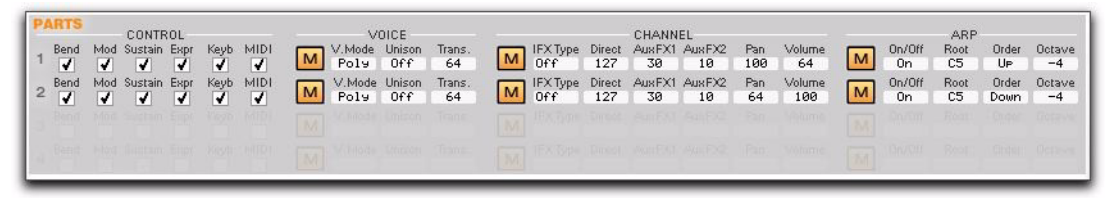

*Controlli delle parti*
#### *Control*

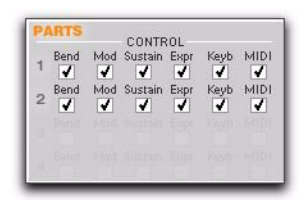

#### *Impostazioni del controllo MIDI delle multiparti*

Bend Attiva o disattiva il controllo della curva del tono per la multiparte selezionata. Mod Attiva o disattiva il controllo della rotella Modulation (MIDI CC 1) per la multiparte selezionata. Sustain Attiva o disattiva il controllo del pedale Sustain (MIDI CC 64) per la multiparte selezionata. Expr Attiva o disattiva il controllo del pedale Expression (MIDI CC 11) per la multiparte selezionata. Keyb Attiva o disattiva il controllo Keyboard (numeri delle note MIDI) per la multiparte selezionata. MIDI Attiva o disattiva l'ingresso MIDI esterno per la multiparte selezionata. Sono inclusi l'ingresso USB e il connettore MIDI In.

*Voice*

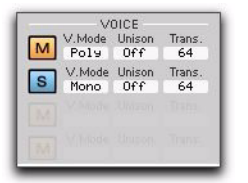

*Impostazioni vocali delle multiparti*

M (Use Multi Settings) Sostituisce le impostazioni vocali del programma singolo di riferimento e utilizza le impostazioni vocali delle multiparti.

S (Use Single Settings) Utilizza le impostazioni vocali del programma singolo di riferimento e disattiva le impostazioni vocali delle multiparti.

V. Mode Seleziona la modalità vocale (Mono o Poly) per Venom. Per ulteriori informazioni sulle modalità vocali, vedere ["Modalità Voice" a pagina 48](#page-51-0).

Unison Attiva e disattiva l'opzione Unison. Unison è una modalità aggiuntiva che consente di stratificare numerose voci su una nota. Può essere attivata (o disattivata) nella modalità Poly o Mono Voice.

Transpose Traspone la multiparte correntemente selezionata verso l'alto o verso il basso di +/–64 semitoni.

#### Controlli Channel

I controlli Channel forniscono i controlli di missaggio del canale di uscita per la multiparte selezionata. Ciò può essere particolarmente utile per bilanciare la combinazione di programmi singoli e gli effetti in modi diversi in multiparti e multiprogrammi differenti. Ogni multiparte può utilizzare le impostazioni del canale salvate con il programma singolo di riferimento o può sostituire tali impostazioni e usare le impostazioni del canale della multiparte.

| $\overline{\mathsf{s}}$ | IFXType<br>Off                         | Direct<br>127 | CHANNEL<br>- й | AuxFX1 AuxFX2<br>38                          | Pan<br>110 | Volume<br>64   |
|-------------------------|----------------------------------------|---------------|----------------|----------------------------------------------|------------|----------------|
| Гм                      | IFXType<br>Off                         | Direct<br>127 | 30             | Aux FX1 Aux FX2<br>10                        | Pan<br>64  | Volume<br>100  |
| M                       | <b>TEXTIVAL LIGHTS AVAIENT AGATERS</b> |               |                |                                              | Pan        | <b>Utanimi</b> |
| M                       |                                        |               |                | <b>IEXTOPE DIRECE ANDERSE AVAILABLE Fam.</b> |            | <b>Salame</b>  |

*Controlli del canale delle multiparti*

M (Use Multi Settings) Sostituisce le impostazioni del canale del programma singolo di riferimento e utilizza le impostazioni del canale delle multiparti.

S (Use Single Settings) Utilizza le impostazioni del canale del programma singolo di riferimento e disattiva le impostazioni del canale delle multiparti.

IFX Type Consente di selezionare il tipo di effetto di inserimento per la multiparte selezionata (Off, EQ Bandpass, Compressor, Auto Wah, Distortion o Reducer).

Direct Imposta il livello di segnale dry (*non interessato dagli effetti*) per la multiparte correntemente selezionata.

Aux 1 Determina il livello di elaborazione di Aux 1 per la multiparte correntemente selezionata. È possibile modificare il livello di mandata ad Aux 1 con la manopola FX Send 1 Level sulla matrice Performance Control del pannello superiore (manopola 3, fila 6).

Aux 2 Determina il livello di elaborazione di Aux 2 per la multiparte correntemente selezionata. È possibile modificare il livello di mandata ad Aux 2 con la manopola FX Send 2 Level sulla matrice Performance Control del pannello superiore (manopola 4, fila 6).

Pan Determina la posizione di pan del segnale nel campo stereo per la multiparte correntemente selezionata.

Volume Imposta il livello di uscita complessivo per la multiparte correntemente selezionata.

### Arpeggiator

I controlli Arpeggiator determinano le prestazioni dell'arpeggiatore per il multiprogramma correntemente selezionato. I seguenti parametri sono singoli parametri per l'arpeggiatore nella modalità Multi. Vi sono fino a 4 arpeggiatori per multiprogramma (uno per parte). Ogni arpeggiatore può avere le proprie impostazioni.

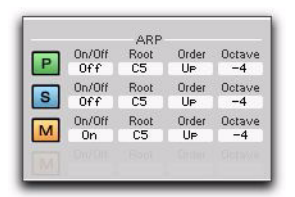

#### *Impostazioni dell'arpeggiatore per le multiparti*

I controlli dell'arpeggiatore dell'editor del multiprogramma consentono di selezionare M (Use Multi Data), S (Use Single Data) o P (Use Pattern Data) per l'arpeggiatore della multiparte selezionata.

M (Use Multi Data) Consente di specificare i parametri dell'arpeggiatore per la multiparte selezionata. Quando è selezionato Use Multi Data, le impostazioni della multiparte sostituiscono le impostazioni salvate con il programma singolo di riferimento.

S (Use Single Data) Quando questa opzione è selezionata, la multiparte utilizza le impostazioni dell'arpeggiatore salvate con il programma singolo di riferimento.

P (Use Pattern Data) Consente di selezionare qualsiasi banco di pattern o numero di programma salvato disponibile. Quando è selezionato Use Pattern Data, il pattern selezionato sostituisce le impostazioni salvate con il programma singolo di riferimento.

On/Off Consente di attivare o disattivare l'arpeggiatore.

Root Determina il riferimento della nota fondamentale (0-127 o da C-2 a G8) per il pattern. L'impostazione della nota fondamentale è applicabile solo quando la modalità dell'arpeggiatore è Phrase. La nota fondamentale imposta la relazione dei dati MIDI in uscita (del pattern Phrase selezionato) con i dati della nota in ingresso. Ad esempio, se la nota MIDI del pattern è C3 e la nota fondamentale è D3, quando si suona G4 sulla tastiera, il pattern viene riprodotto trasposto di un intero intervallo (F4).

Order Controlla la riproduzione dell'arpeggiatore (Up, Down, Up/Down Exclusive, Up/Down Inclusive, Down/Up Exclusive, Down/Up Inclusive o Chord).

**Octave** Determina il numero di ottave (da –4 a + 4) di riproduzione delle note dell'arpeggiatore. L'impostazione + 1 significa che l'arpeggiatore riproduce le note che vengono tenute, quindi riproduce le stesse note un'ottava più alta. Le impostazioni negative fanno sì che l'arpeggiatore riproduca le note nelle ottave più basse rispetto a quelle in cui vengono tenute. Questo parametro è disattivato quando la modalità dell'arpeggiatore è impostata su Drum.

### Controlli Aux & Master

I controlli Aux & Master consentono di selezionare i controlli Auxiliary Effect 1, Auxiliary Effect 2 e Master per la multiparte selezionata.

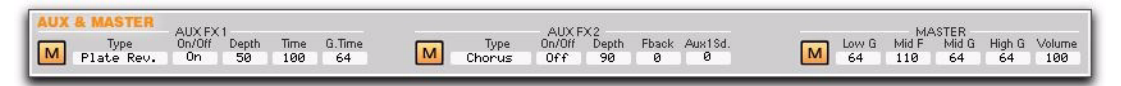

*Impostazioni dell'arpeggiatore per le multiparti*

M (Use Multi Settings) Sostituisce le impostazioni principali e degli effetti ausiliari del programma singolo di riferimento e utilizza le impostazioni della multiparte.

1–4 (Use Single Settings) Utilizza le impostazioni del programma singolo di riferimento per le multiparti 1, 2, 3 o 4 e disattiva le impostazioni della multiparte.

#### *AUX FX 1*

I controlli Aux FX 1 consentono di accedere ai controlli Type, On/Off, Depth, Time e Gate Time per l'effetto ausiliario 1 (vedere ["Aux FX 1" a pagina 59\)](#page-62-0).

#### *AUX FX 2*

I controlli Aux FX 2 consentono di accedere ai controlli Type, On/Off, Depth, Feedback e Aux Send per l'effetto ausiliario 2 (vedere ["Aux FX 2" a pagina 61\)](#page-64-0).

#### *Master*

I controlli Master consentono di accedere ai controlli Low Gain, Mid Frequency, Mid Gain, High Gain e Volume per l'equalizzazione principale e il volume (vedere ["Master" a pagina 54\)](#page-57-0).

### Pagina VOICE

Dalla pagina Voice dell'editor del multiprogramma è possibile accedere ai controlli vocali e del canale per le multiparti attivate per il multiprogramma di Venom selezionato.

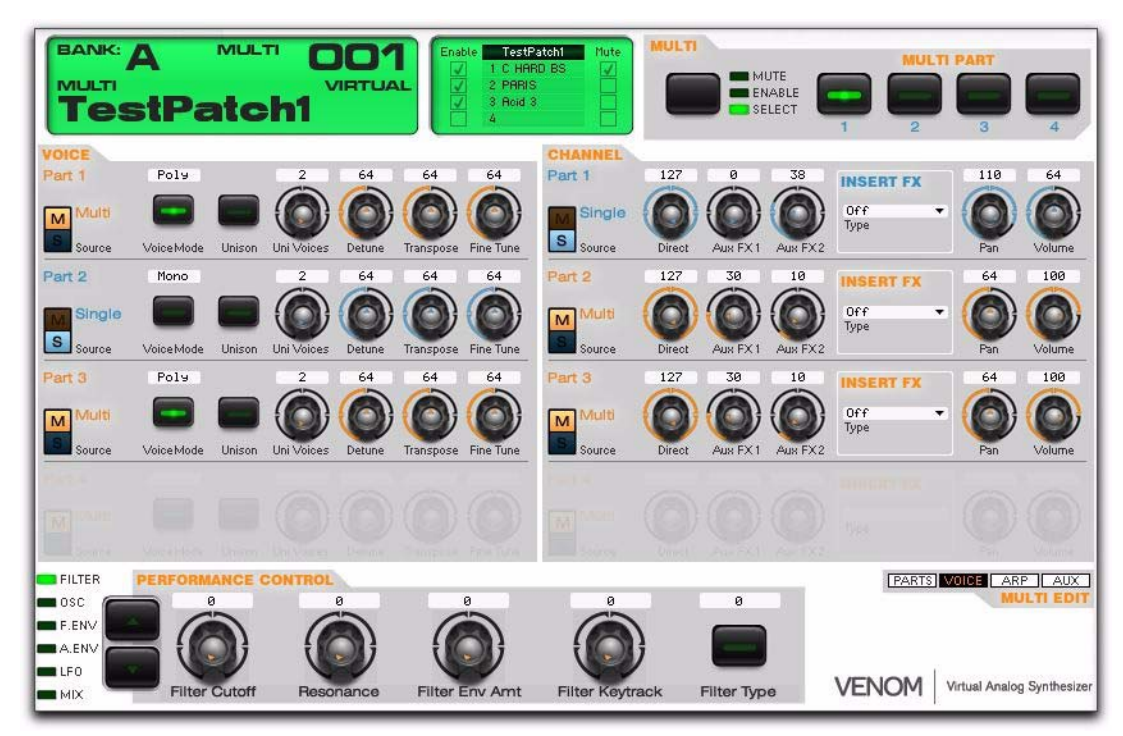

*Editor del multiprogramma, controlli della pagina VOICE*

#### Controlli Voice

I controlli Voice consentono di selezionare le impostazioni vocali per ogni multiparte attivata. Questi controlli sono disponibili solo per le parti attivate. Ogni multiparte fornisce gli stessi controlli vocali dei programmi singoli (vedere ["Controlli Voice" a pagina 48](#page-51-1)).

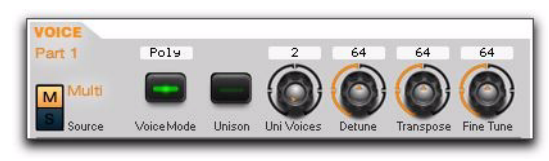

*Editor del multiprogramma, controlli vocali delle multiparti*

M (Use Multi Settings) Sostituisce le impostazioni vocali del programma singolo di riferimento e utilizza le impostazioni vocali delle multiparti.

S (Use Single Settings) Utilizza le impostazioni vocali del programma singolo di riferimento e disattiva le impostazioni vocali delle multiparti.

#### Controlli Channel

I controlli Channel consentono di definire le impostazioni del canale per ogni multiparte attivata. Questi controlli sono disponibili solo per le parti attivate. Ogni multiparte fornisce gli stessi controlli del canale dei programmi singoli (vedere ["Channel" a pagina 53](#page-56-0)).

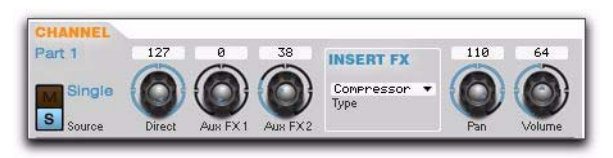

*Editor del multiprogramma, controlli del canale delle multiparti*

M (Use Multi Settings) Sostituisce le impostazioni vocali del programma singolo di riferimento e utilizza le impostazioni vocali delle multiparti.

S (Use Single Settings) Utilizza le impostazioni vocali del programma singolo di riferimento e disattiva le impostazioni vocali delle multiparti.

### Pagina ARP

Dalla pagina ARP dell'editor del multiprogramma è possibile accedere ai controlli dell'arpeggiatore per le multiparti attivate per il multiprogramma di Venom selezionato.

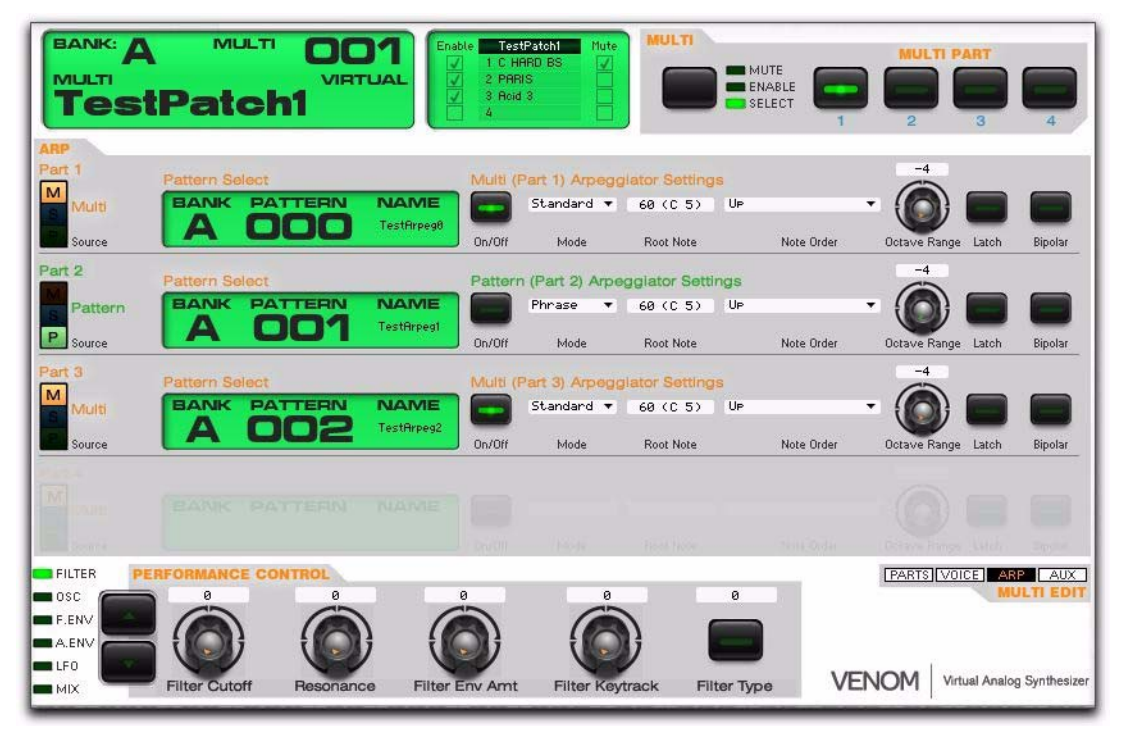

*Editor del multiprogramma, controlli della pagina ARP*

### Controlli ARP

I controlli ARP consentono di definire le impostazioni dell'arpeggiatore per ogni multiparte attivata. Questi controlli sono disponibili solo per le parti attivate. Ogni multiparte fornisce gli stessi controlli dell'arpeggiatore dei programmi singoli (vedere ["Arp" a pagina 62](#page-65-0)).

I controlli dell'arpeggiatore per le multiparti consentono di selezionare M (Use Multi Data), S (Use Single Data) o P (Use Pattern Data) per l'arpeggiatore della multiparte selezionata.

M (Use Multi Data) Consente di specificare i parametri dell'arpeggiatore per la multiparte selezionata. Quando è selezionato Use Multi Data, le impostazioni della multiparte sostituiscono le impostazioni salvate con il programma singolo di riferimento.

S (Use Single Data) Quando questa opzione è selezionata, la multiparte utilizza le impostazioni dell'arpeggiatore salvate con il programma singolo di riferimento. Quando è selezionato Use Single Data, è disponibile solo il controllo Enable.

P (Use Pattern Data) Consente di selezionare qualsiasi banco di pattern o numero di programma salvato disponibile. Quando è selezionato Use Pattern Data, il pattern selezionato sostituisce le impostazioni salvate con il programma singolo di riferimento. Quando è selezionato Use Pattern Data, sono disponibili solo i controlli Bank, Program Number e Enable.

### Pagina AUX

Dalla pagina AUX dell'editor del multiprogramma è possibile accedere ai controlli degli effetti ausiliari 1 e 2 e all'equalizzatore e al volume principali per il multiprogramma di Venom selezionato. Qui sono inoltre disponibili le note del file del multiprogramma.

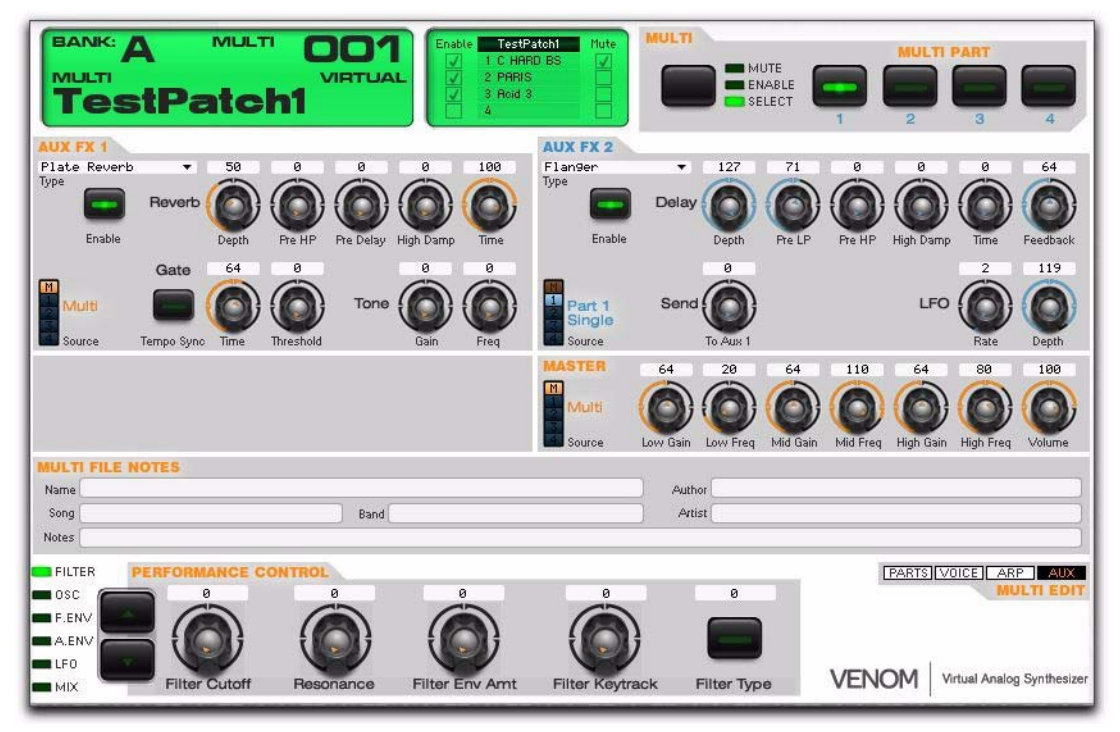

*Editor del multiprogramma, controlli della pagina AUX*

M (Use Multi Settings) Sostituisce le impostazioni principali e degli effetti ausiliari del programma singolo di riferimento e utilizza le impostazioni della multiparte.

1–4 (Use Single Settings) Utilizza le impostazioni del programma singolo di riferimento per le multiparti 1, 2, 3 o 4 e disattiva le impostazioni della multiparte.

### AUX FX 1

I controlli Aux FX 1 consentono di accedere ai controlli per l'effetto ausiliario 1 (vedere ["Aux FX 1" a pagina 59\)](#page-62-0).

### AUX FX 2

I controlli Aux FX 2 consentono di accedere ai controlli per l'effetto ausiliario 2 (vedere ["Aux FX 2" a pagina 61\)](#page-64-0).

#### Master

I controlli Master consentono di accedere ai controlli per l'equalizzatore e il volume principali (vedere ["Master"](#page-57-0)  [a pagina 54\)](#page-57-0).

#### Multi File Notes

Vyzex Venom Editor consente di salvare i metadati per ogni multiprogramma. Queste informazioni vengono salvate solo con i file Vyzex Venom Editor archiviati sul computer. *Non* vengono memorizzate sul sintetizzatore Venom.

### Editor di pattern

L'editor di pattern consente di modificare i parametri dei pattern per il sintetizzatore Venom. Per informazioni sull'importazione dei pattern, vedere ["Pattern Import" a pagina 30](#page-33-0).

#### Per visualizzare l'editor di pattern:

Fare clic sul pulsante Pattern in modo che si accenda il LED corrispondente.

Enable Attiva (o disattiva) il pattern dell'arpeggiatore selezionato.

Origine Arp Consente di selezionare Use Pattern Data, Use Single Data o Use Multi Data per utilizzare le impostazioni dell'arpeggiatore salvate con il pattern o quelle salvate con il programma singolo o il multiprogramma.

Bank Consente di selezionare il banco A o il banco B per il pattern.

Numero di programma Consente di selezionare il numero di programma per il pattern.

Mode Seleziona il tipo di arpeggiatore (Standard, Phrase o Drum) e determina la modalità di riproduzione dei dati del pattern.

Note Order Controlla la riproduzione dell'arpeggiatore (Up, Down, Up/Down Exclusive, Up/Down Inclusive, Down/Up Exclusive, Down/Up Inclusive o Chord).

**Octave Range** Determina il numero di ottave (da  $-4$  a  $+$  4) di riproduzione delle note dell'arpeggiatore. L'impostazione + 1 significa che l'arpeggiatore riproduce le note che vengono tenute, quindi riproduce le stesse note un'ottava più alta. Le impostazioni negative fanno sì che l'arpeggiatore riproduca le note nelle ottave più basse rispetto a quelle in cui vengono tenute. Questo parametro è disattivato quando la modalità dell'arpeggiatore è impostata su Drum.

Bipolar Attiva o disattiva il funzionamento bipolare dell'impostazione Octave Range (On oppure Off). Se l'impostazione Octave Range è + 1 e l'intervallo bipolare è attivato, l'arpeggiatore riproduce prima le note tenute, quindi riproduce le note un'ottava più alta, riproduce ancora le note tenute e infine riproduce le note un'ottava più bassa.

Latch Determina se la funzione di vincolo dell'arpeggiatore è attiva. Se il vincolo è attivato, l'arpeggiatore continua a riprodurre i dati delle note correnti dopo che vengono rilasciati i tasti. Se il vincolo è disattivato, l'arpeggiatore si blocca quando i tasti vengono rilasciati.

Root Note Determina il riferimento della nota fondamentale (0–127 o da C–2 a G8) per il pattern. L'impostazione della nota fondamentale è applicabile solo quando la modalità dell'arpeggiatore è Phrase. La nota fondamentale imposta la relazione dei dati MIDI in uscita (del pattern Phrase selezionato) con i dati della nota in ingresso. Ad esempio, se la nota MIDI del pattern è C3 e la nota fondamentale è D3, quando si suona G4 sulla tastiera, il pattern viene riprodotto trasposto di un intero intervallo (F4).

# Editor globale

L'editor globale consente di modificare i parametri globali per il sintetizzatore Venom.

#### Per visualizzare l'editor globale:

Fare clic sul pulsante Global in modo che si accenda il LED corrispondente.

### Controlli Global

Octave Le opzioni di questo menu a discesa consentono di trasporre la tastiera di un'ottava alla volta verso l'alto o verso il basso, fino a 3 ottave in ogni direzione.

Transpose Le opzioni di questo menu a discesa consentono di trasporre la tastiera di un semitono alla volta verso l'alto o verso il basso, fino a 13 semitoni in ogni direzione.

Master Tune Le opzioni di questo menu a discesa consentono di regolare l'accordatura del sintetizzatore in centesimi (da  $-50$  a  $+50$ ).

Master Tempo Regola il riferimento del tempo principale in BPM (50–300, esterno). Quando è attivato il parametro Receive MIDI Clock, viene utilizzato il riferimento del tempo esterno e sul display LCD viene visualizzato il valore corrispondente.

Global MIDI Channel Imposta il canale MIDI principale (1–16) su cui Venom trasmette e riceve i dati MIDI nella modalità Single. Nella modalità Multi i parametri MIDI del multiprogramma consentono di creare un riferimento per il canale MIDI globale.

Local Mode Determina se la tastiera, le rotelle Pitch Bend e Modulation e i pedali Sustain ed Expression controllano il sintetizzatore interno. Se la modalità Local è disattivata, Venom continua a inviare i dati MIDI alla porta MIDI Out sul pannello posteriore e tramite USB e il sintetizzatore può essere controllato con i dati MIDI che provengono dalla porta MIDI In sul pannello posteriore e mediante USB. Si consiglia di disattivare la modalità Local quando si utilizza Venom con il computer e un software di sequenza MIDI. Assicurarsi tuttavia di attivare la modalità Local per usare Venom come sintetizzatore standalone.

Velocity Curve Regola la risposta di velocità della tastiera. Sono disponibili le opzioni seguenti:

- Low: consente di suonare a un volume basso.
- Normal: fornisce la risposta di velocità più ampia e uniforme.
- High: consente di suonare a un volume alto.
- Fixed: imposta l'uscita di velocità a un unico livello indipendentemente dal volume a cui si suona.

Fixed Velocity Imposta il valore della velocità delle note (0-127) se è selezionato Fixed per Velocity Curve.

MIDI Receive Clock Determina se il tempo principale viene sincronizzato o meno con il clock MIDI esterno. Quando è impostato su On, il clock principale è sempre sincronizzato con gli impulsi di clock MIDI in ingresso e si ferma se non sono presenti. Quando è impostato su Off, il clock principale è autonomo e viene eseguito in base all'impostazione Tempo. Quando è impostato su Auto, Venom cerca gli impulsi di clock con cui sincronizzarsi nell'intervallo di tempo supportato. Se non sono presenti impulsi del clock esterno, il clock principale viene eseguito autonomamente. Se il clock è presente su entrambi i connettori di ingresso USB e MIDI, il clock USB ha la precedenza.

MIDI Transmit Clock Determina se Venom trasmette o meno il clock MIDI in base all'impostazione Master Tempo. Quando è impostato su On/Arp, Venom trasmette gli impulsi di clock solo quando l'arpeggiatore è in esecuzione. Quando è impostato su On/Always, gli impulsi di clock vengono trasmessi sempre secondo il clock principale. Quando è impostato su Off, il clock non viene mai trasmesso.

MIDI Single Select Determina se i programmi singoli rispondono o meno ai messaggi di modifica del programma MIDI.

MIDI Multi Select Determina se i multiprogrammi rispondono o meno ai messaggi di modifica del programma MIDI. Si tenga presente che, poiché le multiparti possono essere impostate su qualsiasi canale MIDI, le modifiche del multiprogramma vengono gestite con le assegnazioni dei numeri di modifica del banco sopra i banchi del programma singolo.

Arp Routing Determina a livello globale dove vengono inviati i dati MIDI dell'arpeggiatore. Quando è impostato su Local+Keyb, i dati dell'arpeggiatore vengono inviati al motore audio, ma non alle uscite MIDI. Quando è impostato su Local+MIDI, i dati dell'arpeggiatore vengono inviati a entrambi contemporaneamente.

Sustain Pedal CC Determina il numero del controller MIDI (0–131) del pedale Sustain. L'impostazione predefinita è MIDI Controller 64 (Sustain), ma può essere definito in base a qualsiasi numero del controller MIDI.

Expression Pedal CC Determina il numero del controller MIDI (0–131) del pedale Expression. L'impostazione predefinita è 11 (Expression), ma può essere definito in base a qualsiasi numero del controller MIDI.

Mod Wheel CC Determina il numero del controller MIDI (0–131) della rotella Modulation. L'impostazione predefinita è 1 (rotella Modulation), ma può essere definito in base a qualsiasi numero del controller MIDI.

USB Record Consente di scegliere se le voci interne del sintetizzatore vengono missate nel flusso audio USB inviato al computer. Quando è disattivato, l'audio del motore del sintetizzatore non viene trasmesso tramite USB, mentre vengono trasmessi i segnali audio provenienti dalle porte dell'ingresso ausiliario, dell'ingresso del microfono e dell'ingresso dello strumento.

Mono Record Quando questa opzione è attivata ed è attivato il pulsante Mono, oltre a essere monitorati in mono, gli ingressi del microfono, dello strumento e ausiliario vengono anche registrati in mono. Quando questa opzione è disattivata, il pulsante Mono non incide sul flusso di registrazione USB. Gli ingressi del microfono e dello strumento vengono registrati, rispettivamente, sui canali sinistro e destro e gli ingressi ausiliari vengono registrati in stereo.

## Bank Manager

Vyzex Venom Bank Manager consente di selezionare il banco e il numero di programma per i programmi singoli, i multiprogrammi e i pattern.

| Single                 | <b>BANK:</b>        | <b>SINGLE</b>               |                |                   |               |                       |                 |                   |
|------------------------|---------------------|-----------------------------|----------------|-------------------|---------------|-----------------------|-----------------|-------------------|
| Store<br>Pattern       | <b>SINGLE</b>       |                             | <b>VIRTUAL</b> |                   |               |                       |                 |                   |
|                        |                     |                             | <b>SINGLE</b>  |                   | SELECT ALL    |                       | COMMISSIONED TO |                   |
|                        | Е                   | $\blacksquare$              | <b>FACTORY</b> |                   |               |                       |                 |                   |
| Single<br>Multi        |                     |                             | <b>BANK</b>    |                   | DESELECT ALL  |                       |                 |                   |
|                        | <b>8 C HARD BS</b>  | 16 Stooge                   | 32 pomp lead   | 48 Rusty Lead     | 64 fmgrit     | 80 Spaces             | 96 swallow      | 112 PunchDrunk    |
|                        | <b>Voll Fuzz</b>    | 17 Kaiz oBass               | 33 squalkbox   | 49 Thin Line      | 65 PPGee      | 81 FeedMe4            | 97 TimeStop     | 113 Corruptor     |
|                        | 2 DARK 2            | 18 doombass                 | 34 Picardy     | 50 e piano        | 66 Reso Perk  | 82 Glassical          | 98 WorldsEnd    | 114 ROMcheck      |
|                        | 3 B O C PAD         | 19 fm facebass              | 35 Ralf Lead   | 51 Big Profit     | 67 anGlzWingz | 83 Uenomation         | 99 Skreps       | 115 VeloDistor    |
| Bank                   | 4 LEO FRED 7        | 28 phatBSTRD                | 36 Tuyan Lead  | 52 Pianica        | 68 distlulaby | 84 SoftSquare         | 188 Starzzy     | 116 THUNDRperc    |
|                        | 5 808 to 909        | 21 psyKnokBaS               | 37 Uhistler    | 53 Suitcase       | 69 GLASS PNO  | 85 Timeless           | 181 TransMissn  | 117 KITchen       |
|                        | 6 Prolectro         | 22 Plunks                   | 38 UGLY MESS   | 54 Wonderous      | 78 GrainPad00 | 86 Trigger            | 102 Teletubby   | 118 TrickyRide    |
|                        | 7 Warm Lead         | 23 RunMeBass                | 39 Bit Solo    | 55 Wurtesque      | 71 Enophile   | 87 ThruThEthr         | 183 Jellyfish   | 119 Chmin Kit     |
|                        | 8 ORGAN MILL        | 24 SauBass                  | 48 Drum Sync86 | 56 AnalogSeg      | 72 78sStrings | 88 MaudDib            | 184 Spectre     | 128 INIT          |
| Global                 | 9 HOLDNSOLO         | 25 3DBass                   | 41 UltraNasty  | 57 Dream Bells    | 73 Werkstate  | 89 Uittles            | 105 GIBBERISH   | 121 INIT          |
|                        | <b>18 SINK BASS</b> | 26 DubStep                  | 42 2 Much Saw  | 58 NervousBee     | 74 Reversed   | 98 dialTune           | 186   Feel NZ   | 122 INIT          |
|                        | 11 Knarz Bass       | 27 HeavyB                   | 43 FiniteElem  | 59 IllahillahKess | 75 breakuppad | 91 Klangons           | 187 PrimoTech   | <b>123 INIT</b>   |
| <b>ARP</b>             | 12 LFO Bass         | 28 Hysteria                 | 44 agttht      | 68 Ferisliheel    | 76 GrainPad13 | 92 Gong Show          | 108 SBIT Trem4  | 124 INIT          |
|                        | 13 UnisonBass       | 29 LiquidBass               | 45 SBIT Trem1  | 61 mallets        | 77 melloutorn | 93 Shattered          | 189 LFO FREQ 6  | <b>125 INIT</b>   |
|                        | 14 XLR8R Bass       | 30 glass harp               | 46 feedback    | 62 Catbox         | 78 Big Sweep  | 94 abbynormal         | 110 Glostin     | 126 INIT          |
|                        | 15 fake ebass       | 31 halfWatt                 | 47 Bumble B    | 63 accension      | 79 Gentleman  | 95 Insectoid          | 111 Assault808  | <b>127 INIT</b>   |
|                        |                     |                             |                |                   |               |                       |                 |                   |
|                        |                     | <b>VIRTUAL BANK EDITING</b> |                |                   |               | <b>PATCH COLLIDER</b> |                 |                   |
| On/Off<br>Tap<br>Tempo | <b>GET SELECTED</b> | <b>SYNC SELECTED</b>        | <b>MIX ALL</b> | <b>MIX</b>        |               | <b>BLEND</b>          | <b>MORPH</b>    | <b>GENERATE 4</b> |

*Figura 12. Finestra Bank Manager, programmi singoli*

Select All Seleziona tutti i programmi in tutti i banchi.

Deselect All Deseleziona tutti i programmi correntemente selezionati in tutti i banchi.

Get Selected Recupera i programmi selezionati dal sintetizzatore Venom.

Sync Selected Invia i programmi selezionati da Vyzex Venom Editor ai programmi selezionati sul sintetizzatore Venom.

Patch Collidor Si tratta di un generatore di patch casuale. Selezionare una serie di programmi, quindi scegliere una delle opzioni di conflitto (Mix All, Mix, Blend, Morph o Generate 4). Alcune opzioni sono solo disponibili quando sono selezionati 2 o 4 programmi.

# Appendice A: Specifiche MIDI

# Messaggi del canale MIDI

\* n: canale 00h~0Fh 0~15

\* vv: valore 00h~7Fh 0~127

\* kk: n. nota 00h~7Fh 0~27 (C–1~G9)

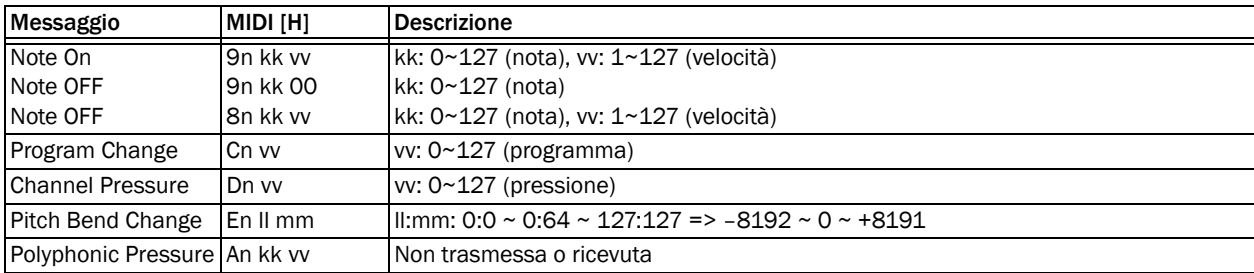

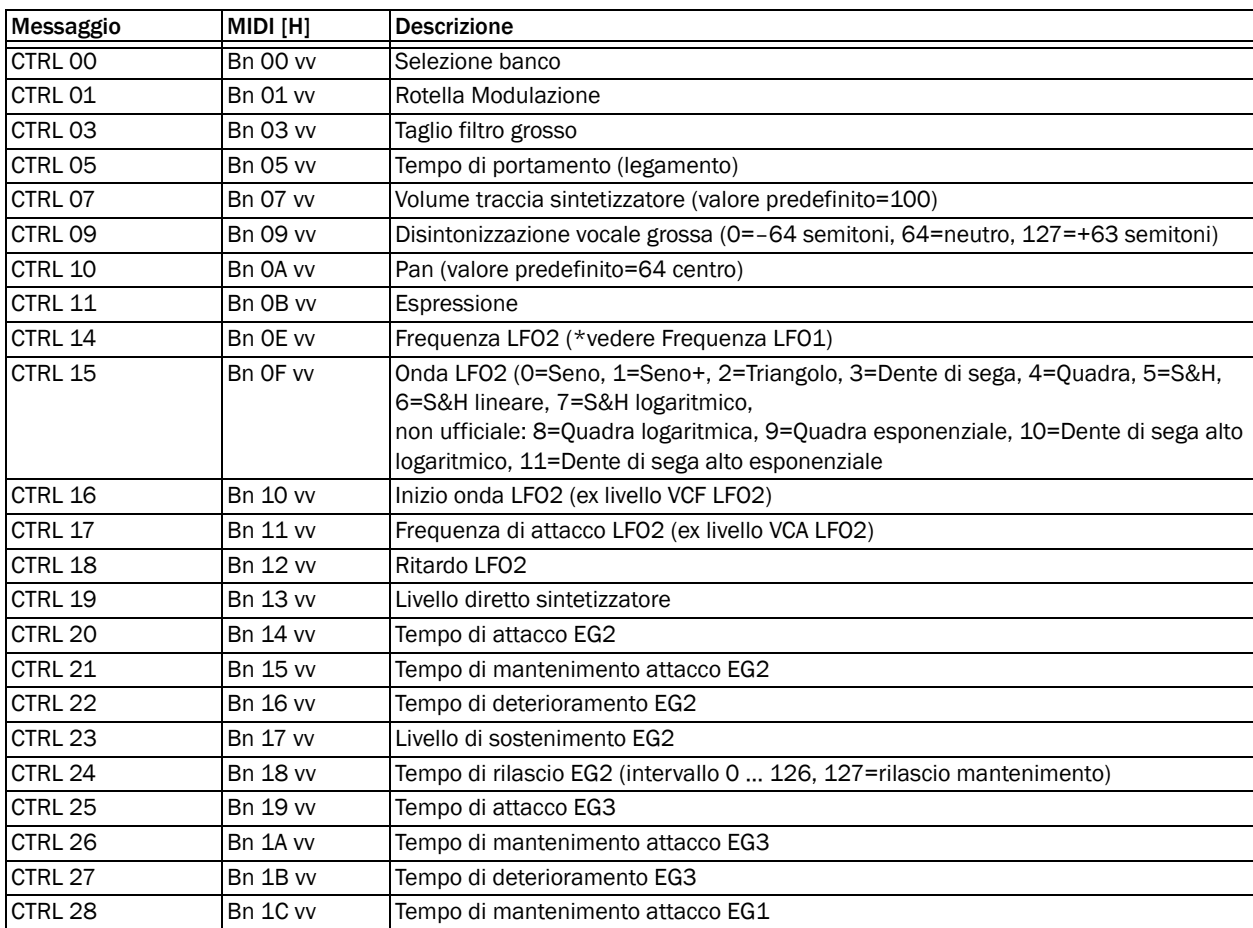

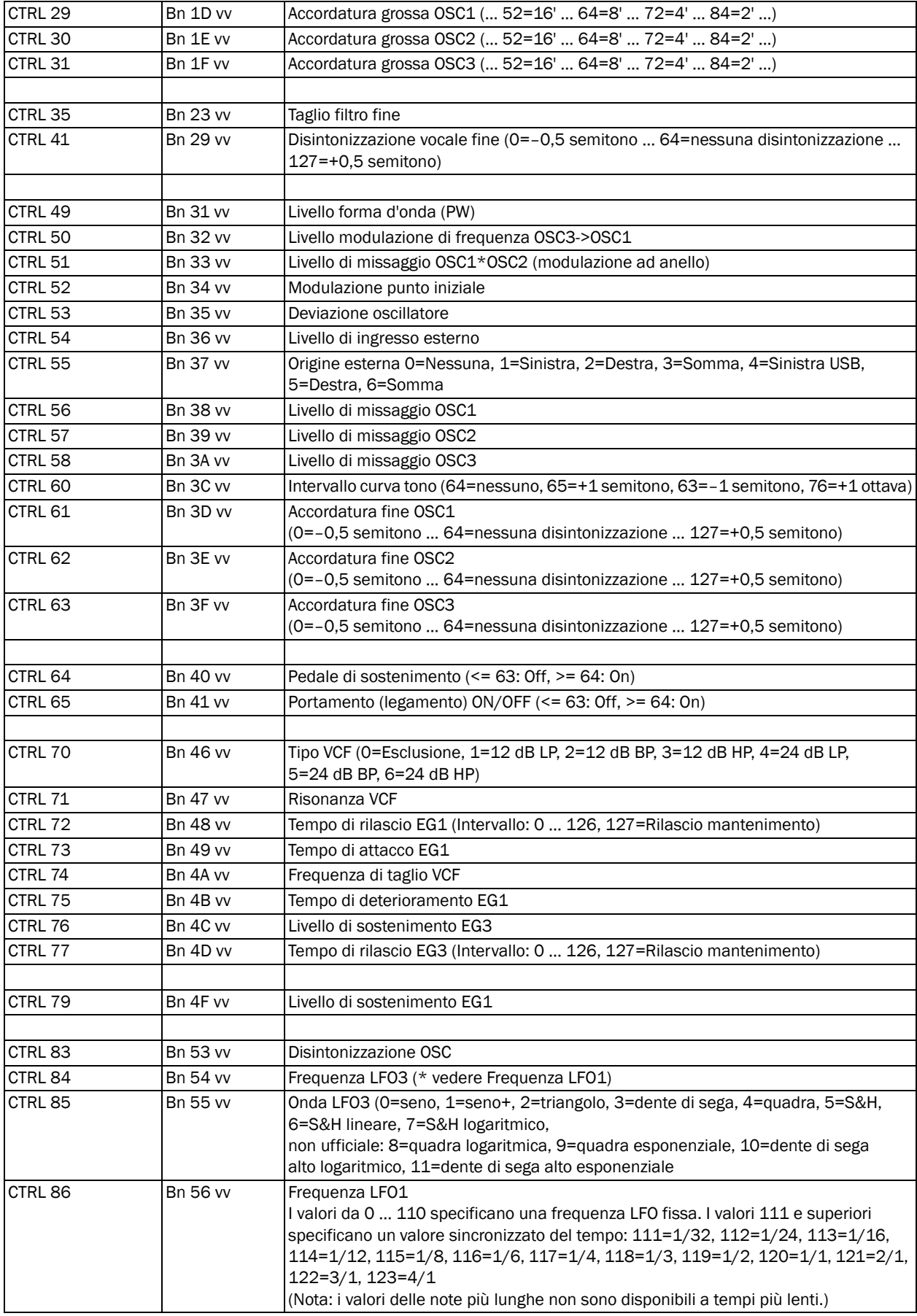

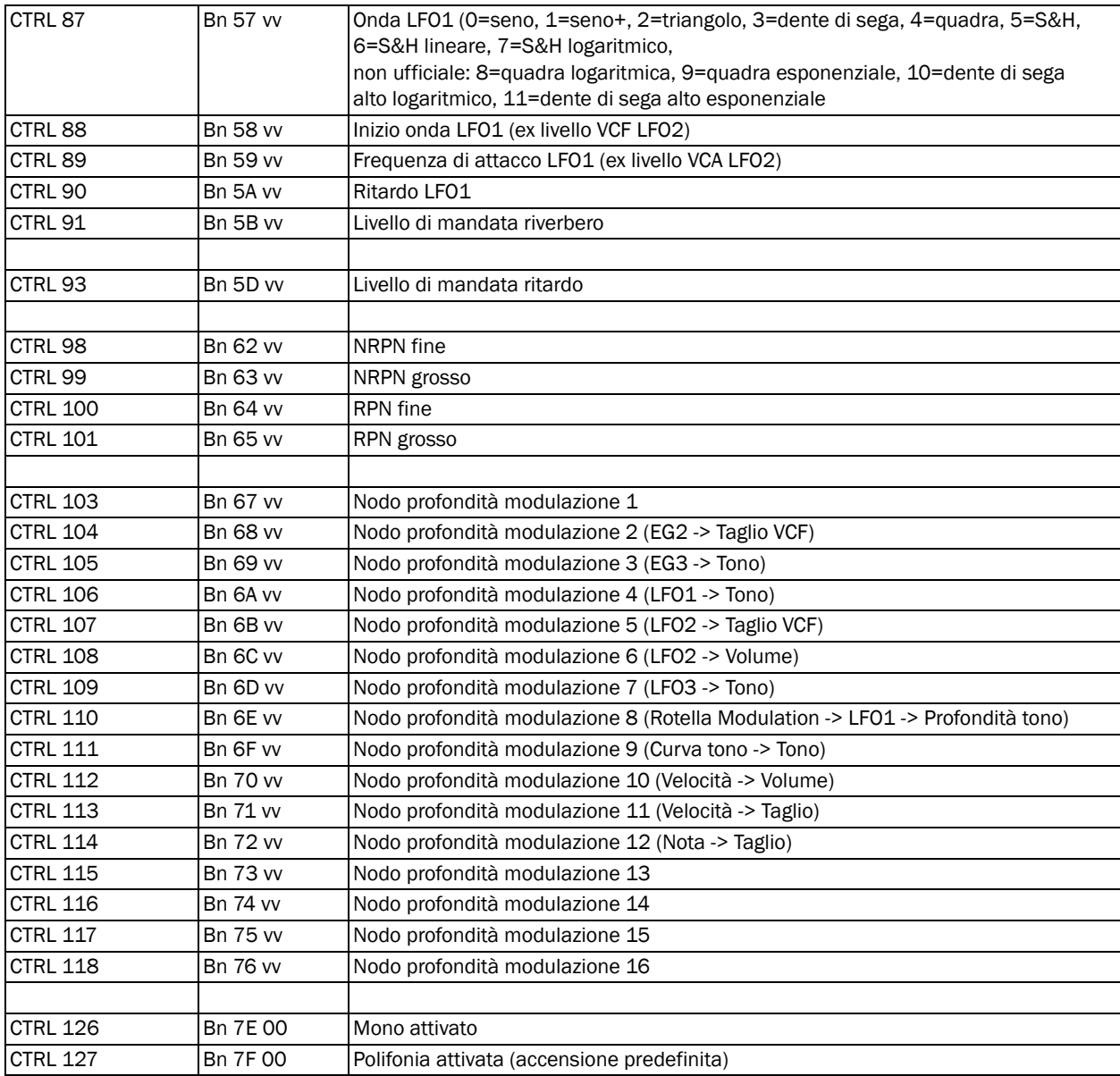

## Numeri dei parametri registrati (RPN)

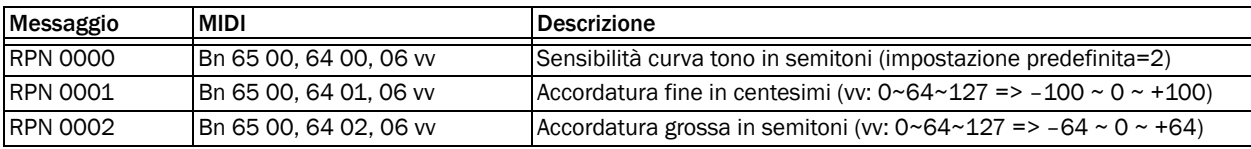

### Numeri di parametri non registrati (NRPN)

### Effetti principali (esclusione canale)

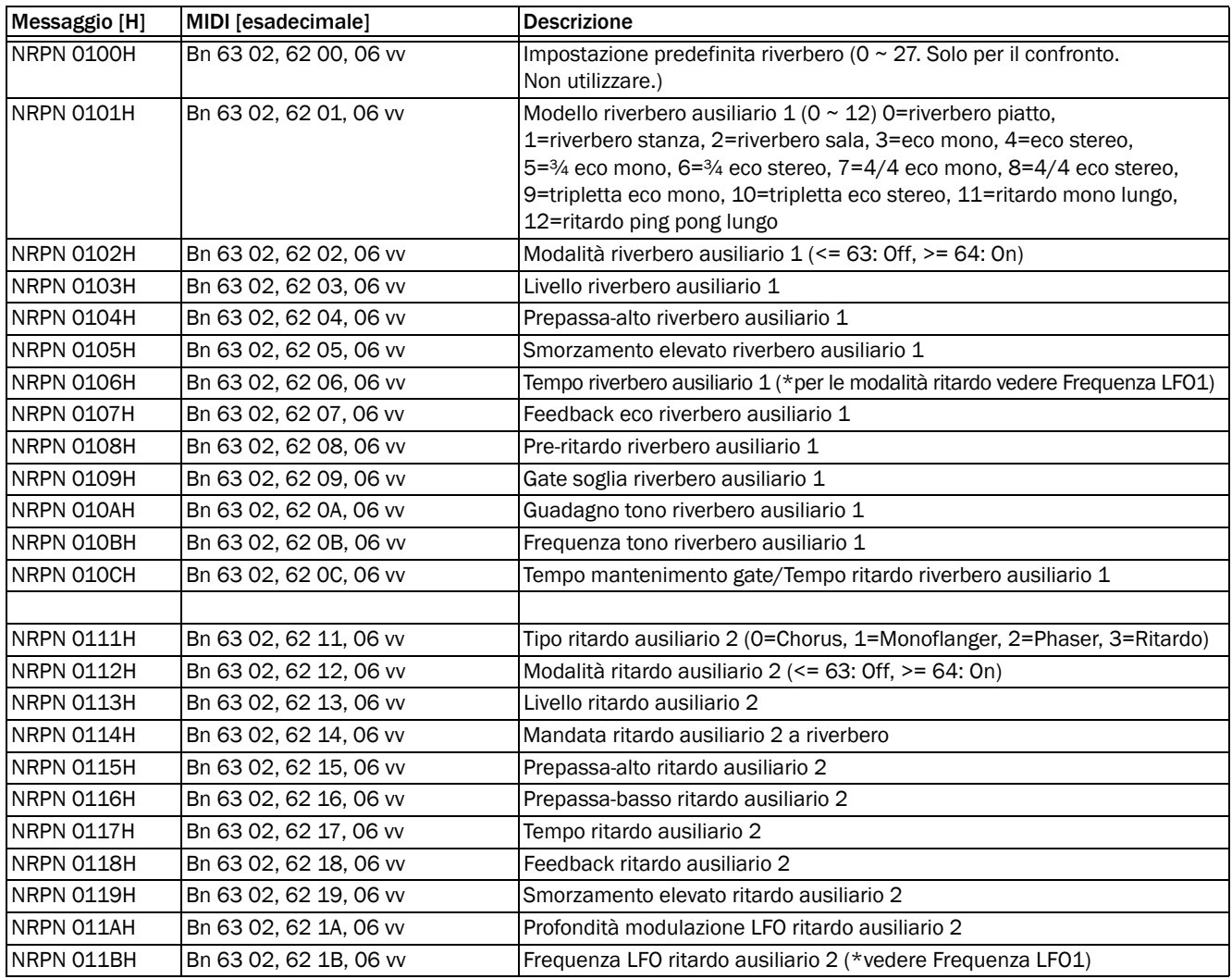

### Effetti di inserimento (per canale)

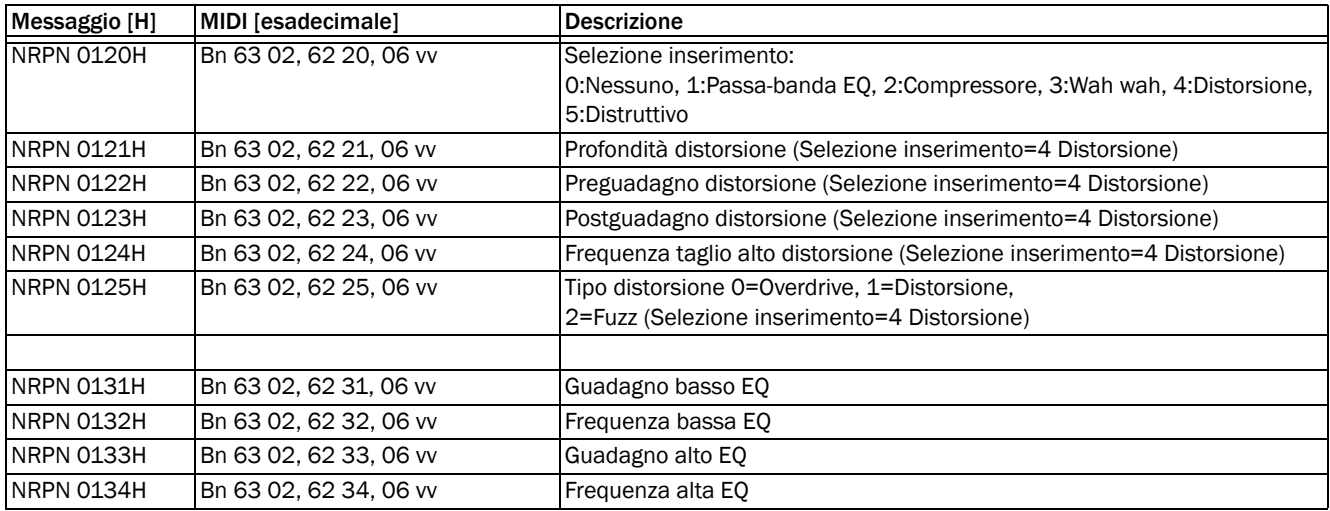

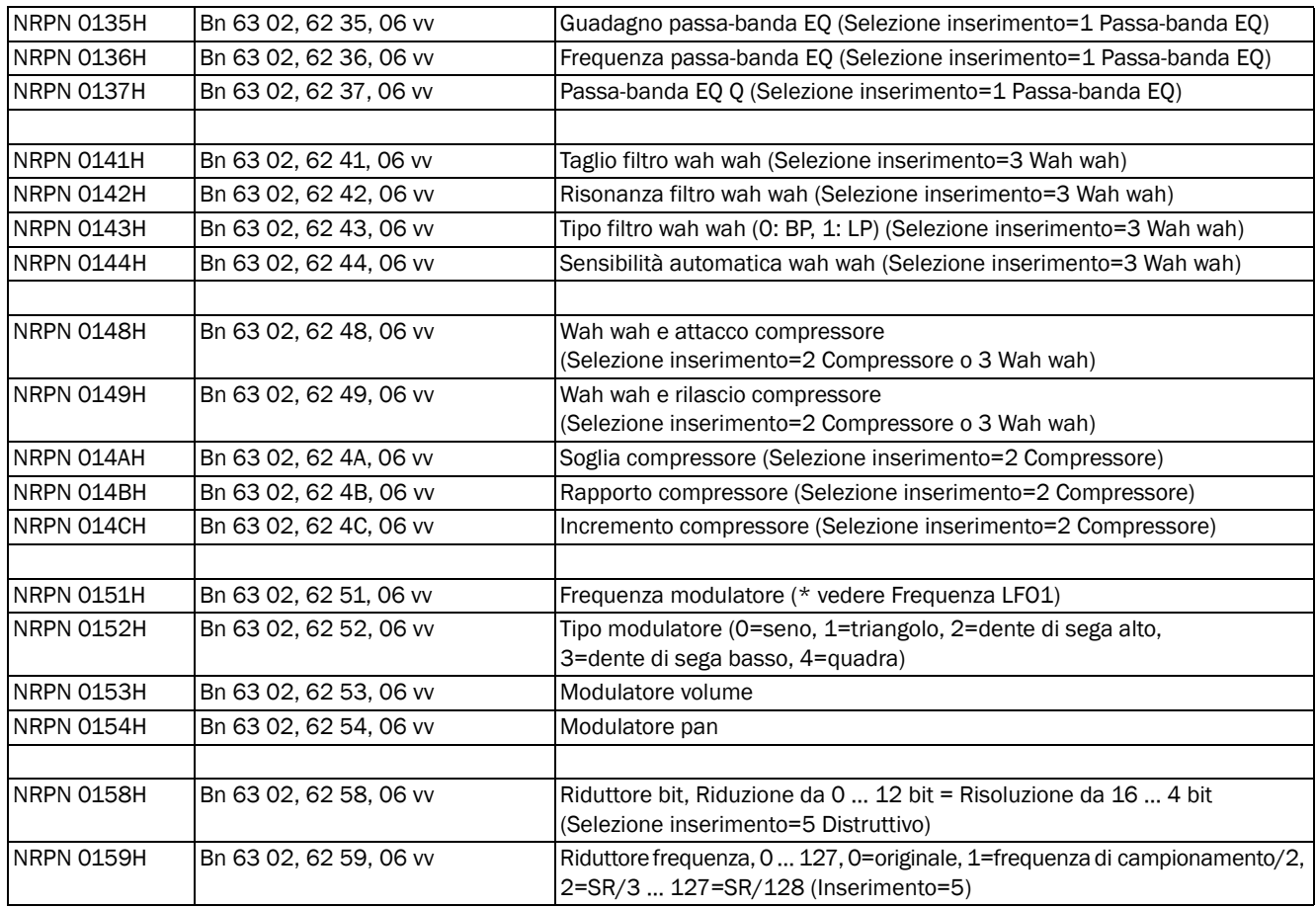

#### Vari

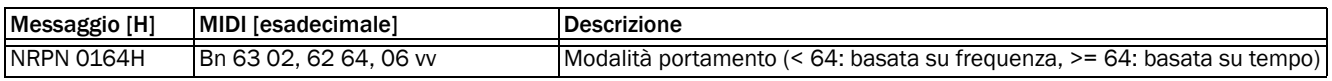

### Controlli di monitoraggio delle tonalità per l'oscillatore

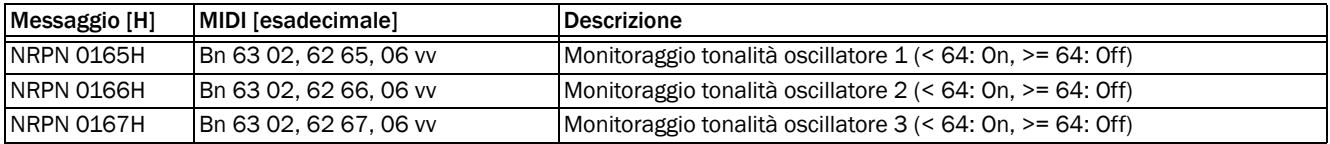

### Controlli Unisono

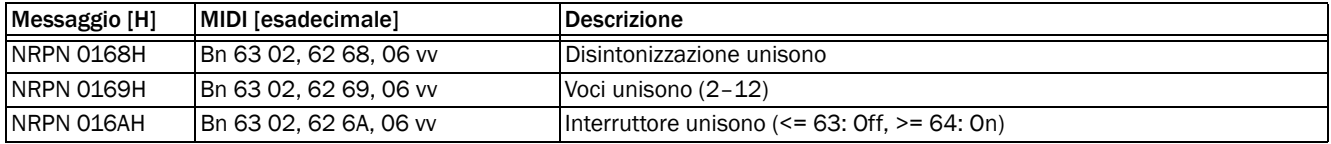

#### Controlli sezione Master

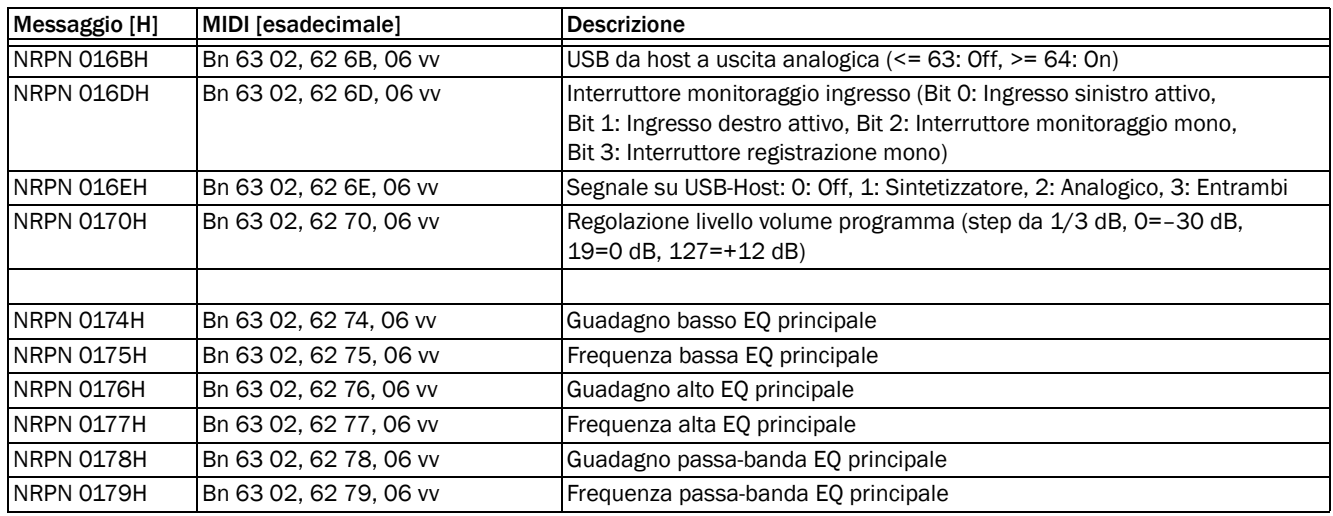

### Controlli oscillatore

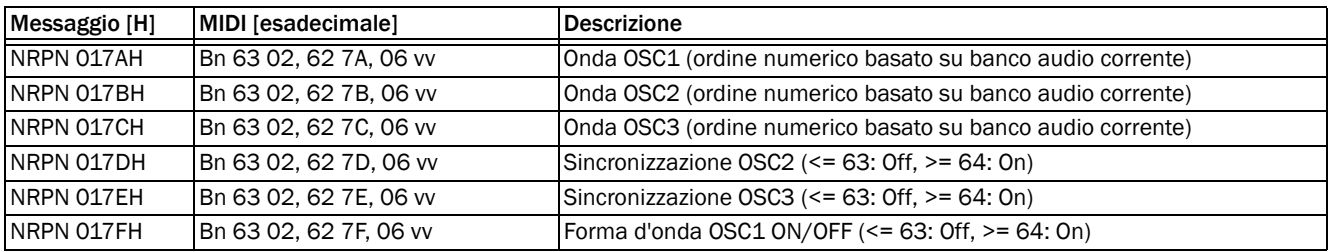

#### Accesso matrice modulazione

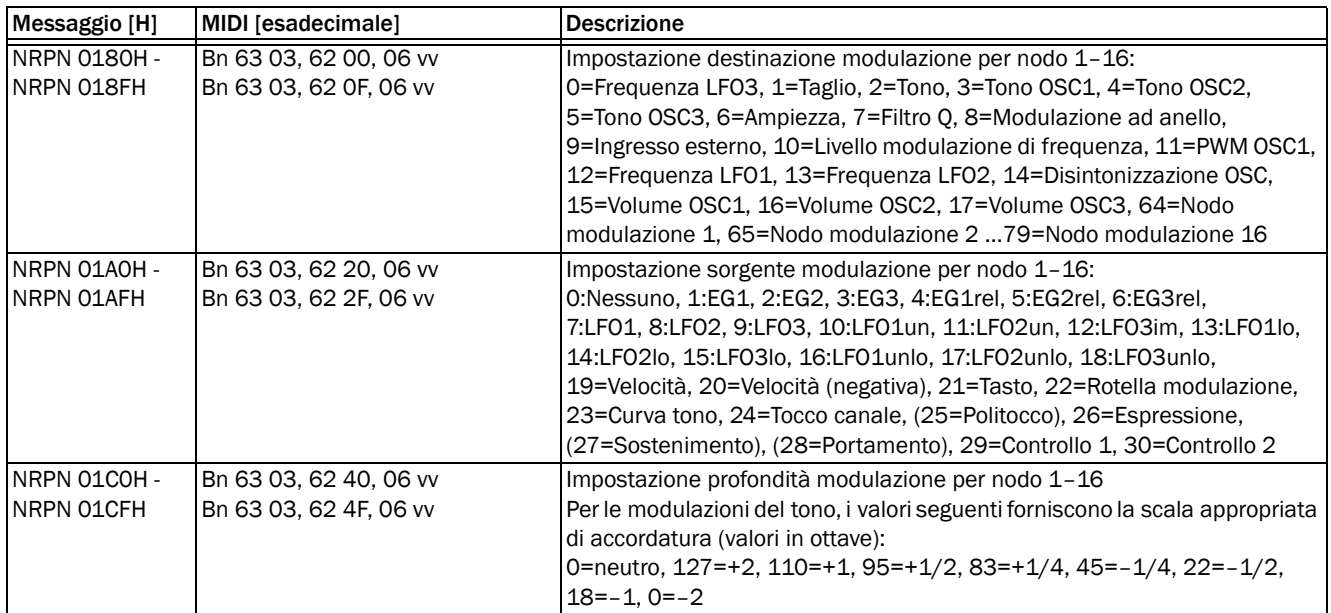

# Appendice B: Implementazione di SysEx

# Formato SysEx

Il formato di base del messaggio SysEx di Venom è descritto nella tabella riportata di seguito.

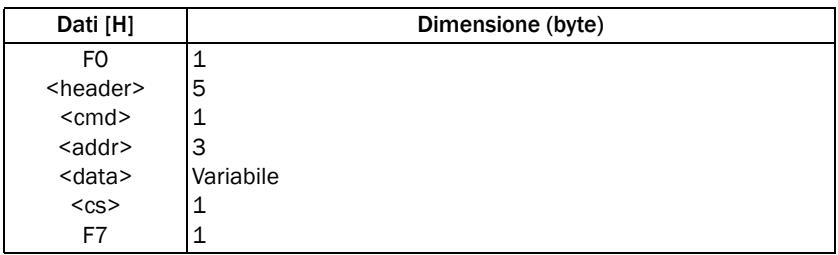

### Formato <header>

Venom invia e risponde ai messaggi SysEx creati con la seguente intestazione.

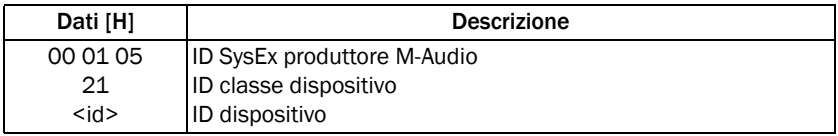

### Formato <cmd>

Il byte Command segue l'intestazione. Il byte Command comunica a Venom lo scopo previsto dei dati di avanzamento. Sono disponibili i comandi seguenti.

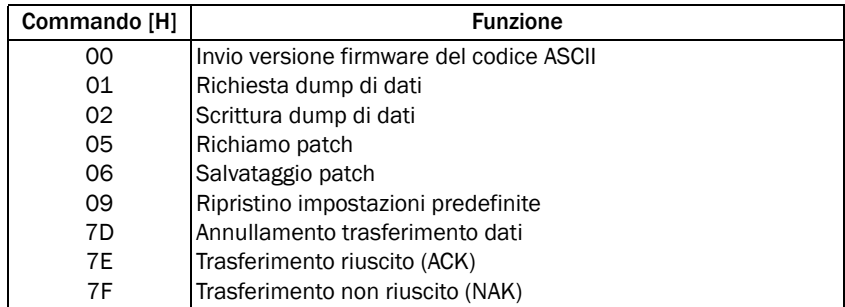

### Formato <addr>

L'indirizzo segue il byte Command:

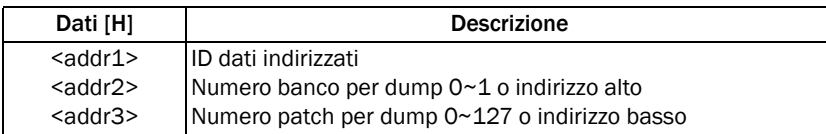

#### Formato <addr1>

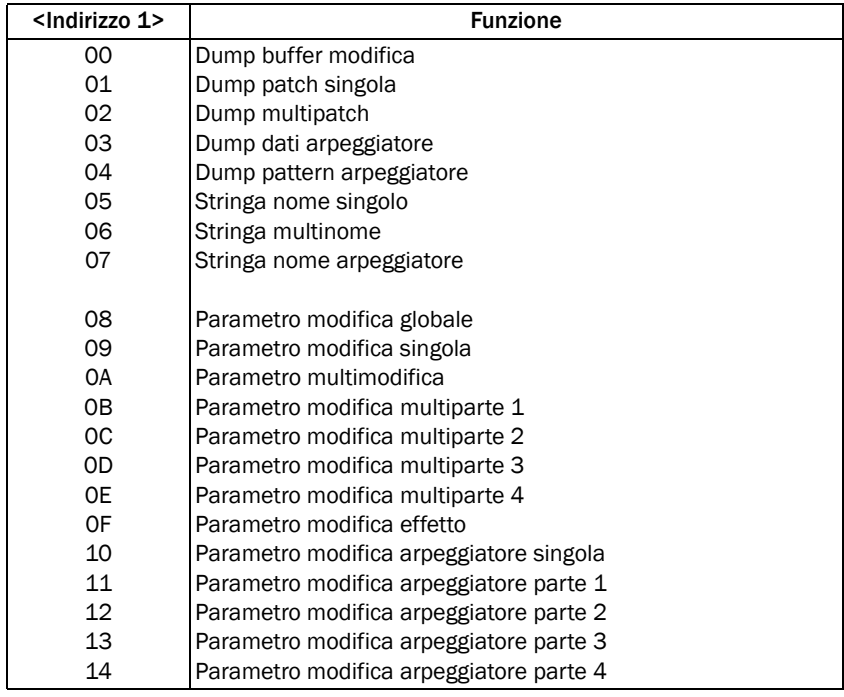

#### Formato <addr2>/<addr3>

Il formato indirizzo può dovere indirizzare 3 tipi diversi di dati: singole patch o dati utilizzati come indice nei dati della patch stessa.

#### Formato buffer di modifica indirizzo

Quando l'ID di Addr1 è 00 per l'accesso ai buffer di modifica, il formato è il seguente.

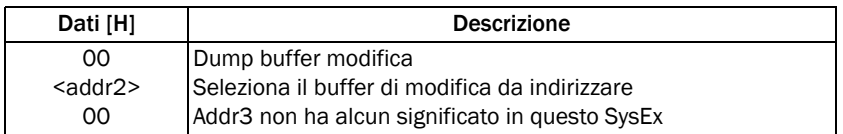

Nella tabella seguente sono riportati i dettagli dei valori utilizzati per l'ID di Addr2 per selezionare un buffer di modifica.

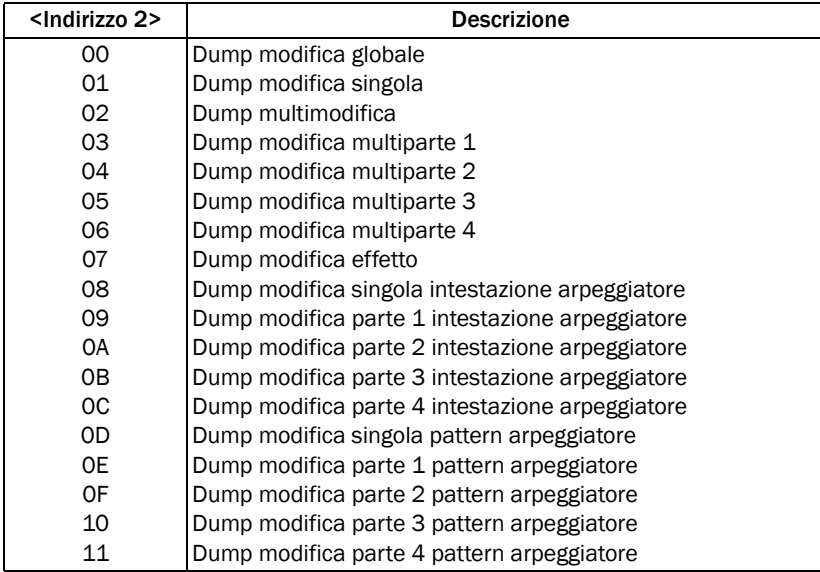

Ad esempio, per inviare un blocco dell'intestazione dell'arpeggiatore per il buffer di modifica della multiparte 1, la stringa SysEx deve essere:

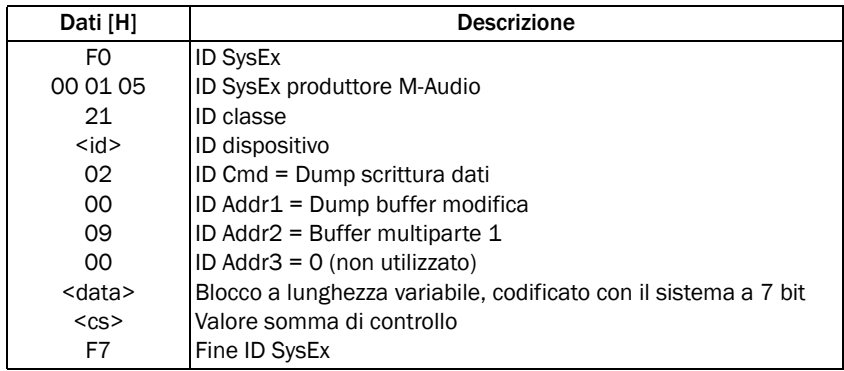

#### Formato patch indirizzo

Quando l'ID di Addr1 è 01~08 per l'accesso ai dump di dati, l'ID di Addr2 viene utilizzato per scegliere se inviare una patch singola o tutte le patch.

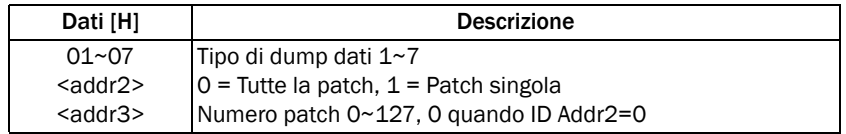

Per richiedere l'invio di tutti i dati dell'arpeggiatore, la stringa SysEx deve essere:

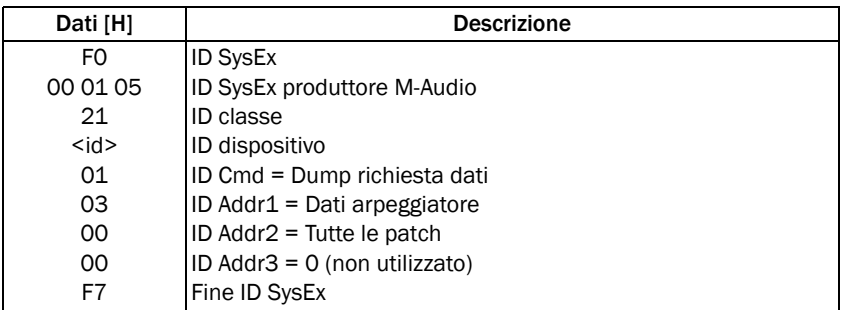

#### Formato indice indirizzo

Quando l'ID Addr1 è 08~10 e viene usato per accedere ai parametri in una patch, Addr2/Addr3 vengono utilizzati per fornire un offset a 14 bit nella patch.

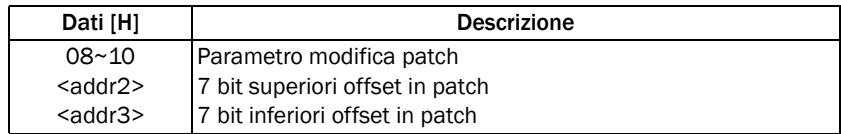

Ad esempio, la stringa SysEx per richiedere l'invio del numero del parametro Multi 180 per la parte 2 deve essere:

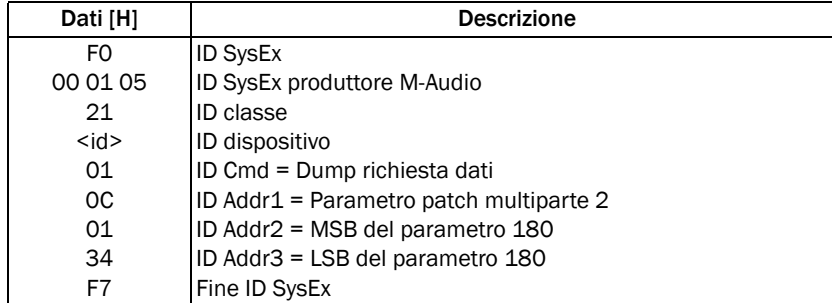

Il valore dei dati viene inviato sotto forma di numero a 14 bit, quindi la stringa SysEx della risposta per salvare 0x2FF deve essere:

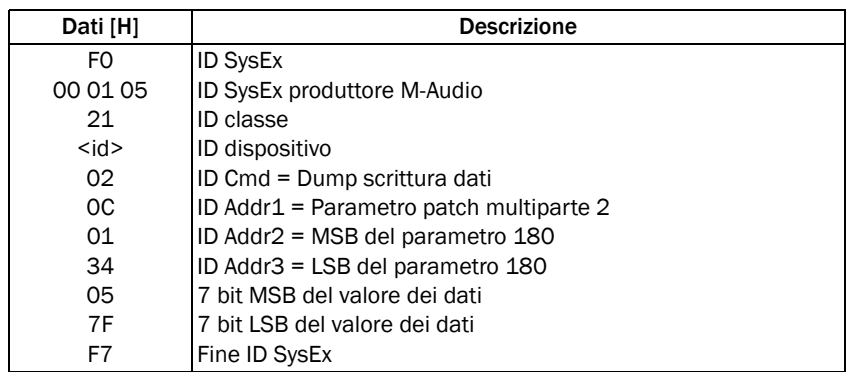

Poiché non è necessaria la somma di controllo per l'invio di singoli parametri, non occorre che il programma host invii un pacchetto ACK/NAK per confermare la ricezione dei dati. ACK/NAK vengono utilizzati solo per i dump di patch che fanno uso del formato di dati descritto nei dettagli nella sezione seguente (vedere ["Formato <data>" a pagina 88](#page-91-0)).

### <span id="page-91-0"></span>Formato <data>

I dati interni per i vari parametri vengono salvati come dati a 8 bit. Pertanto è necessario convertire tali dati in un formato a 7 bit per garantirne la compatibilità con i dati SysEx MIDI. Poiché i dump di dati sono gli unici tipi che devono inviare blocchi di dati a 8 bit, è necessario convertire solo gli ID tipo da 0 a 7.

Nelle tabelle riportate di seguito viene illustrato come i dati vengono convertiti da ciò che viene salvato internamente. Il primo byte della sequenza MIDI include un elenco dei primi bit dei sette byte. Gli ultimi sette byte di dati hanno poi il primo bit impostato su 0.

#### Dati interni, 8 bit x 7 byte

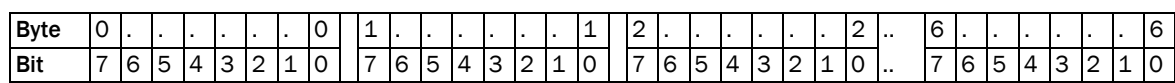

#### Dati MIDI, come 7 bit x 8 byte

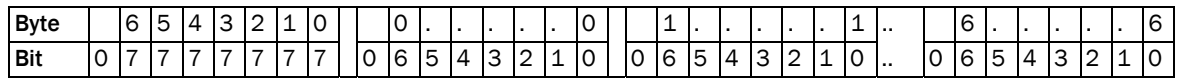

#### <cs> Somma di controllo

La coda del messaggio SysEx include un byte della somma di controllo, seguito da EOX (0xF7). La somma di controllo viene calcolata come somma di tutti i byte presi dal byte <cmd> e salva 0-Total con il primo bit impostato su 0. Quando viene ricevuto un messaggio SysEx, somma tutti i valori del byte <cmd>, compresa la somma di controllo. Il risultato negli ultimi 7 bit deve essere 0.

Il valore della somma di controllo viene utilizzata solo per i dump di dati che utilizzano il formato dei dati descritto nei dettagli nella sezione successiva (vedere ["Formato <data>" a pagina 88](#page-91-0)). Poiché un dump di dati può generare lunghi messaggi SysEx, è possibile che Windows danneggi i dati, quindi la somma di controllo garantisce che i dati rimangano validi.

### Stringhe SysEx

I dati di stringa sono limitati ad ASCII a 7 bit. Tuttavia continueranno a essere trasmessi nel formato <data> descritto nei dettagli precedentemente.

Per richiedere l'invio di tutti i dati di stringa singoli, la stringa SysEx deve essere:

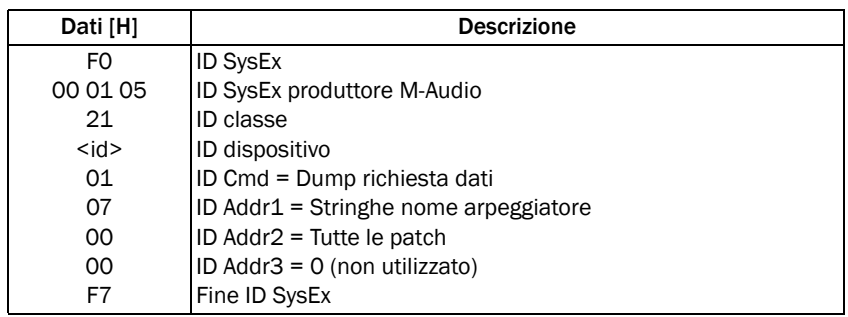

La risposta SysEx iniziale avrebbe il formato descritto di seguito.

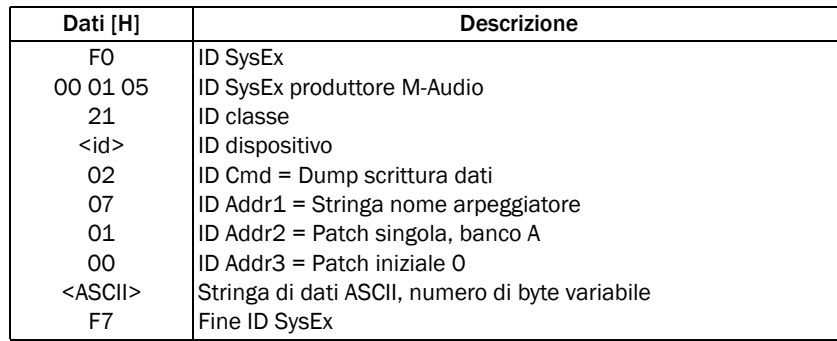

Ad esempio, la patch 20 "Soft Bass 1" verrebbe inviata come:

F0 00 01 05 21 7F 02 07 01 00 14 53 6F 66 74 20 42 00 61 73 73 20 31 4C F7

Il valore F7 consente di terminare la stringa in modo da escludere il parametro di lunghezza. In questo modo il numero di byte può variare se la stringa è più lunga o più corta. Le stringhe possono contenere 10 caratteri al massimo.

### Salvataggio e richiamo delle patch

È possibile caricare una patch in un buffer di modifica e salvare il contenuto del buffer nella memoria su Venom tramite i comandi SysEx. Per richiamare il programma singolo salvato nel banco D, programma 15 nel buffer di modifica, è necessario inviare quanto segue:

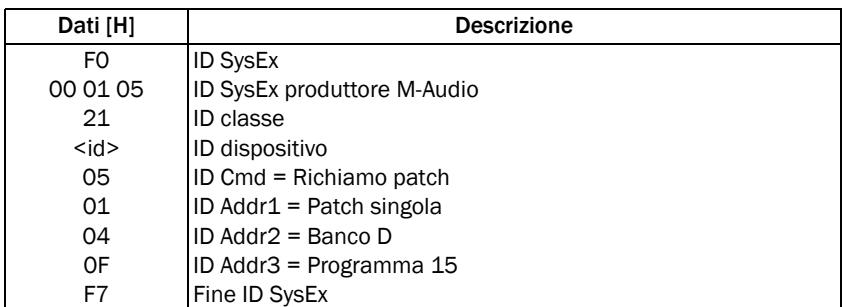

Al termine del richiamo, la modalità cambia in base al tipo di patch richiamato. Se Addr1==1, viene attivata la modalità Single. Se Addr1==2, viene attivata la modalità Multi. Se Addr2==0, non viene richiamata alcuna patch, ma viene attivata una modalità in base all'impostazione di Addr1.

Per salvare il buffer di multimodifica corrente nel banco B, programma 40, è necessario inviare quanto segue:

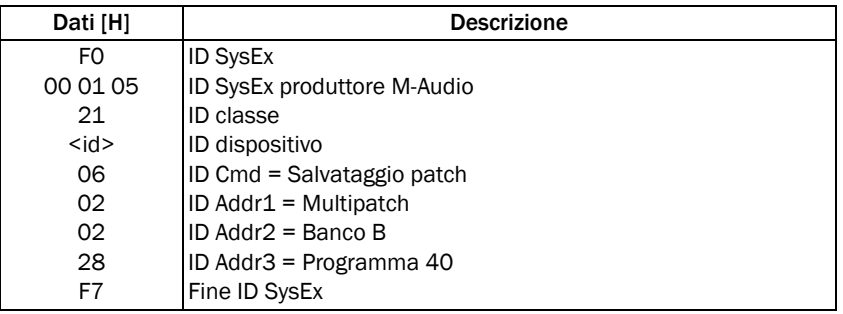

Quando si salvano e si richiamano le patch, Venom risponde con ACK al termine del processo di salvataggio/richiamo. Venom risponde con NAK se il salvataggio non riesce (ad esempio, quando tenta di scrivere una patch in una posizione di memoria a sola lettura).

# Handshake

Venom si aspetta di ricevere una conferma dell'avvenuto trasferimento richiesto dei dati. Questo risultato è ottenuto tramite handshake. L'handshake comporta i seguenti ID comando:

0x7D Cancel: terminare il trasferimento dei dati.

0x7E NAK: il pacchetto di dati non è stato ricevuto correttamente.

0x7F ACK: il pacchetto di dati è stato ricevuto. La somma di controllo e la lunghezza sono corrette.

### ACK

Questo flag viene inviato dopo che un dump di patch è stato ricevuto correttamente. Indica che il pacchetto di dati successivo può essere inviato. Il numero di memoria deve corrispondere al pacchetto che è stato inviato. Il dispositivo risponde a un messaggio ACK inviando il pacchetto di dati successivo. Il dispositivo invia questo messaggio alla ricezione di un pacchetto di dati corretto.

ID SysEx 0xF0

ID SysEx produttore M-Audio 0x00 0x01 0x05 Classe dispositivo 0x21 ID dispositivo <id> ID comando 0x7F (Cancel) 0xF7 EOX

### NAK

Questo flag viene inviato se un dump di patch non è stato ricevuto correttamente. Ciò può verificarsi se la somma di controllo *non* coincide o se il numero di byte nel pacchetto non corrisponde al valore definito nel byte di lunghezza. Il dispositivo risponde inviando di nuovo l'ultimo pacchetto di dati. Invia inoltre questo messaggio quando riceve un pacchetto di dati errato. Dopo tre tentativi consecutivi di mancata ricezione di un pacchetto di dati, il dispositivo invia un messaggio di annullamento.

ID SysEx 0xF0 ID SysEx produttore M-Audio 0x00 0x01 0x05 Classe dispositivo 0x21 ID dispositivo <id> ID comando 0x7E (NAK) 0xF7 EOX

### Cancel

Il dispositivo risponde al messaggio Cancel interrompendo il trasferimento di dati. Inoltre può inviare un messaggio di annullamento dopo tre tentativi di mancato invio di un pacchetto di dati.

Se il dispositivo deve ricevere un pacchetto di dati, ma non lo riceve entro 1 secondo, invia un messaggio di annullamento.

ID SysEx 0xF0 ID SysEx produttore M-Audio 0x00 0x01 0x05 Classe dispositivo 0x21 ID dispositivo <id> ID comando 0x7D (Cancel) 0xF7 EOX

# Formato dei dati dell'arpeggiatore

Ogni evento viene salvato in un pacchetto di 4 byte. Poiché la dimensione massima di un pattern è 1.024 byte, il numero massimo di eventi è 256. Ogni evento include una nota attivata, un controller o un evento di curva del tono in un pacchetto di 4 byte (dove gli eventi con la nota disattivata sono sempre rappresentati come nota attivata, velocità zero).

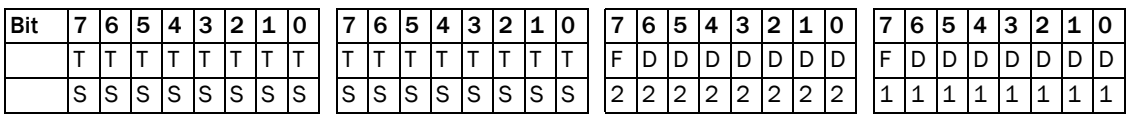

TS: 16 bit di indicazione di data e ora relativi all'inizio del pattern, 96 tic per semiminima.

F1 e F2: due singoli bit utilizzati per definire il tipo di evento.

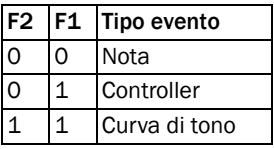

D1 e D2: sono i due byte di dati a 7 bit per un evento e contengono i seguenti valori.

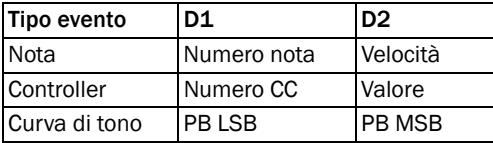

L'unico altro tipo di evento è il marker finale, salvato come 0 a 32 bit (0x00000000).

I dati dell'intestazione per un pattern vengono salvati come blocco di dati separato (vedere ["Dump di dati](#page-103-0)  [dell'intestazione dell'arpeggiatore" a pagina 100](#page-103-0)).

Limitazioni arpeggiatore

- I pattern sono limitati a solo 2 barre.
- La dimensione dei pattern deve essere 1.024 byte al massimo.
- La risoluzione del clock è impostata su 96 clock per semiminima.
- Sono consentiti fino a 5 controller diversi per pattern (curva del tono, rotella Mod e MIDI CC).
- Non utilizzare RPN o NRPN in un pattern.

# Parametri SysEx

### Dump multiprogramma

Quando un buffer di modifica viene richiamato, i dati seguenti vengono inviati come parte di un messaggio SysEx.

I parametri possono inoltre essere aggiornati separatamente con l'indirizzo appropriato.

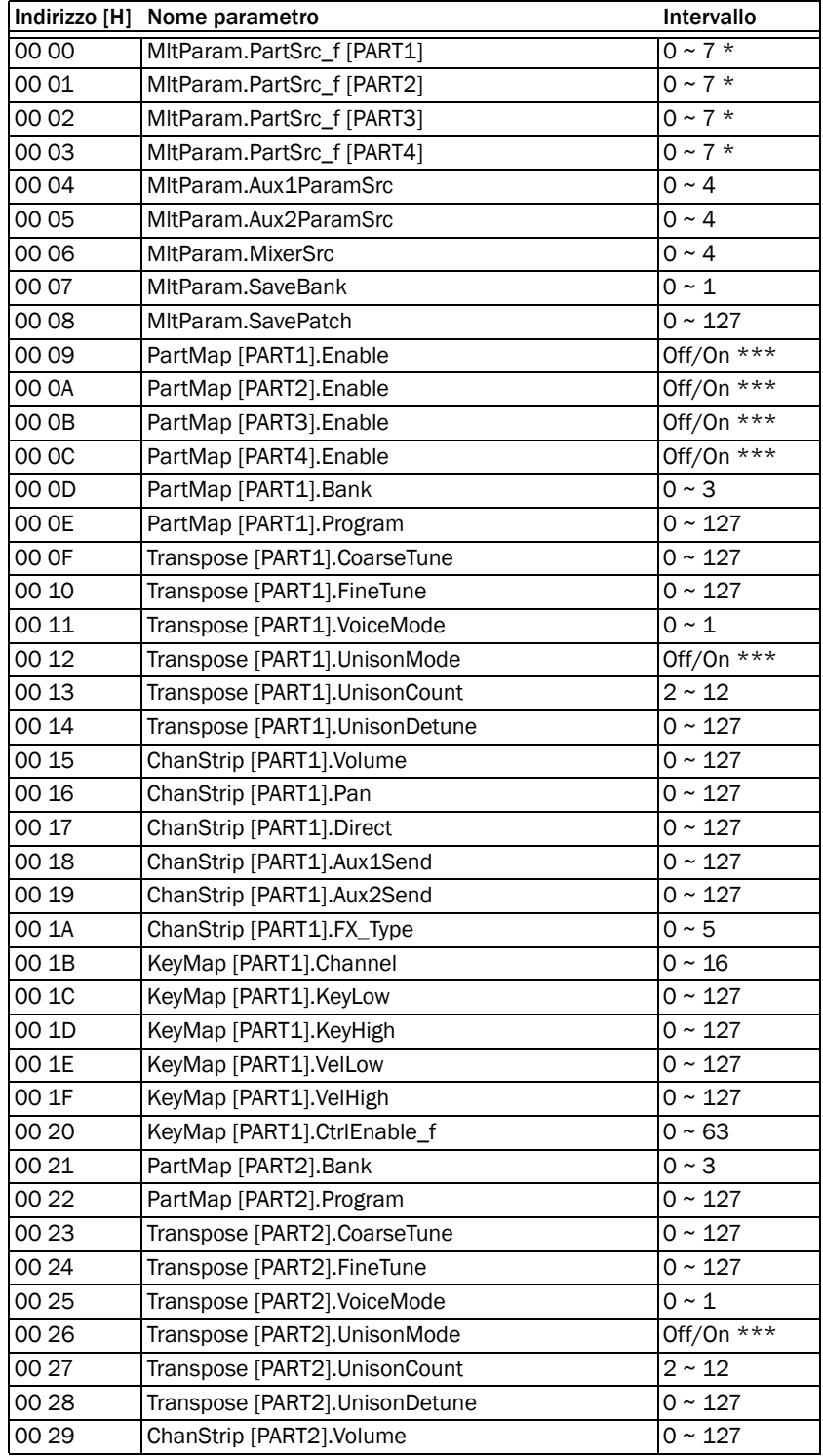

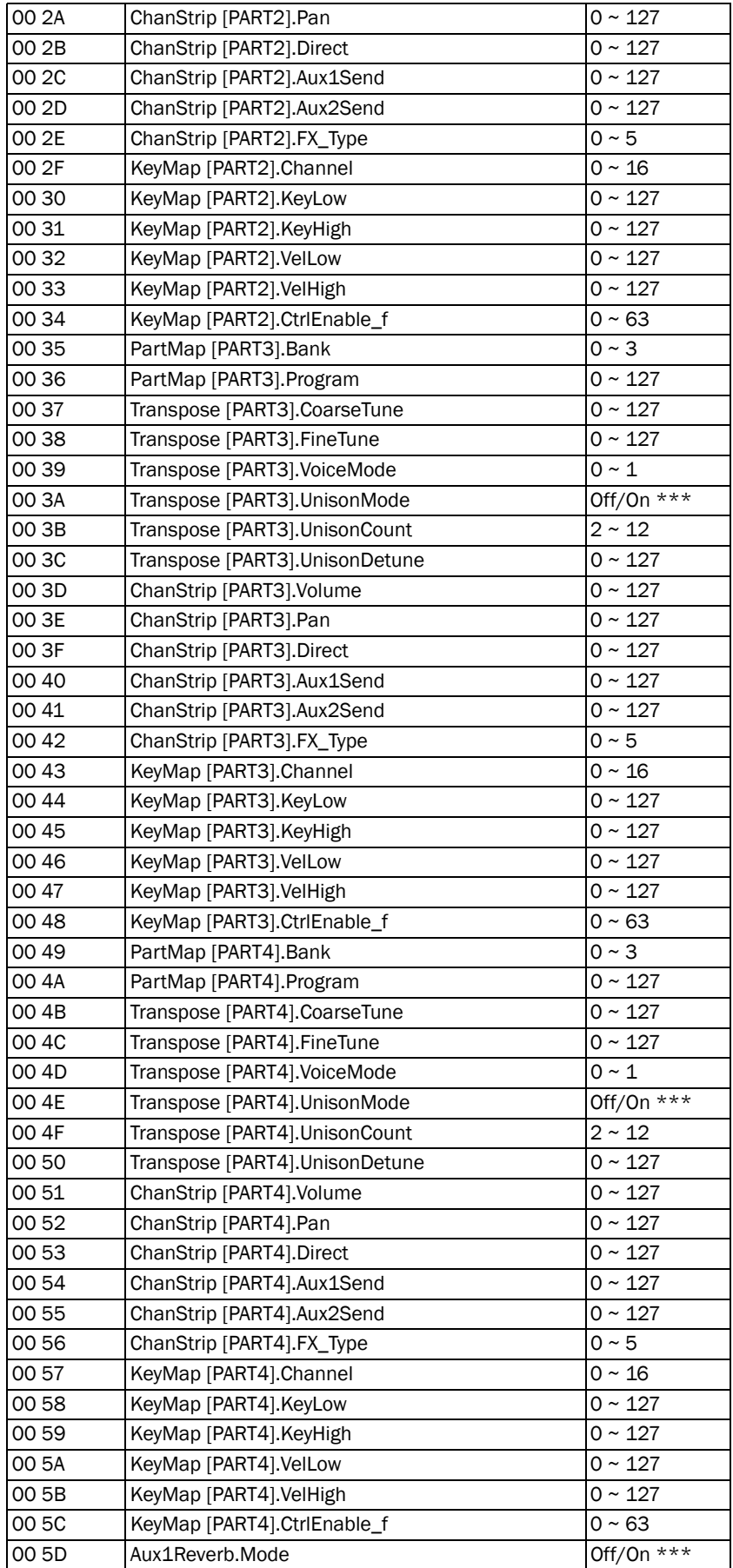

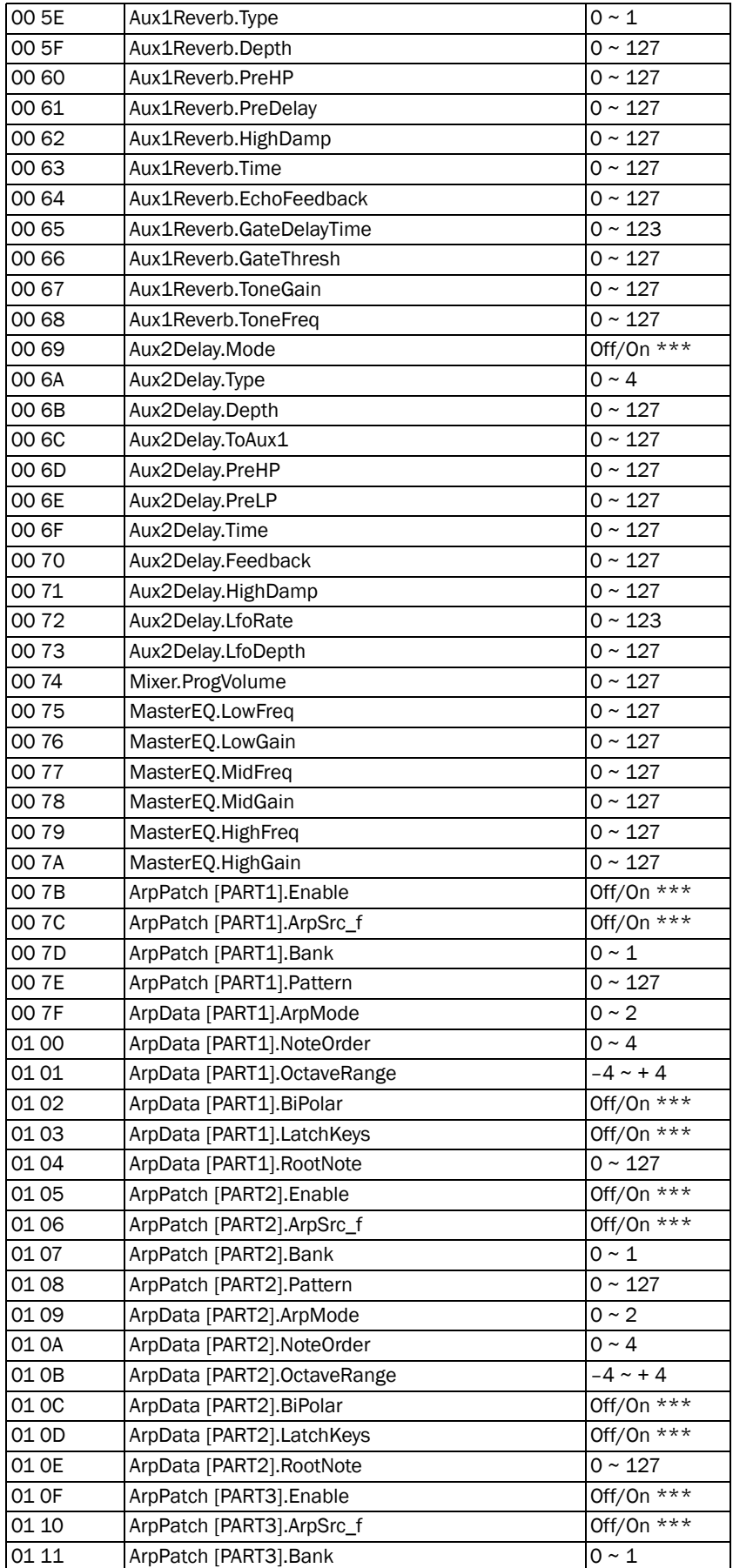

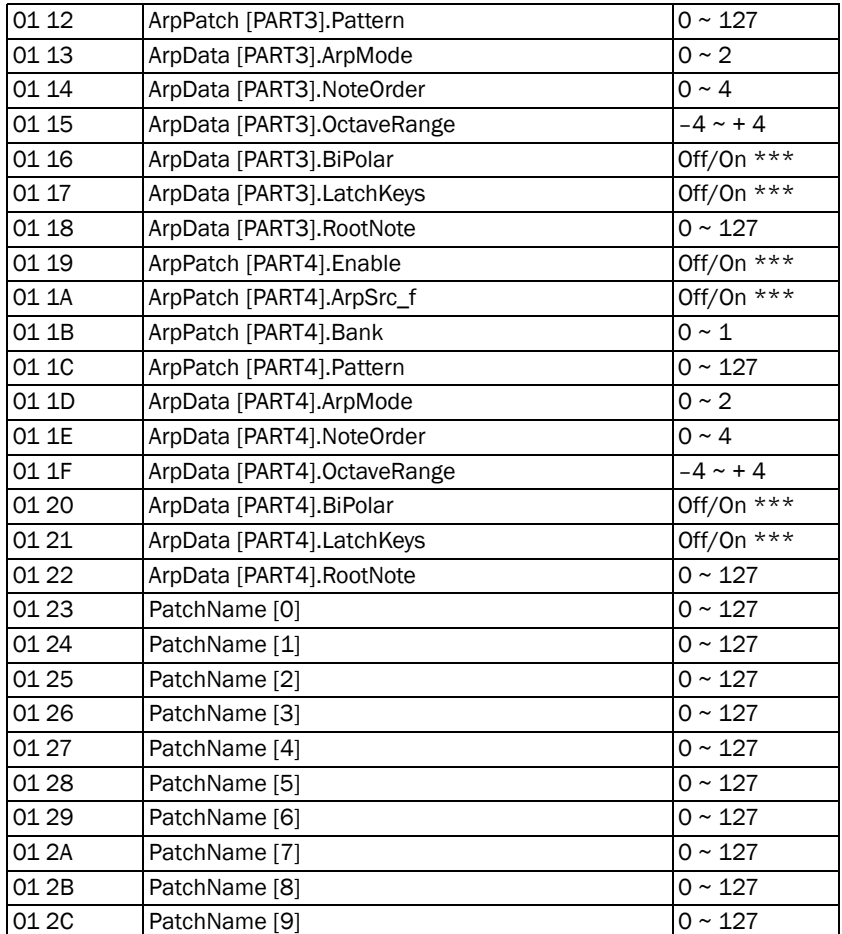

*\* MltParam.PartSrc\_f [part] è una serie di 3 bit con i seguenti valori.*

Bit0: 1 = Indica che i parametri ChanStrip provengono dalla parte singola.

Bit1: 2 = Indica che i parametri Transpose provengono dalla parte singola.

Bit2: 4 = Indica che i parametri Arpeg provengono dalla parte singola.

*\*\* KeyMap [part].CtrlEnable\_f è una serie di 6 bit con i seguenti valori.*

Bit0: 1 = Indica che la rotella Pitchbend è attivata.

Bit1: 2 = Indica che la rotella Modulation è attivata.

Bit2: 4 = Indica che il pedale Sustain è attivato.

Bit3: 8 = Indica che il pedale Expression è attivato.

Bit4: 16 = Indica che la tastiera è attivata.

Bit5: 32 = Indica che l'ingresso MIDI esterno è attivato.

*\*\*\* Off/On è determinato dalla valutazione del valore CC ricevuto. Se il valore CC è 63 o inferiore, lo stato è Off. Se è 64 o superiore, lo stato è On.*

### Dump singolo programma

Quando un buffer di modifica viene richiamato, i dati seguenti vengono inviati come parte di un messaggio SysEx.

I parametri possono inoltre essere aggiornati separatamente con l'indirizzo appropriato.

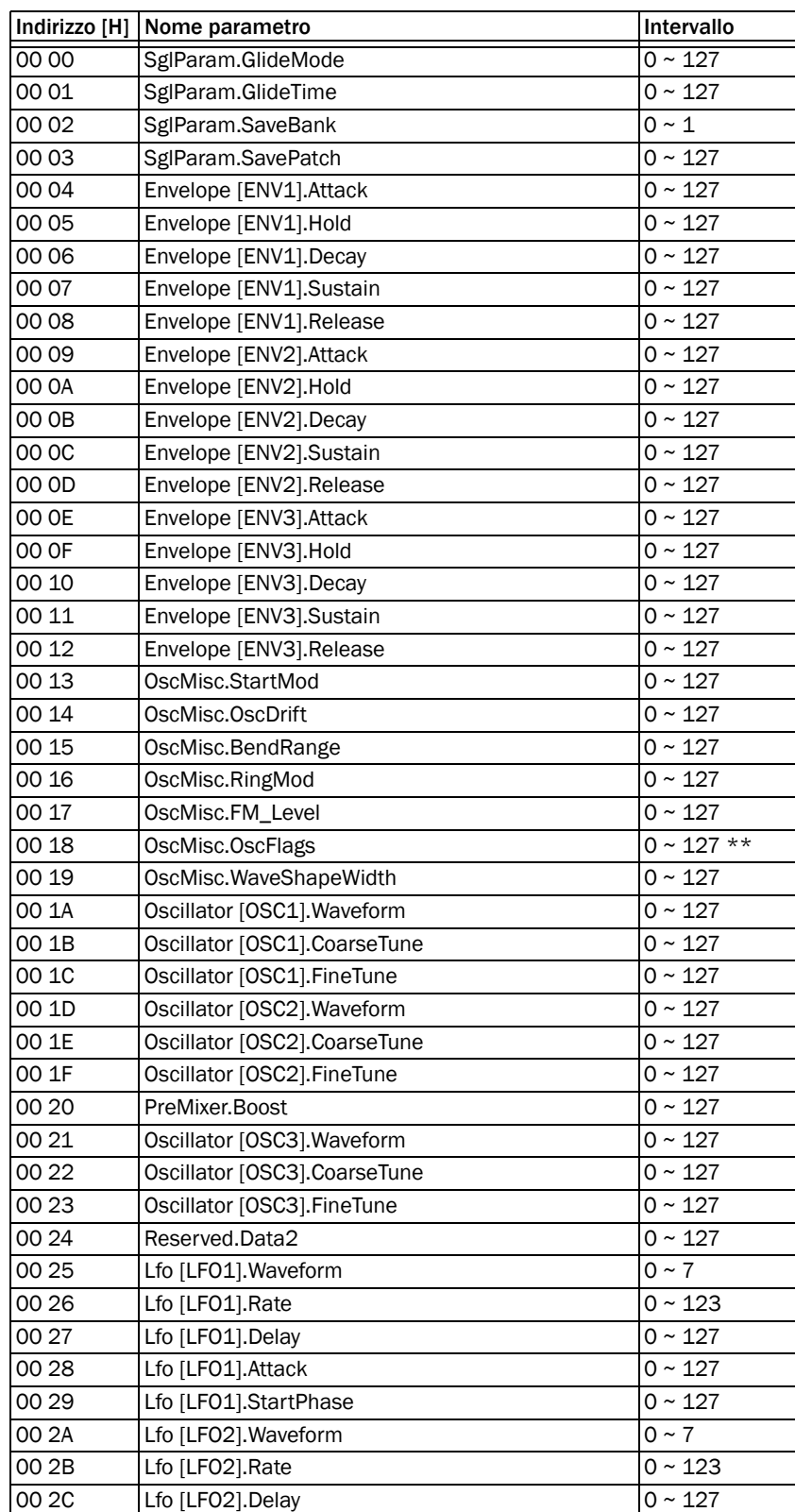

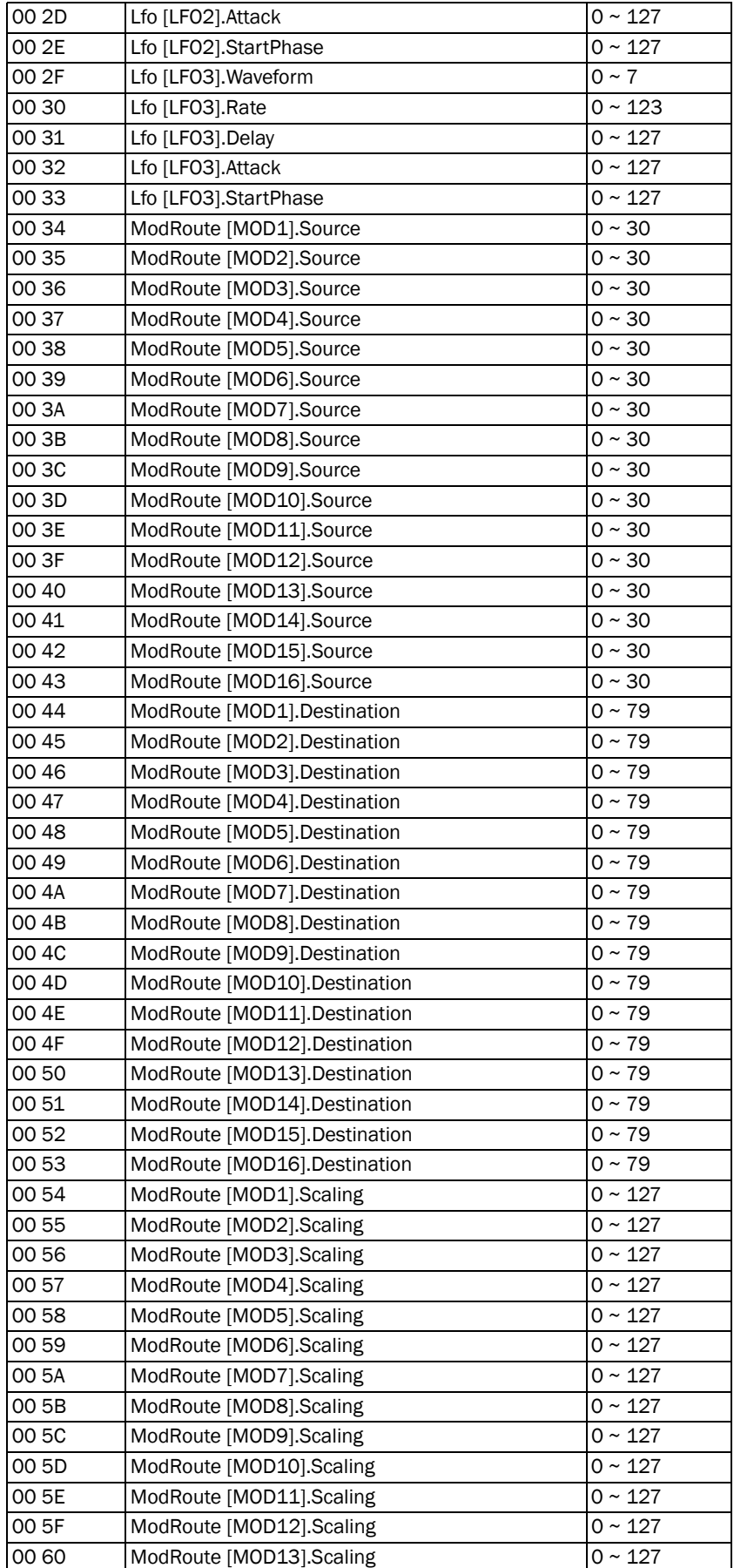

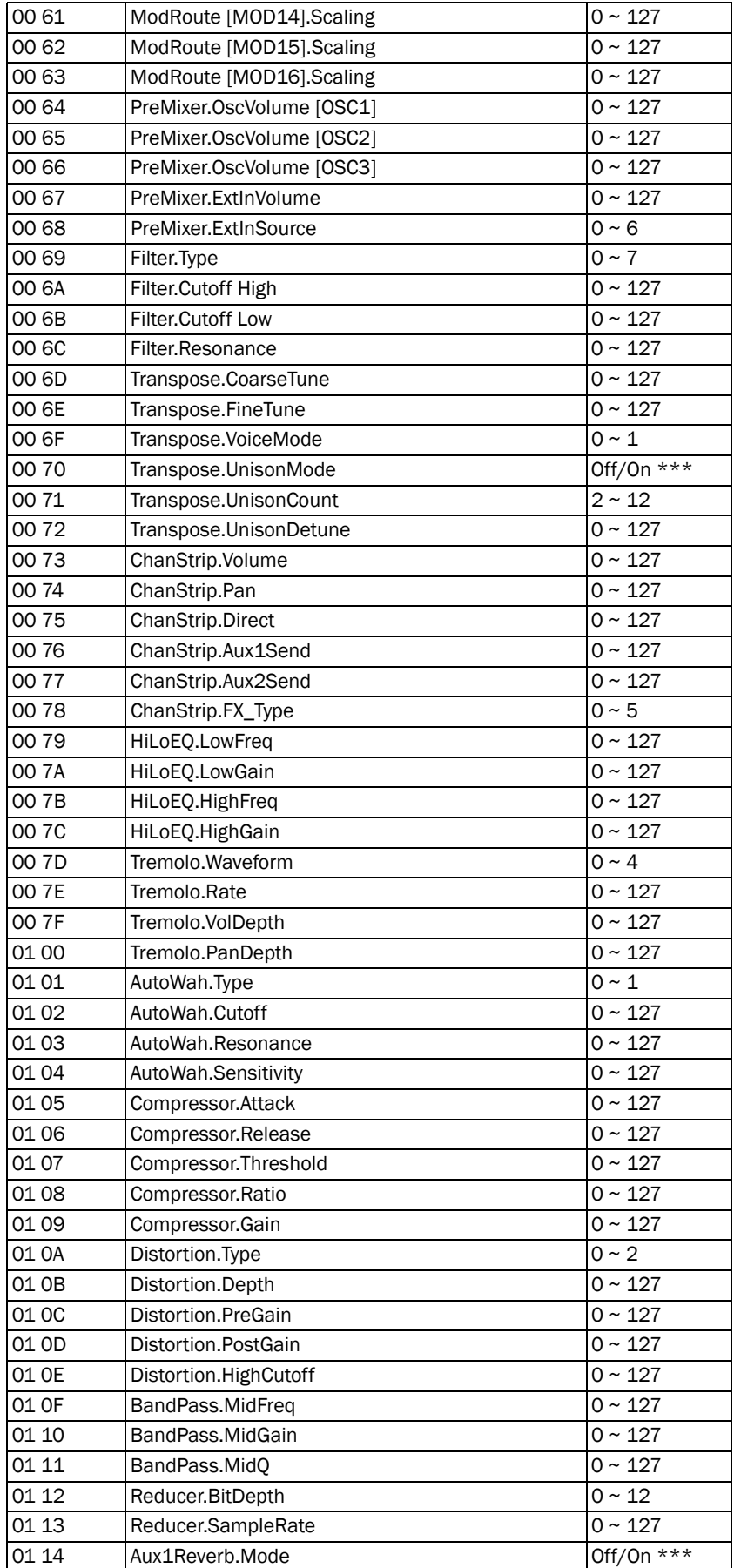

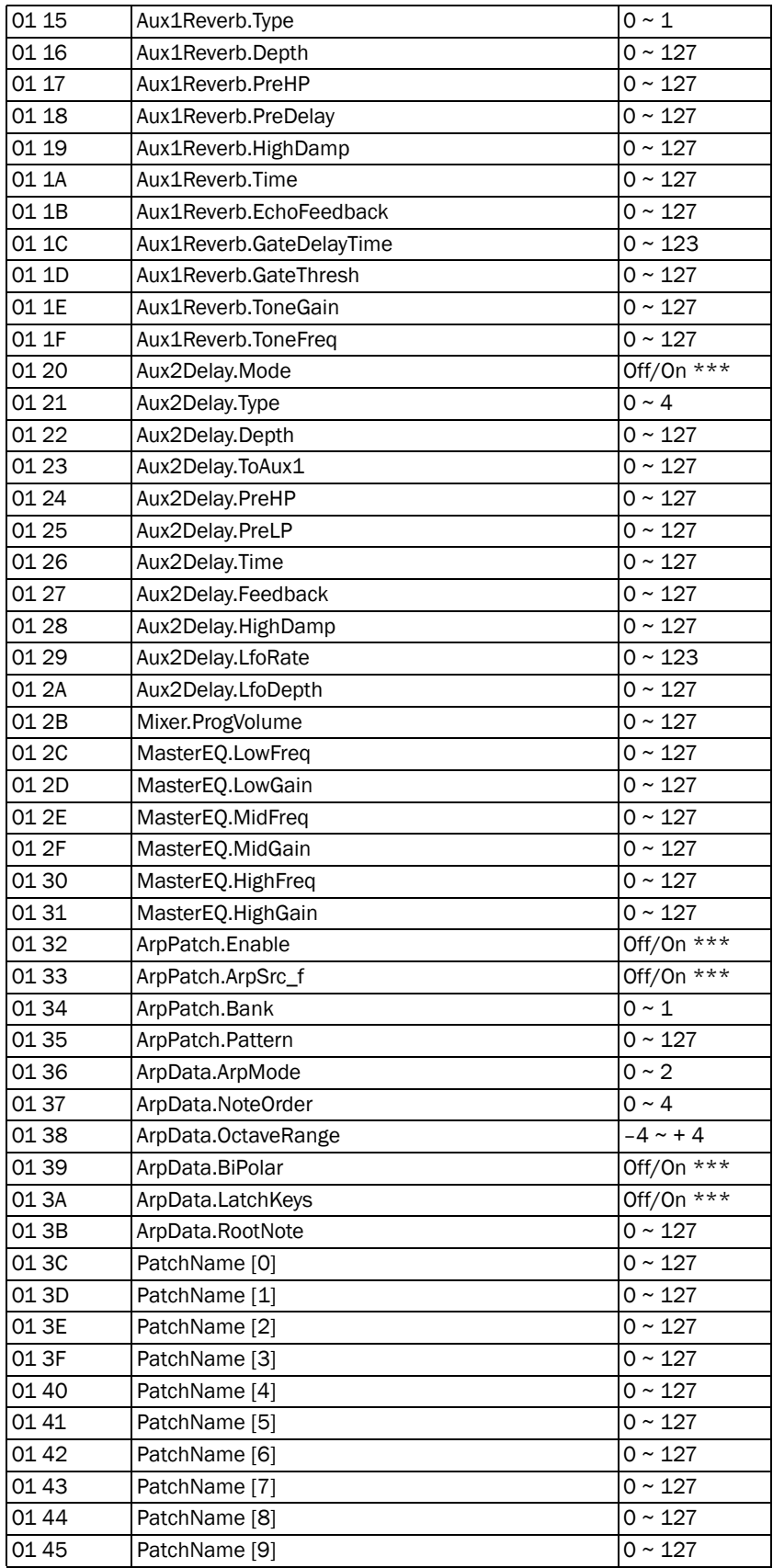

### Dump di dati degli effetti e del mixer

Quando i dati di un buffer di modifica degli effetti vengono richiamati, i seguenti dati vengono inviati come parte del messaggio SysEx.

I parametri possono inoltre essere aggiornati separatamente con l'indirizzo appropriato.

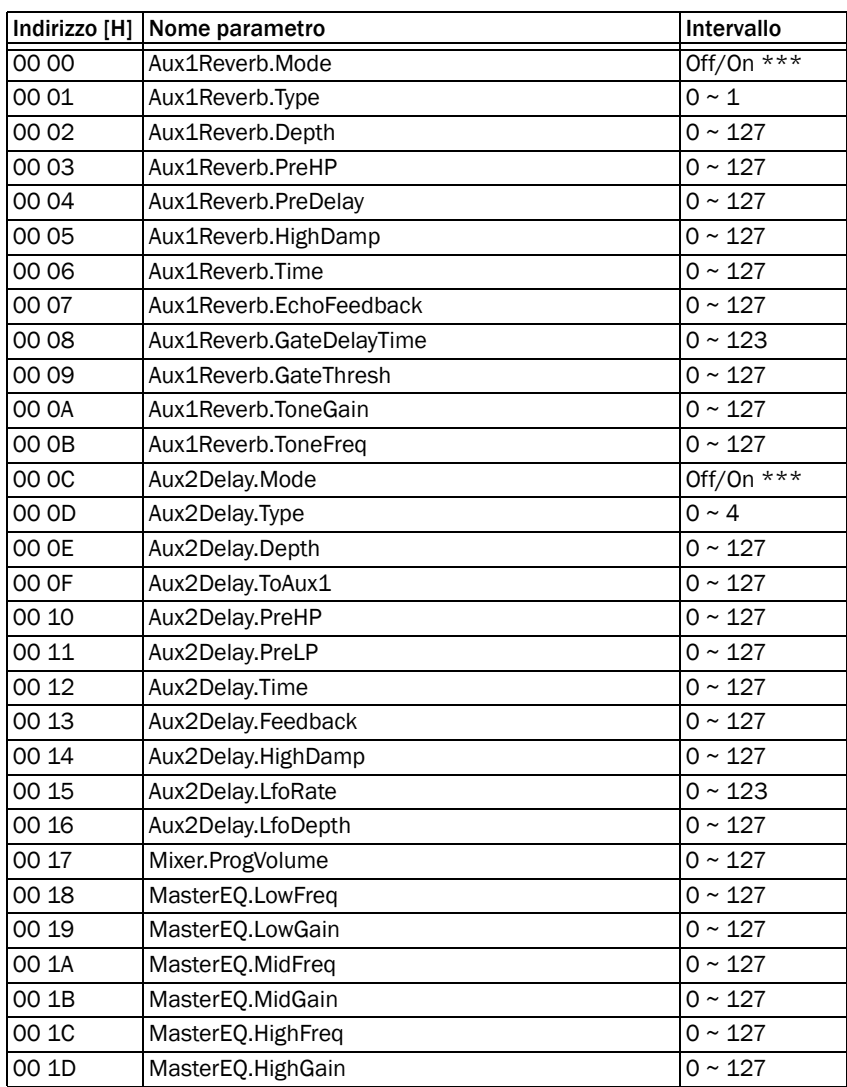

### <span id="page-103-0"></span>Dump di dati dell'intestazione dell'arpeggiatore

Quando i dati di un buffer di modifica dell'arpeggiatore vengono richiamati, i seguenti dati vengono inviati come parte del messaggio SysEx.

I parametri possono inoltre essere aggiornati separatamente con l'indirizzo appropriato.

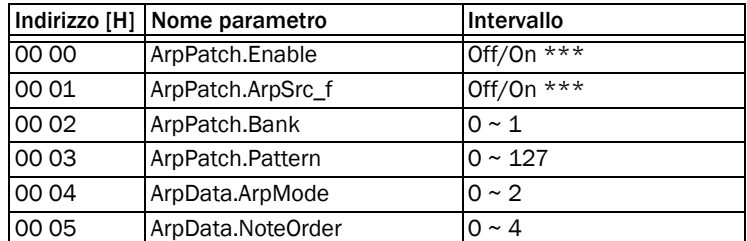

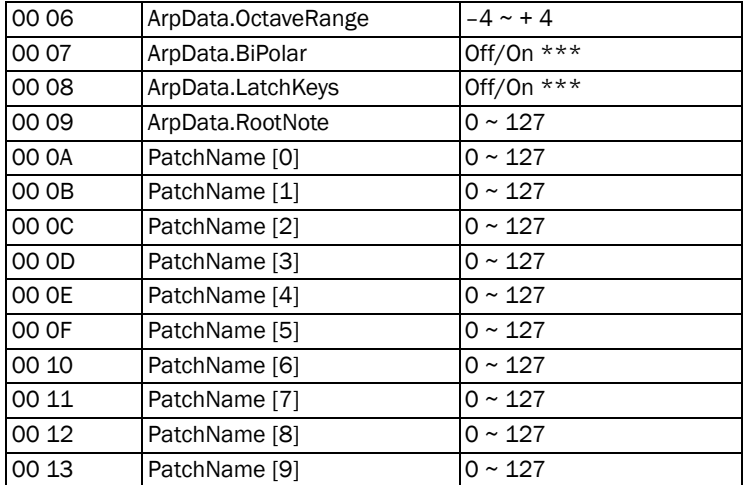

*\*\*\* Off/On è determinato dalla valutazione del valore CC ricevuto. Se il valore CC è 63 o inferiore, lo stato è Off. Se è 64 o superiore, lo stato è On.*

### Dump di dati dei parametri globali

Quando i dati globali vengono richiamati, i seguenti dati vengono inviati come parte del messaggio SysEx.

I parametri possono inoltre essere aggiornati separatamente con l'indirizzo appropriato.

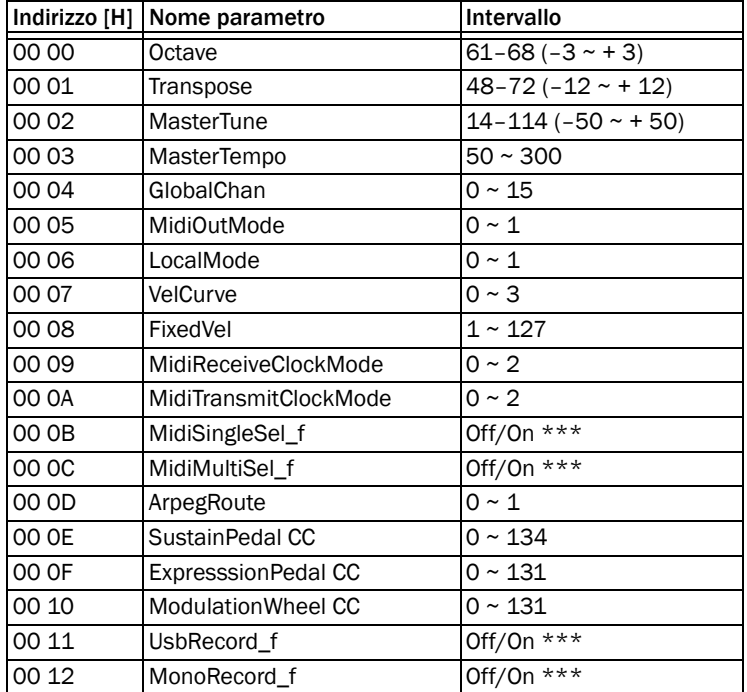

*\*\*\* Off/On è determinato dalla valutazione del valore CC ricevuto. Se il valore CC è 63 o inferiore, lo stato è Off. Se è 64 o superiore, lo stato è On.*

# Appendice C: Informazioni sulla conformità

## Conformità ambientale

#### Smaltimento di componenti elettronici per gli utenti dell'Unione Europea

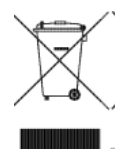

Questo simbolo sul prodotto o sulla confezione indica che il prodotto non va smaltito insieme ai rifiuti comuni. È responsabilità dell'utente smaltire i componenti elettronici presso un punto di raccolta autorizzato al riciclaggio di materiale elettrico ed elettronico. La raccolta separata e il riciclaggio dei dispositivi inutilizzati aiutano a risparmiare risorse naturali garantendo un'adeguata protezione della salute umana e dell'ambiente. Per ulteriori informazioni sui punti di raccolta e riciclaggio dei componenti elettrici ed elettronici, rivolgersi all'ente locale specializzato o al rivenditore presso il quale è stato acquistato il prodotto.

#### Avviso relativo alla "Proposition 65"

*Questo prodotto contiene sostanze chimiche, tra cui piombo, individuate dallo stato della California come causa di tumori e anomalie neonatali o altri difetti legati alla riproduzione. Lavare le mani dopo aver maneggiato il prodotto.*

#### Avviso relativo al perclorato

Questo prodotto può contenere batterie al litio. Lo stato della California richiede l'inclusione della seguente dichiarazione: "Materiale perclorato: maneggiare con cura. Vedere [www.dtsc.ca.gov/hazardouswaste/perchlorate"](http://www.dtsc.ca.gov/hazardouswaste/perchlorate).

#### Avviso sul riciclaggio

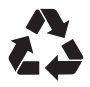

# Conformità elettromagnetica (EMC)

Avid dichiara che il prodotto è conforme ai seguenti standard in materia di emissioni e immunità:

- FCC Part 15 Class A
- EN55022 Class A
- EN 55024
- AS/NZS CISPR 22 Class A
- CISPR 22 Class A

#### Conformità FCC per gli Stati Uniti

#### Interferenze radio e televisive

La presente apparecchiatura è stata collaudata ed è risultata conforme ai limiti per i dispositivi digitali appartenenti alla Class A, ai sensi della normativa FCC, Part 15.

DICHIARAZIONE DI CONFORMITÀ Avid, 2001 Junipero Serra Boulevard Daly City, CA 94014-3886, USA 650-731-6300 dichiara sotto la propria responsabilità che il prodotto Venom è conforme alla normativa FCC, Part 15. Il funzionamento è soggetto alle seguenti due condizioni: (1) il dispositivo non causa interferenze dannose ed (2) è in grado di ricevere interferenze di ogni tipo incluse quelle che possono causare un funzionamento indesiderato.

#### Dichiarazione relativa alle comunicazioni

NOTA: la presente apparecchiatura è stata collaudata ed è risultata conforme ai limiti per i dispositivi digitali appartenenti alla Class A, ai sensi della normativa FCC, Part 15. Tali limiti sono intesi a garantire una protezione sufficiente contro interferenze dannose in installazioni domestiche. Questa apparecchiatura genera, utilizza e può emanare energia di radiofrequenza e, se non è installata e utilizzata in conformità alle istruzioni, può causare interferenze dannose alle comunicazioni radio. Non esiste tuttavia alcuna garanzia contro il verificarsi di interferenze in particolari tipi di installazioni. Se si verificano interferenze nella ricezione radiotelevisiva, soprattutto nella fase di accensione e spegnimento dell'apparecchiatura, si invita l'utente a correggere questo fenomeno in uno dei seguenti modi:

- Riorientare o riposizionare l'antenna ricevente.
- Aumentare la distanza tra l'apparecchiatura e il ricevitore.
- Collegare l'apparecchiatura a una presa di corrente o a un circuito diverso da quello a cui è collegato il ricevitore.
- Rivolgersi al proprio rivenditore di fiducia o a un tecnico radiotelevisivo per ottenere assistenza.

Qualsiasi modifica apportata all'unità, a meno che espressamente approvata da Avid, può privare l'utente del diritto d'uso dell'apparecchiatura stessa.

#### Conformità alla normativa australiana

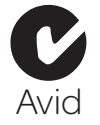

#### Conformità alla normativa canadese

This Class A digital apparatus meets all requirements of the Canadian Interference-Causing Equipment Regulations ICES-003. Cet appareil numérique de la classe A respecte toutes les exigences du Règlement sur le matériel brouilleur ICES-003 du Canada.

#### Conformità CE

(EMC e sicurezza)

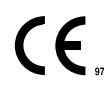

Avid è autorizzata ad applicare il marchio CE (Conformité Europénne) su questa apparecchiatura, dichiarandone la conformità alla direttiva 2004/108/CEE sulla compatibilità elettromagnetica e alla direttiva 2006/95/CEE sulla bassa tensione.

# Conformità agli standard di sicurezza

#### Dichiarazione di sicurezza

La presente apparecchiatura è stata collaudata e risulta conforme all'attestazione di sicurezza statunitense e canadese in conformità con le specifiche degli standard UL UL60065 7th/IEC 60065 7th e allo standard canadese CAN/CSA C22.2 60065:03. Avid Inc. è stata autorizzata ad applicare il marchio UL e CUL appropriato sulle proprie apparecchiature di cui è stata comprovata la conformità a tali standard.

#### Attenzione

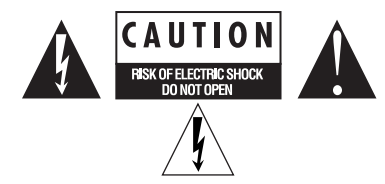

#### Sicurezza PSe Giappone

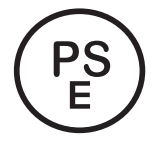

#### Importanti istruzioni per la sicurezza

1) Leggere le istruzioni.

2) Conservare le istruzioni.

3) Leggere attentamente tutti gli avvisi.

- 4) Seguire tutte le istruzioni.
- 5) Non utilizzare l'apparecchiatura vicino a fonti di acqua.
- 6) Per la pulizia, utilizzare solo un panno asciutto.
- 7) Non ostruire le feritoie di ventilazione. Eseguire l'installazione in conformità con le istruzioni del produttore.

8) Non installare l'unità in prossimità di fonti di calore quali termosifoni, valvole di regolazione del calore, stufe o altri apparecchi (inclusi amplificatori) che producono calore.

9) Non tentare di rimuovere il sistema di protezione della spina polarizzata o con messa a terra. Una spina polarizzata ha due poli, uno più grande dell'altro. Una spina con messa a terra ha due poli, più un terzo per la messa a terra. Il polo più grande o il terzo polo sono forniti a scopo di sicurezza. Se la spina fornita non entra nella presa elettrica, consultare un elettricista per sostituire la presa obsoleta.

10) Adottare misure adeguate per impedire che i cavi di alimentazione vengano calpestati o schiacciati, specialmente in prossimità di prese singole, prese multiple e punti di uscita dall'apparecchiatura.

11) Utilizzare esclusivamente i dispositivi e gli accessori specificati dal produttore.

12) Per i prodotti che non possono essere montati su rack, utilizzare l'apparecchiatura esclusivamente con il carrello, la base, il treppiede, il supporto o il tavolo specificati dal produttore o inclusi con l'apparecchiatura stessa. Se si utilizza un carrello, prestare attenzione nello spostamento dell'apparecchiatura sul carrello, per evitare danni dovuti al ribaltamento.

13) Scollegare l'apparecchiatura dalla presa elettrica durante i temporali o durante lunghi periodi di inattività.

14) Per la manutenzione e le riparazioni rivolgersi a personale qualificato. La riparazione è necessaria quando l'apparecchiatura è stata danneggiata, ad esempio per danneggiamento del cavo o della spina di alimentazione, per la penetrazione di liquidi o di oggetti nell'apparecchiatura, per l'esposizione a pioggia o umidità, per la caduta dell'apparecchiatura o comunque in caso di problemi nel funzionamento.

15) Per i dispositivi alimentati tramite corrente elettrica:

Evitare di esporre l'apparecchiatura a schizzi o gocce e di collocare oggetti contenenti liquidi (ad esempio vasi) su di essa.

Attenzione: non esporre l'apparecchiatura a pioggia o umidità onde evitare rischi di incendio o scosse elettriche.

#### 16) Per i prodotti contenenti batterie al litio:

ATTENZIONE: se le batterie non vengono sostituite correttamente, potrebbero verificarsi esplosioni. Utilizzare solo batterie dello stesso tipo o di tipo equivalente.

17) Per i prodotti dotati di pulsante di accensione/spegnimento: L'interruttore principale è situato sul pannello anteriore dell'unità HD OMNI. Assicurarsi che, dopo l'installazione, sia sempre accessibile.

18) Non utilizzare l'apparecchiatura in ambienti con temperature superiori ai 40°C.
# Indice

### A

alimentazione, interruttore [12](#page-15-0) applicazione Configurazio[ne MIDI Audio \(Mac\)](#page-38-0) [26](#page-29-0) applicazione Vyzex Venom 35 installazione [35](#page-38-1) arpeggiatore attivazione [23](#page-26-0) contr[olli del pannello superiore](#page-25-0) [21](#page-24-0) Drum 22 importazione di p[attern \(Mac\)](#page-73-0) [30](#page-33-0) multipr[ogramma 70](#page-25-1) Phrase 22 selezione [di un pattern](#page-24-1) [22](#page-25-2) Standard 21 arpeggiatore fraseggio, pulsante On/Off [6](#page-9-0)

### B

Bank, pulsante [9](#page-12-0)

## C

collegamenti ingressi audio [14](#page-17-0) ingresso e uscita MIDI [15](#page-18-0) collegamento [alimentazione CC](#page-55-0) [12](#page-15-1) compressore 52 configurazione Mac 26 prop[rietà Venom \(Windows\)](#page-29-1) [29](#page-32-0) Configurazione MIDI Audio (Mac) [26](#page-29-0) connettore pedale Expression [11](#page-14-0) connettore pedale Sustain [11](#page-14-1) connettore per cuffie [10](#page-13-0) controller matrice, manopole [7](#page-10-0) controllo Local attivazione/disattiva[zione](#page-10-1) [23](#page-26-1) controllo matrice, pulsante 7

# D

display LCD 9 dispositivo [compatibile con la classe](#page-56-0) [4](#page-7-0) distorsione 53 driver Windows [4](#page-7-1)

### E

Edit, pulsante [10](#page-13-1) EQ principale [54](#page-57-0)

### G

generatori di invi[luppo \(EG\)](#page-13-1) [47](#page-50-0) Global, pulsante 10 globale accordatura principale [76](#page-79-0) canale MIDI globale [76](#page-79-1) CC pedale Expression [77](#page-80-0) CC pedale Sustain [77](#page-80-1) CC rotella Modulation [77](#page-80-2) clock ricezione MIDI [77](#page-80-3) clock trasmiss[ione MIDI](#page-79-2) [77](#page-80-4) curva velocità 76

ingresso analogico registrazione in mono [77](#page-80-5) instradamento uscit[a arpeggiatore](#page-80-7) [77](#page-80-6) multis[elezione MIDI 77](#page-79-3) ottava 76 selezione singola MIDI [77](#page-80-8) tempo principale [76](#page-79-4) trasposizione 76 uscita sintetiz[z](#page-79-5)[atore registrazione tramite USB](#page-8-0) [77](#page-80-9) guadagno microfono 5 guadagno strumento [6](#page-9-1)

#### I

impostazioni predefinite multiprogramma [16](#page-19-0) programmi singoli [16](#page-19-1) impostazioni predefinite multiprogramma [16](#page-19-0) impostazioni predefinite programma [16](#page-19-2) impostazioni predefinit[e programma singolo](#page-14-2) [16](#page-19-1) ingressi audio ausiliari 11 ingresso audio collegamento [14](#page-17-0) ingresso microfono [11](#page-14-3) ingresso MIDI, porta [11](#page-14-4) ingresso strumento [11](#page-14-5)

# L

LFO [50](#page-53-0)

# M

Mac configurazione applicazione [Configurazione MIDI Audio con Venom](#page-30-0) [26](#page-29-0) pannello di controllo Venom 27 matrice dei controlli d[elle prestazioni](#page-58-0) [7](#page-10-2) matrice modulazione 55 MIDI collegamenti i[ngresso e uscita](#page-88-0) [15](#page-18-0) formato SysEx 85 messaggi di canale [79](#page-82-0) registrazione in Pro Tools [33](#page-36-0) riproduzione da Pro Tools [34](#page-37-0) selezione uscita canale MIDI globale [24](#page-27-0) selezi[one uscita porta MIDI globale](#page-88-1) [23](#page-26-2) SysEx 85 modalità Global [23](#page-26-3) Modulation, rotella [6](#page-9-2) monitoraggio diretto [5](#page-8-1) Mono Monitor, pulsante [6](#page-9-3) Multi Part, puls[anti](#page-11-0) [10](#page-13-2) Multi, pulsante 8 multiparti salvataggio [19](#page-22-0), [21](#page-24-2) multiprogramma [64](#page-67-0) multiprogrammi modifica [17](#page-20-0) salvataggio [19](#page-22-1) Mute/Enable/Select, pulsante [9](#page-12-2)

## O

Octave/Tran[spose, pulsanti](#page-45-0) [6](#page-9-4) oscillatore 1 42 oscillatori 42 oscillatori [a bassa frequenza \(LFO\)](#page-45-1) [50](#page-53-1)

#### P

parametri globali [76](#page-79-6) passa-banda EQ [52](#page-55-1) Pattern Import (Mac) [30](#page-33-0) pattern multiparti salvataggio [20](#page-23-0) pattern singolo salvataggio [18](#page-21-0) pattern, parametri [75](#page-78-0) Pattern, pulsante [8](#page-11-1) Pitch Bend, rotella 6 porta dis[positivo Kensington Lock](#page-35-0) [12](#page-15-2) Pro Tools 32 registrazione audio con Venom [32](#page-35-1) registrazione MIDI con Venom [33](#page-36-0) riproduzione audio con Venom [32](#page-35-2) utilizzo di Venom con MIDI [34](#page-37-0) programmi singoli modifica [16](#page-19-3) salvataggio [17](#page-20-1)

### R

requisiti [3](#page-6-0) requisiti [di sistema](#page-56-1) [3](#page-6-1) riduttore 53 ritardo [60](#page-63-0) riverbero [59](#page-62-0)

## S

salvataggio impostazioni predefinite [17](#page-20-2) selezione delle f[ile della matrice, pulsanti](#page-11-2) [7](#page-10-3) Single, pulsante 8 Store, pulsante [8](#page-11-3) SysEx parametri [92](#page-95-0)

#### T

Tap Tempo, pulsante [6](#page-9-6)

### U

USB collegamento [25](#page-28-0) uscit[a sintetizzatore registrazione](#page-15-3) [77](#page-80-9) USB, porta 12 uscita MIDI, porta [12](#page-15-4) uscite audio [11](#page-14-6) uscite audio principali [11](#page-14-6)

V

Value, manopola [9](#page-12-3) Venom arpeggiatore 21 collegament[o al computer tramite USB 25](#page-24-0) configurazione applicazione Co[nfigurazione MIDI Audio \(Mac\)](#page-8-2) [26](#page-29-0) controlli del pannello superiore 5 controlli e connettori del pannello po[steriore](#page-7-0) [11](#page-14-7) dispositivo com[patibile con la classe 4](#page-7-1) driver W[indows 4](#page-4-0) funzioni 1 modalità Demo [24](#page-27-1) modalità Global [23](#page-26-3) pannello di contr[ollo \(Mac\)](#page-95-0) [27](#page-30-0) parametri SysEx 92 proprietà (Windows) [29](#page-32-0) ripristino impostazioni predefinite [24](#page-27-2) SysEx dump dati effetti e mixer [100](#page-103-0) dump dati param[etri globali](#page-95-1) [101](#page-104-0) dump multipatch 92 dump program[ma singolo](#page-35-0) [96](#page-99-0) utilizzo con Pro Tools 32 volume principale [5](#page-8-3), [54](#page-57-1) volume sintetizzatore [5](#page-8-4) Vyzex Venom Editor editor multiprogramma [64](#page-67-0) effetti ausiliari [58](#page-61-0) effetto di inserimento [52](#page-55-2) finestra applicazione [36](#page-39-0) modalità Voice [48](#page-51-0) multiprogramma attivazione curva tono [69](#page-72-0) attivazione espressione [69](#page-72-1) attivazione ingresso MID[I esterno](#page-72-3) [69](#page-72-2) attivazione modulazione 69 attivazione sostenimento [69](#page-72-4) attivazione tastiera [69](#page-72-5) controlli arpeggiatore [70](#page-73-0) controlli canale [70](#page-73-1) editor globale [76](#page-79-6) pagin[e multiparte](#page-53-0) [67](#page-70-0) pagina LFO 50 pagina [oscillatore](#page-78-0) [42](#page-45-1) pattern 75 programma singolo controlli arpeggiatore [62](#page-65-0) file n[ome programma](#page-49-0) [41](#page-44-0)[,](#page-49-0) [65](#page-68-0) filtro 46 inviluppo [47](#page-50-1) LFO [50](#page-53-1) matrice mod[ulazione](#page-46-0) [55](#page-58-0) oscillatore 2 43 oscillatore 3 44 selezione pe[r la modifica](#page-47-0) [41](#page-44-1)[,](#page-47-0) [65](#page-68-1)

# W

wah wah [52](#page-55-3)

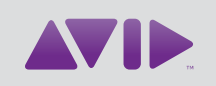

# Avid

5795 Martin Road Irwindale, CA 91706-6211, USA

Supporto tecnico Visitare il centro di assistenza online all'indirizzo [www.avid.com/support.](http://www.avid.com/support)

Informazioni sui prodotti Per informazioni sui prodotti e sull'azienda, visitare il sito Web [www.avid.com.](http://www.avid.com)